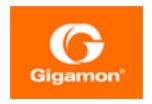

## GigaVUE Cloud Suite Deployment Guide -OpenStack

**GigaVUE Cloud Suite** 

Product Version: 6.4

Document Version: 1.0

Last Updated: Tuesday, February 27, 2024

(See Change Notes for document updates.)

#### Copyright 2024 Gigamon Inc.. All rights reserved.

Information in this document is subject to change without notice. The software described in this document is furnished under a license agreement or nondisclosure agreement. No part of this publication may be reproduced, transcribed, translated into any language, stored in a retrieval system, or transmitted in any form or any means without the written permission of Gigamon Inc..

#### **Trademark Attributions**

Gigamon and the Gigamon logo are trademarks of Gigamon in the United States and/or other countries. Gigamon trademarks can be found at <a href="https://www.gigamon.com/legal-trademarks">www.gigamon.com/legal-trademarks</a>. All other trademarks are the trademarks of their respective owners.

Gigamon Inc. 3300 Olcott Street Santa Clara, CA 95054 408.831.4000

### Change Notes

When a document is updated, the document version number on the cover page will indicate a new version and will provide a link to this Change Notes table, which will describe the updates.

|        | Document<br>Version | Date<br>Updated | Change Notes                                          |
|--------|---------------------|-----------------|-------------------------------------------------------|
| 6.4.00 | 1.0                 | 09/08/2023      | The original release of this document with 6.4.00 GA. |

Change Notes 3

### Contents

| GigaVUE Cloud Suite Deployment Guide - OpenStack                                                           | 1  |
|----------------------------------------------------------------------------------------------------|----|
| Change Notes                                                                                               | 3  |
| Contents                                                                                                   | 4  |
| GigaVUE Cloud Suite Deployment Guide - OpenStack                                                           | 8  |
| Overview of GigaVUE Cloud Suite for OpenStack                                                              | 9  |
| Components of GigaVUE Cloud Suite for OpenStack                                                            | 9  |
| Architecture of GigaVUE Cloud Suite for OpenStack                                                          | 11 |
| UCT-V                                                                                                    | 11 |
| Open vSwitch (OVS) Mirroring                                                                               | 12 |
| Cloud Overview Page                                                                                        | 13 |
| Virtual Dashboard Widgets                                                                                  | 13 |
| Get Started with GigaVUE Cloud Suite for OpenStack                                                         |    |
| Deployment                                                                                                 | 16 |
| License Information                                                                                        | 16 |
| Volume Based Licenses                                                                                      | 16 |
| Base Bundles                                                                                               | 17 |
| Add-on Packages                                                                                            | 17 |
| How GigaVUE-FM Tracks Volume-Based License Usage                                                           | 18 |
| Manage Volume-based Licenses                                                                               | 18 |
| Before You Begin                                                                                           | 22 |
| Supported Hypervisor                                                                                       |    |
| Minimum Compute Requirements                                                                               |    |
| Network Requirements                                                                                       |    |
| Virtual Network Interface Cards (vNICs)                                                                    |    |
| Security Group for OpenStack                                                                               |    |
| Key Pairs                                                                                                  |    |
| Prerequisites for OVS Mirroring  OpenStack Cloud Environment Requirements                                  |    |
| Default Login Credentials                                                                                  |    |
| Install and Upgrade GigaVUE-FM                                                                             |    |
| Deploy GigaVUE Cloud Suite for OpenStack                                                                   |    |
| Deployment Options for GigaVUE Cloud Suite for OpenStack                                                   |    |
| DeployMent Options for GigaVUE Cloud Suite for OpenStack  Deploy GigaVUE Fabric Components using OpenStack |    |
| Deploy GigaVUE Fabric Components using GigaVUE-FM                                                          |    |
| Deploy digate Litable components doing digate Litt                                                         |    |

Contents

| Upload Fabric Images                                          | 35 |
|---------------------------------------------------------------|----|
| Install GigaVUE-FM on OpenStack                               | 37 |
| Initial GigaVUE-FM Configuration                              | 39 |
| Prepare UCT-V to Monitor Traffic                              | 40 |
| Supported Operating Systems for UCT-V                         | 40 |
| Linux UCT-V Installation                                      | 40 |
| Windows UCT-V Installation                                    | 45 |
| Install UCT-V OVS Agent for OVS Mirroring                     | 49 |
| Uninstall UCT-V                                               | 52 |
| Uninstall Linux UCT-V                                         | 52 |
| Uninstall Windows UCT-V                                       | 52 |
| Upgrade or Reinstall UCT-V                                    | 53 |
| Pre-Configuration Checklist                                   | 53 |
| Install Custom Certificate                                    | 54 |
| Upload Custom Certificates using GigaVUE-FM                   | 54 |
| Upload Custom Certificate using Third Party Orchestration     | 55 |
| Adding Certificate Authority                                  | 55 |
| CA List                                                       | 55 |
| Create Monitoring Domain                                      | 56 |
| Managing Monitoring Domain                                    | 58 |
| Monitoring Domain                                             | 59 |
| Connections Domain                                            | 60 |
| Fabric                                                        | 60 |
| UCT-Vs                                                        | 61 |
| Configure GigaVUE Fabric Components in GigaVUE-FM             | 62 |
| Configure UCT-V Controller                                    | 64 |
| Configure GigaVUE V Series Proxy                              | 67 |
| Configure GigaVUE V Series Node                               | 68 |
| Configure Role-Based Access for Third Party Orchestration     | 69 |
| Users                                                         | 71 |
| Add Users                                                     | 71 |
| How to Unlock User Account                                    | 74 |
| Create Roles                                                  | 75 |
| Create Roles                                                  | 75 |
| Create User Groups                                            | 79 |
| Create User Groups                                            | 79 |
| Configure GigaVUE Fabric Components in OpenStack              | 81 |
| Configure V Series Nodes and Proxy in OpenStack               | 82 |
| Configure UCT-V Controller in OpenStack                       | 85 |
| Configure UCT-V in OpenStack                                  | 89 |
| Upgrade GigaVUE Fabric Components in GigaVUE-FM for OpenStack | 91 |
| Prerequisite                                                  | 91 |
| Upgrade UCT-V Controller                                      | 91 |

| Upgrade GigaVUE V Series Nodes and GigaVUE V Series Proxy     | 93  |
|---------------------------------------------------------------|-----|
| Configure Monitoring Session                                  | 96  |
| Create a Monitoring Session                                   |     |
| Edit Monitoring Session                                       | 98  |
| Enable Prefiltering, Precryption, and Secure Tunnel           | 99  |
| Prefiltering                                                  | 99  |
| Interface Mapping                                             | 101 |
| Create Ingress and Egress Tunnels                             | 102 |
| Create a New Map                                              | 109 |
| Example- Create a New Map using Inclusion and Exclusion Maps  | 113 |
| Add Applications to Monitoring Session                        | 113 |
| Deploy Monitoring Session                                     | 114 |
| View Monitoring Session Statistics                            | 116 |
| View Health Status on the Monitoring Session Page             | 117 |
| Health                                                        |     |
| V Series Node Health                                          |     |
| Target Source Health                                          |     |
| Visualize the Network Topology                                | 118 |
| Monitor Cloud Health                                          | 119 |
| Configuration Health Monitoring                               | 119 |
| Traffic Health Monitoring                                     | 120 |
| Create Threshold Template                                     | 121 |
| Apply Threshold Template                                      | 122 |
| Edit Threshold Template                                       | 123 |
| Supported Resources and Metrics                               |     |
| View Health Status                                            | 126 |
| Secure Tunnels                                                | 128 |
| Supported Platforms                                           | 129 |
| Configure Secure Tunnel                                       | 129 |
| Precrypted Traffic                                            | 129 |
| Mirrored Traffic                                              | 129 |
| Prerequisites                                                 | 130 |
| Configure Secure Tunnel from UCT-V to GigaVUE V Series Node . | 130 |
| Configure Secure Tunnel from GigaVUE V Series Node 1 to GigaV |     |
| Series Node 2                                                 |     |
| Viewing Status of Secure Tunnel                               |     |
| Precryption™                                                  | 136 |
| How Gigamon Precryption Technology Works                      | 137 |
| Why Gigamon Precryption                                       |     |
| Key Features                                                  |     |
| Key Benefits                                                  |     |
| How Gigamon Precryption Technology Works                      | 138 |

Contents

| Precryption Technology on Single Node                         | 138 |
|---------------------------------------------------------------|-----|
| Precryption Technology on Multi-Node                          | 139 |
| Supported Platforms                                           | 140 |
| Prerequisites                                                 | 141 |
| Note                                                          | 141 |
| Configure Precryption in UCT-V                                | 141 |
| Fabric Health Analytics for Virtual Resources                 | 143 |
| Virtual Inventory Statistics and Cloud Applications Dashboard | 143 |
| Administer GigaVUE Cloud Suite for OpenStack                  | 149 |
| Configure the OpenStack Settings                              |     |
| <u>-</u>                                                      | 150 |
| Shutdown or Restart of OVS traffic                            | 150 |
| Manual shutdown or restart of OVS traffic                     | 150 |
| Automatic shutdown or restart of OVS traffic                  | 151 |
| Role Based Access Control                                     | 151 |
| About Audit Logs                                              | 152 |
| About Events                                                  | 154 |
| GigaVUE-FM Version Compatibility Matrix                       | 156 |
| Troubleshooting                                               | 157 |
| OpenStack Connection Failed                                   |     |
| Handshake Alert: unrecognized_name                            |     |
| GigaVUE V Series Node or UCT-V Controller is Unreachable      |     |
| Additional Sources of Information                             |     |
| Documentation                                                 |     |
| How to Download Software and Release Notes from My Gigamon    |     |
| Documentation Feedback                                        |     |
| Contact Technical Support                                     |     |
| Contact Sales                                                 |     |
| Premium Support                                               |     |
| The VÜE Community                                             | 164 |
| Glossary                                                      | 165 |

### GigaVUE Cloud Suite Deployment Guide - OpenStack

This guide describes how to install, configure and deploy the GigaVUE Cloud solution on OpenStack. Use this document for instructions on configuring the GigaVUE Cloud components and setting up the traffic monitoring sessions for OpenStack.

Refer to the following sections for details:

- Overview of GigaVUE Cloud Suite for OpenStack
- Get Started with GigaVUE Cloud Suite for OpenStack Deployment
- Deploy GigaVUE Cloud Suite for OpenStack
- Configure Monitoring Session
- Administer GigaVUE Cloud Suite for OpenStack
- GigaVUE-FM Version Compatibility Matrix
- Troubleshooting

# Overview of GigaVUE Cloud Suite for OpenStack

GigaVUE® Fabric Manager (GigaVUE-FM) is a web-based fabric management interface that provides a single-pane-of-glass visibility and management of both the physical and virtual traffic. GigaVUE-FM is a key component of the GigaVUE Cloud Suite for OpenStack.

The OpenStack software is designed for multi-tenancy (multiple projects), where a common set of physical compute and network resources are used to create project domains that provide isolation and security. Characteristics of a typical OpenStack deployment include the following:

- Projects are unaware of the physical hosts on which their instances are running.
- A project can have several virtual networks and may span across multiple hosts.

In a multi-project OpenStack cloud, where project isolation is critical, the Gigamon solution extends visibility for the project's workloads without impacting others by doing the following:

- Support project-wide monitoring domains—a project may monitor any of its instances.
- Honor project isolation boundaries—no traffic leakage from one project to any other project during monitoring.
- Monitor traffic without needing cloud administration privileges. There is no requirement to create port mirror sessions and so on.
- Monitor traffic activity of one project without adversely affecting other projects.

Refer to the following sections for details:

- Components of GigaVUE Cloud Suite for OpenStack
- Architecture of GigaVUE Cloud Suite for OpenStack

## Components of GigaVUE Cloud Suite for OpenStack

The GigaVUE Cloud Suite for OpenStack includes the following components:

• **GigaVUE® Fabric Manager (GigaVUE-FM)** is a web-based fabric management and orchestration interface that provides a single pane of glass visibility, management, and orchestration of both the physical and virtual traffic that form the GigaVUE Cloud Suite Cloud.

GigaVUE-FM can be installed on-premises or launched from an OpenStack image. GigaVUE-FM manages the configuration of the following visibility components in your OpenStack project:

- UCT-V Controllers (only if you are using UCT-V as the traffic acquisition method)
- GigaVUE V Series Configuration
  - GigaVUE® V Series Proxy
  - GigaVUE® V Series Nodes
- **UCT-Vs** (earlier known as G-vTAP Agent): An agent that is installed in your virtual machines. This agent mirrors the selected traffic from the virtual machines to the GigaVUE V Series Node.
- **UCT-V Controller** (earlier known as G-vTAP Controller) manages multiple UCT-Vs and orchestrates the flow of mirrored traffic to GigaVUE V Series nodes. GigaVUE-FM uses one or more UCT-V Controllers to communicate with the UCT-Vs. UCT-V Controllers
- **GigaVUE® V Series Proxy** manages multiple V Series nodes and orchestrates the flow of traffic from GigaVUE V Series nodes to the monitoring tools. GigaVUE-FM uses one or more GigaVUE V Series Proxies to communicate with the GigaVUE V Series nodes. The GigaVUE V Series Proxy is a optional component. If GigaVUE-FM cannot directly reach the GigaVUE V Series Nodes (management interface) directly over the network, a Proxy should be used. A single GigaVUE V Series Proxy can be launched to provide the GigaVUE-FM network communication to hundreds of GigaVUE V Series Nodes present in private networks behind the Proxy.
- **GigaVUE® V Series Node** is a visibility node that aggregates mirrored traffic. It applies filters, manipulates the packets using GigaSMART applications, and distributes the optimized traffic to cloud-based tools or backhaul to GigaVUE Cloud Suite Cloud using L2GRE, or ERSPAN, or VXLAN tunnels.
- Next generation UCT-V (earlier known as Next Generation G-vTAP Agent) is a lightweight solution that acquires traffic from Virtual Machines and in-turn improves the performance of the UCT-V mirroring capability. The solution has prefiltering capability at the tap level that reduces the traffic flow from the UCT-V to GigaVUE V Series Node and in-turn reduces the V Series load. Next generation UCT-V gets activated only if the kernel version is above 5.4. If the kernel version is less than 5.4 TC based mirror solution is deployed. Some of the points to be remembered while deploying the Next generation UCT-V are as follows:
  - Tapping/Tunnelling features are not fully supported in all the linux kernel version.
  - The support for Windows is relatively new and does not tap the packets. No change in data acquisition is planned for Windows agent.

Fore more information about Prefiltering, refer to Create a Monitoring Session.

## Architecture of GigaVUE Cloud Suite for OpenStack

GigaVUE Cloud Suite for OpenStack captures traffic in OpenStack cloud using UCT-Vs directly or through the hypervisor as described in this section.

Refer to the following architectures for details:

- UCT-V
- Open vSwitch (OVS) Mirroring

#### **UCT-V**

A UCT-V is a tiny footprint user-space agent (UCT-V) that is deployed in a project instance. This agent mirrors the traffic from a source interface to a destination mirror interface. The mirrored traffic is then sent to the GigaVUE® V Series node. The following figure shows a high-level architecture of GigaVUE Cloud Suite for OpenStack using UCT-Vs as the source for acquiring the traffic.

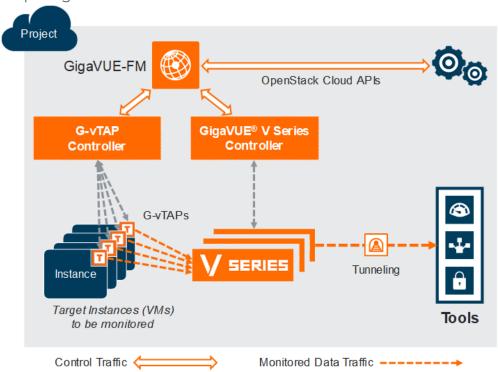

A UCT-V is deployed by installing the agent in the virtual instances. When a UCT-V is installed, a UCT-V Controller must be configured in your environment. A UCT-V Controller orchestrates the flow of mirrored traffic from UCT-Vs to the GigaVUE V Series nodes. A single UCT-V Controller can manage up to 100 UCT-Vs deployed in the cloud.

By using UCT-Vs for mirroring traffic, the monitoring infrastructure is fully contained within the virtual machine being monitored. This agent is agnostic of the underlying virtual switch. Also, the cost of monitoring a virtual machine is borne by the same virtual machine.

#### Open vSwitch (OVS) Mirroring

When deploying Open vSwitch (OVS) Mirroring, a UCT-V is installed on the hypervisor where the VMs you wish to monitor are located. When a UCT-V is installed, a UCT-V Controller must be configured in your environment. A UCT-V Controller orchestrates the flow of mirrored traffic from UCT-Vs to the GigaVUE V Series nodes.

A single UCT-V Controller can manage up to 100 UCT-Vs deployed in the cloud. By using OVS Mirroring or OVS Mirroring + DPDK, or OVS Mirroring + Hardware offload, the mirroring infrastructure is fully contained within the hypervisors.

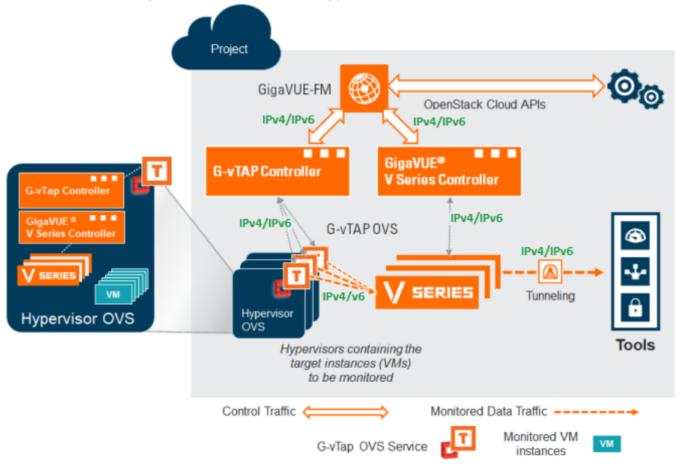

**Note:** GigaVUE Cloud Suite for OpenStack supports both the access ports and the VLAN trunk ports for OVS traffic mirroring. To override the default values of OVS mirror tunnel ID range, refer to Configure the OpenStack Settings.

The UCT-Vs are deployed on the target hypervisors and the configuration file is to be modified based on the requirements and service. GigaVUE-FM connects to UCT-V Controller and each UCT-V Controller can talk to UCT-Vs. GigaVUE-FM identifies the interfaces to be monitored from the monitoring session details. GigaVUE-FM mirrors and forwards the traffic to the GigaVUE V Series nodes based on the deployed Monitoring Session.

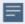

- UCT-V configures traffic mirroring in the OVS (with or without DPDK) and the management of the mirrored traffic is completely based on OVS architecture and the server.
- OVS Mirroring also supports Open vSwitch with DPDK and Open vSwitch with Hardware offload.
- The configuration steps for OVS Mirroring, OVS Mirroring with DPDK and Open vSwitch with Hardware offload are the same.

Refer Deploying Gigamon CloudSuite on OpenStack to scale-inand Open vSwitch with Hardware offload and scale-out monitoring tools for more detailed information.

#### Cloud Overview Page

The overview page is a central location to view and monitor all the monitoring sessions in a single place. You can use this overview page to spot issues which will help in troubleshooting, or perform basic actions like view, edit, clone, and delete. This page provides a quick overview of basic statistics, V Series Alarms, Connection Status and Volume Usage vs Allowance and a table to summarize the active monitoring sessions details. You can also edit the monitoring session from this page instead of navigating to the monitoring session page in each platform.

Go to Traffic > Virtual > Orchestrated Flows > Overview. The Cloud Homepage appears.

#### Virtual Dashboard Widgets

This section describes the widgets that can be viewed on the overview page.

- Overview
- V Series Alarms
- Connection Status
- Usage (VBL)
- Summary (Monitoring Session details)
- Traffic Rate
- Aggregate Summary

#### Overview

The overview dashboard displays the number of GigaVUE V Series Nodes active in GigaVUE-FM, number of Monitoring sessions and connections configured in all the platofrms, and the number of alarms triggered in V Series Nodes.

#### V Series Alarms

The V Series Alarms widget presents a pie chart that helps you to quickly to view the V Series alarms generated. Each type of alarm triggered is assigned a color in the graph, which is specified by the legend. Hovering the mouse over an area in the chart displays the total number of V Series alarms triggered.

#### Connection Status

The connection status presents a pie chart that helps you to quickly to view the connection status of connections configured in the monitoring domain. Each type of connection status is assigned a color in the graph, which is specified by the legend. Hovering the mouse over an area in the chart displays the total number of connected.

#### Usage

The Usage widget displays the amount of traffic that flows through the GigaVUE V Series Nodes. Each bar in the graph indicates the volume usage on a particular day. Hovering the mouse over a bar in the graph displays the volume allowance and volume usage on that particular day.

#### Summary

This widget allows you to view the list of all the available monitoring session along with the respective monitoring domain, platform, connection, their health status, V Series Node health status and the deployment status of the connection. You can click on the monitoring session name to view the **Edit Monitoring session** page of the respective monitoring session.

#### Traffic Rate

The traffic rate widget displays the rate of traffic flowing through the GigaVUE V Series Nodes. Each line in the graph indicates the rate of traffic flow for transmitting, receiving, and their ratio which is specified by the legend.

#### Aggregate Summary

The aggregate summary displays the highest daily volume usage, average daily volume usage, highest daily volume over usage, average daily volume over usage, 95th percentile daily volume usage and the average daily volume allowance.

# Get Started with GigaVUE Cloud Suite for OpenStack Deployment

This chapter describes how to configure GigaVUE® Fabric Manager (GigaVUE-FM), UCT-V Controllers, GigaVUE V Series Proxy, and GigaVUE V Series Nodes in your OpenStack Cloud (Project). Refer to the following sections for details:

- License Information
- Before You Begin
- Install and Upgrade GigaVUE-FM

#### License Information

GigaVUE Cloud Suite for OpenStack supports the Volume Based License.

#### Volume Based Licenses

All the GigaVUE V Series Nodes connected to GigaVUE-FM periodically report statistics on the amount of traffic that flows through the V Series Nodes. The statistics provide information on the actual data volume that flows through the V Series Nodes. All licensed applications, when running on the node, generate usage statistics.

Licensing for Cloud Suite is volume-based. In the Volume-Based Licensing (VBL) scheme, a license entitles specific applications on your V Series Nodes to use a specified amount of total data volume over the term of the license. The distribution of the license to individual nodes becomes irrelevant for Gigamon's accounting purpose. GigaVUE-FM tracks the total amount of data processed by the various licensed applications and provides visibility on the actual amount of data, each licensed application is using on each node, and tracks the overuse, if any.

Volume-based licenses are available as monthly subscription licenses with a service period of 1 month. Service period is the period of time for which the total usage or overage is tracked. There is a grace period for each license that is encoded in the license file. The license effectively provides data allowance for this additional time after the official end time of the license.

For purchasing licenses with the Volume-Based License (VBL) option, contact our Sales. Refer to Contact Sales.

#### **Base Bundles**

In volume-based licensing scheme, licenses are offered as bundles. The following three base bundle types are available:

- CoreVUE
- NetVUE
- SecureVUEPlus

The bundles are available as SKUs<sup>1</sup>. The number in the SKU indicates the total volume allowance of the SKU for that base bundle. For example, VBL-250T-BN-CORE has a daily volume allowance of 250 terabytes for CoreVUE bundle.

#### Bundle Replacement Policy

Refer to the following notes:

- You can always upgrade to a higher bundle but you cannot move to a lower version.
- You cannot have two different base bundles at the same time however, you can have multiple base bundles of the same type.
- Once upgraded to a higher bundle, the existing lower bundles will be automatically deactivated.

#### Add-on Packages

GigaVUE-FM allows you to add additional packages called add-on packages to the base bundles. These add-on packages allow you to add additional applications to your base bundles. Add-on packages have their own start/end date and volume specifications.

#### Rules for add-on packages:

- Add-on packages can only to be added when there is an active base bundle available in GigaVUE-FM.
- The base bundle limits the total volume usage of the add-on package.
- If your add-on package has volume allowance less than the base bundle, then your addon package can only handle volume allocated for add-on package.
- When the life term of an add-on package extends beyond the base bundle, then when the base bundle expires, the volume allowance of the add-on package will be reduced to zero until a new base bundle is added.

For more information about SKUs refer to the respective Data Sheets as follows:

<sup>&</sup>lt;sup>1</sup>Stock Keeping Unit. Refer to the What is a License SKU? section in the FAQs for Licenses chapter.

#### **GigaVUE Data Sheets**

GigaVUE Cloud Suite for VMware Data Sheet

GigaVUE Cloud Suite for AWS Data Sheet

GigaVUE Cloud Suite for Azure Data Sheet

GigaVUE Cloud Suite for OpenStack

GigaVUE Cloud Suite for Nutanix

GigaVUE Cloud Suite for Kubernetes

#### How GigaVUE-FM Tracks Volume-Based License Usage

GigaVUE-FM tracks the license usage for each V series node as follows:

- When you create and deploy a monitoring session, GigaVUE-FM allows you to use only those applications that are licensed at that point (applicable only for ACTIVE licenses, licenses in grace period are not included).
- When a license goes into grace period, you will be notified with an audit log.
- When a license finally expires (and has not been renewed yet), you will be notified by an audit log. Monitoring sessions using the corresponding license will not be undeployed.

For releases prior to 6.4:

- The monitoring sessions using the corresponding license will be undeployed (but not deleted from the database).
- When a license is later renewed or newly imported, any undeployed monitoring sessions are redeployed.

#### Manage Volume-based Licenses

To manage active Volume-based License:

- 1. On the left navigation pane, click 🥸.
- 2. Go to **System > Licenses**. From the top navigation bar, select the **VBL Active** from the **FM/Cloud** drop-down.

This page lists the following information about the active Volume-based Licenses:

| Field                                          | Description                                                       |  |
|------------------------------------------------|-------------------------------------------------------------------|--|
| SKUs                                           | Unique identifier associated with the license                     |  |
| Bundles Bundle to which the license belongs to |                                                                   |  |
| Volume                                         | Total daily allowance volume                                      |  |
| Starts                                         | License start date                                                |  |
| Ends                                           | License end date                                                  |  |
| Type                                           | Type of license (Commercial, Trial, Lab and other license types). |  |
| Activation ID                                  | Activation ID                                                     |  |
| Entitlement ID                                 | Entitlement ID                                                    |  |

**Note:** The License Type and Activation ID are displayed by default in the VBL Active page. To display the Entitlement ID field, click on the column setting configuration option to enable the Entitlement ID field.

The expired licenses are displayed in the **VBL Inactive** page, which can be found under the **FM/Cloud** drop-down in the top navigation bar. This page lists the following information about the inactive Volume-based Licenses:

| Field             | Description                                    |  |
|-------------------|------------------------------------------------|--|
| SKUs              | Unique identifier associated with the license. |  |
| Bundles           | Bundle to which the license belongs to.        |  |
| Ends              | License end date                               |  |
| Grace Period      | Number of days the license is in grace period  |  |
| Deactivation Date | Date the license got deactivated.              |  |
| Revocation Code   | License revocation code.                       |  |
| Status            | License status.                                |  |

**Note:** The License Type, Activation ID and Entitlement ID fields are not displayed by default in the VBL Inactive page. To display these fields, click on the column setting configuration option and enable these fields.

Use the following buttons to manage your VBL.

| Button             | Description                                                                                                    |
|--------------------|----------------------------------------------------------------------------------------------------|
| Activate Licenses  | Use this button to activate a Volume-based License. Refer to Activate Volume-based Licenses for more information.           |
| Email Volume Usage | Use this button to send the volume usage details to the email recipients.                                                   |
| Filter             | Use this button to narrow down the list of active Volume-based Licenses that are displayed on the VBL active page.          |
| Export             | Use this button to export the details in the VBL active page to a CSV or XLSX file.                                         |
| Deactivate         | Use this button to deactivate the licenses. You can only deactivate licenses that are in grace period or that have expired. |

For more detailed information on dashboards and reports generation for Volume-based Licensing refer to the following table:

| For details about:                                                     | Reference section                             | Guide                           |
|------------------------------------------------------------------------|-----------------------------------------------|---------------------------------|
| How to generate Volume-based License reports                           | Generate VBL Usage Reports                    | GigaVUE<br>Administration Guide |
| Volume-based Licensed report details                                   | Volume Based License Usage<br>Report          | GigaVUE<br>Administration Guide |
| Fabric health analytics dashboards for Volume-<br>based Licenses usage | Dashboards for Volume Based<br>Licenses Usage | GigaVUE-FM User<br>Guide        |

#### Activate Volume-based Licenses

To activate Volume-based licenses:

- 1. On the left navigation pane, click 🕸.
- 2. Go to **System > Licenses**. From the top navigation bar, select the **VBL Active** from the **FM/Cloud** drop-down.
- 3. Click **Activate Licenses**. The **Activate License** page appears. Perform the following steps:
  - a. Download the fabric inventory file that contains information about GigaVUE-FM. Click **Next**. Refer to the What is a Fabric Inventory File? section for more details.
  - b. Navigate to the Licensing Portal. Upload the Fabric Inventory file in the portal. Once the fabric inventory file is uploaded, select the required license and click **Activate**. A license key is provided. Record the license key or keys.
  - c. Return to GigaVUE-FM and add the additional licenses.

#### Default Trial Licenses

After you install GigaVUE-FM, a default free 1TB of CoreVUE trial volume-based license (VBL) is provided one-time for 30 days (from the date of installation).

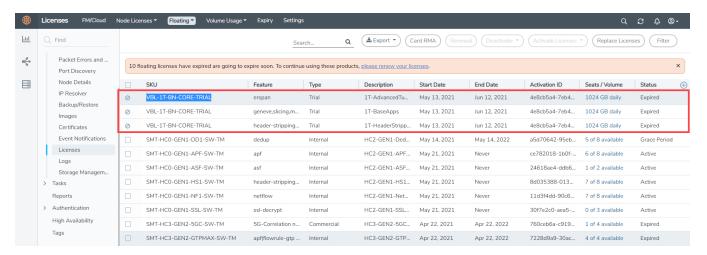

This license includes the following applications:

- ERSPAN
- Geneve
- Slicing
- Masking
- Trailer
- Tunneling
- Load Balancing
- Enhanced Load Balancing
- Flowmap
- Header-stripping
- Add header

**Note:** There is no grace period for the trial license. If you do not have any other Volume-based licenses installed, then after 30 days, on expiry of the trial license, any deployed monitoring sessions will be undeployed from the existing GigaVUE V Series Nodes.

To deactivate the trial VBL refer to Delete Default Trial Licenses section for details.

#### Delete Default Trial Licenses

GigaVUE-FM allows you to deactivate the default trial licenses from this page. To deactivate the license:

- 1. On the left navigation pane, click 🥸 .
- 2. Go to System > Licenses > Floating. Click Activated.
- 3. Click Deactivate > Default Trial VBL.

The VBL trial licenses is deactivated and is no longer listed in the Activated page. However, you can view these deactivated licenses from the Deactivated page.

#### Before You Begin

This section describes the requirements and prerequisites for configuring the GigaVUE Cloud Suite for OpenStack. Refer to the following section for details.

- Supported Hypervisor
- Minimum Compute Requirements
- Network Requirements
- Virtual Network Interface Cards (vNICs)
- Security Group for OpenStack
- Create a Security Group
- Key Pairs

#### Supported Hypervisor

The following table lists the hypervisor with the supported versions for UCT-V.

| Hypervisor | Version                                   |  |
|------------|-------------------------------------------|--|
| KVM        | <b>UCT-V</b> —Pike through Stein releases |  |
|            | OVS Mirroring—Rocky and above             |  |

#### Minimum Compute Requirements

In OpenStack, flavors set the vCPU, memory, and storage requirements for an image. Gigamon recommends that you create a flavor on your choice that matches or exceeds the minimum recommended requirements listed in the following table.

| Compute<br>Instances      | vCPU   | Memory | Disk<br>Space | Description                                                                                                    |
|---------------------------|--------|--------|---------------|----------------------------------------------------------------------------------------------------|
| UCT-V                     | 2 vCPU | 4GB    | N/A           | Available as rpm or debian package. Instances can have a single vNIC or dual vNICs configured for monitoring the traffic.                                                 |
| UCT-V<br>Controller       | 1 vCPU | 4GB    | 8GB           | Based on the number of agents being monitored, multiple controllers will be required to scale out horizontally.                                                           |
| GigaVUE V<br>Series Node  | 2 vCPU | 3.75GB | 20GB          | NIC 1: Monitored Network IP; Can be used as Tunnel IP NIC 2: Tunnel IP (optional) NIC 3: Management IP                                                                    |
| GigaVUE V<br>Series Proxy | 1 vCPU | 4GB    | 8GB           | Based on the number of GigaVUE V Series nodes being monitored, multiple controllers will be required to scale out horizontally                                            |
| GigaVUE-FM                | 4 vCPU | 8GB    | 40GB          | GigaVUE-FM must be able to access the controller instance for relaying the commands. Use a flavor with a root disk of minimum 40GB and an ephemeral disk of minimum 41GB. |

The instance size of the GigaVUE V Series is configured and packaged as part of the qcow2 image file.

#### **Network Requirements**

The following table lists the recommended requirements to setup the network topology.

| Network    | Purpose                                                                                                    |
|------------|----------------------------------------------------------------------------------------------------|
| Management | Identify the subnets that GigaVUE-FM uses to communicate with the GigaVUE V Series nodes and controllers.                                                                                                    |
| Data       | Identify the subnets that receives the mirrored tunnel traffic from the monitored instances.  In data network, if a tool subnet is selected then the V Series node egress traffic on to the destinations or tools. |

**NOTE:** If you are using IPv6 in the tenant network, then it is recommended to use SLAAC or stateless DHCPv6 for dynamic address assignment.

#### Virtual Network Interface Cards (vNICs)

OpenStack Cloud Instances with UCT-V can be configured with one or more vNICs.

- **Single vNIC**—If there is only one interface configured on the instance with the UCT-V, the UCT-V sends the mirrored traffic out using the same interface.
- Multiple vNICs—If there are two or more interfaces configured on the instance with the UCT-V, the UCT-V monitors any number of interfaces. It provides an option to send the mirrored traffic out using any one of the interfaces or using a separate, non-monitored interface.

**Note:** vNICs are only applicable if the UCT-V is installed on the instances being monitored. It is not applicable for OVS Mirroring or OVS Mirroring +DPDK.

#### Security Group for OpenStack

A security group defines the virtual firewall rules for your instance to control inbound and outbound traffic. When you launch GigaVUE-FM, GigaVUE V Series Proxies, GigaVUE V Series Nodes, and UCT-V Controllers in your project, you add rules that control the inbound traffic to instances, and a separate set of rules that control the outbound traffic.

The Security Group Rules table lists the rules and port numbers for each component.

| Direction              | Ether<br>Type      | Protocol | Port | CIDR                        | Purpose                                                                          |
|------------------------|--------------------|----------|------|-----------------------------|----------------------------------------------------------------------------------|
| GigaVUE-FM             |                    | '        |      |                             |                                                                                  |
| Inbound                | HTTPS              | TCP      | 443  | Any IP<br>address           | Allows users to connect to the GigaVUE-FM GUI.                                   |
| Inbound                | IPv4               | UDP      | 53   | Any IP<br>address           | Allows GigaVUE-FM to communicate with standard DNS server                        |
| Inbound                | Custom<br>TCP Rule | TCP      | 5671 | GigaVUE V<br>Series Node IP | Allows GigaVUE V Series Nodes to<br>send traffic health updates to<br>GigaVUE-FM |
|                        |                    |          |      |                             | Allows Next Generation UCT-V to send statistics to GigaVUE-FM.                   |
| Outbound<br>(optional) | Custom<br>TCP Rule | TCP      | 8890 | V Series Proxy<br>IP        | Allows GigaVUE-FM to communicate with V Series Proxy                             |
| Outbound               | Custom<br>TCP Rule | TCP      | 8889 | GigaVUE V<br>Series Node IP | Allows GigaVUE-FM to communicate with V Series node                              |

| Direction                                                      | Ether<br>Type      | Protocol | Port  | CIDR                                 | Purpose                                                                          |
|----------------------------------------------------------------|--------------------|----------|-------|--------------------------------------|----------------------------------------------------------------------------------|
| UCT-V Contro                                                   | oller              |          | '     |                                      |                                                                                  |
| Inbound                                                        | Custom<br>TCP Rule | TCP      | 9900  | Custom<br>GigaVUE-FM<br>IP           | Allows GigaVUE-FM to communicate with UCT-V Controllers                          |
| Inbound<br>(This is the port                                   | Custom<br>TCP Rule | TCP(6)   | 8891  | UCT-V or<br>Subnet IP                | Allows UCT-V Controller to communicate the registration                          |
| used for Third<br>Party<br>Orchestration)                      |                    |          |       |                                      | requests from UCT-V and forward the same to GigaVUE-FM.                          |
| Outbound                                                       | Custom<br>TCP Rule | ТСР      | 5671  | GigaVUE-FM<br>IP                     | Allows UCT-V Controller to send traffic health updates to GigaVUE-FM             |
| UCT-V                                                          |                    |          |       |                                      |                                                                                  |
| Inbound                                                        | Custom<br>TCP Rule | ТСР      | 9901  | Custom<br>UCT-V<br>Controller IP     | Allows UCT-V Controllers to communicate with UCT-Vs                              |
| Outbound (This is the port used for Third Party Orchestration) | Custom<br>TCP Rule | TCP(6)   | 8891  | UCT-V or<br>Subnet IP                | Allows UCT-V to communicate with UCT-V Controller for registration and Heartbeat |
| Outbound                                                       | Custom<br>TCP Rule | TCP      | 11443 | UCT-V subnet                         | Allows UCT-V to securely transfer the traffic to GigaVUE V Series Node           |
| UCT-V OVS C                                                    | ontroller          |          |       |                                      |                                                                                  |
| Inbound                                                        | Custom<br>TCP Rule | TCP      | 9900  | Custom<br>GigaVUE-FM<br>IP           | Allows GigaVUE-FM to communicate with UCT-V OVS Controllers                      |
| UCT-V OVS A                                                    | gent               | 1        |       | I                                    | I.                                                                               |
| Inbound                                                        | Custom<br>TCP Rule | ТСР      | 9901  | Custom<br>UCT-V OVS<br>Controller IP | Allows UCT-V OVS Controllers to communicate with UCT-V OVS Agents                |
| GigaVUE V Ser                                                  | ries Proxy         |          | ·     |                                      |                                                                                  |
| Inbound                                                        | IPv4               | ТСР      | 8890  | GigaVUE-FM<br>IP address             | Allows GigaVUE-FM to communicate with GigaVUE Cloud Suite V Series Proxys.       |

| Direction      | Ether<br>Type      | Protocol | Port                                                                     | CIDR                                    | Purpose                                                                         |
|----------------|--------------------|----------|--------------------------------------------------------------------------|-----------------------------------------|---------------------------------------------------------------------------------|
| Outbound       | Custom<br>TCP Rule | TCP      | 8889                                                                     | GigaVUE V<br>Series Node IP             | Allows V Series Proxy to<br>communicate with GigaVUE V<br>Series Nodes          |
| GigaVUE V Ser  | ies Node           |          |                                                                          |                                         |                                                                                 |
| Inbound        | Custom<br>TCP Rule | TCP(6)   | 8889                                                                     | GigaVUE V<br>Series Proxy<br>IP address | Allows GigaVUE V Series Proxys to communicate with GigaVUE V Series nodes       |
| Outbound       | IPv4               | TCP      | 8890                                                                     | GigaVUE-FM<br>IP address                | Allows GigaVUE V Series Node to communicate with GigaVUE V Series Proxy         |
| Outbound       | Custom<br>UDP Rule | UDP      | <ul><li>VXLAN<br/>(default<br/>4789)</li><li>L2GRE<br/>(IP 47)</li></ul> | Tool IP                                 | Allows V Series node to communicate and tunnel traffic to the Tool              |
| Outbound       | Custom<br>TCP Rule | TCP      | 5671                                                                     | GigaVUE-FM<br>IP                        | Allows GigaVUE V Series Node to<br>send traffic health updates to<br>GigaVUE-FM |
| Bi-directional | Custom<br>TCP Rule | TCP      | 11443                                                                    | GigaVUE V<br>Series Node<br>subnet      | Allows to securely transfer the traffic in between GigaVUE V Series Nodes.      |

**Note:** The Security Group Rules table lists only the ingress rules. Make sure the egress ports are open for communication. Along with the ports listed in the Security Group Rules table, make sure the suitable ports required to communicate with Service Endpoints such as Identity, Compute, and Cloud Metadata are also open.

#### **Key Pairs**

A key pair consists of a public key and a private key. You must create a key pair and select the name of this key pair when you launch the UCT-V Controllers, GigaVUE V Series nodes, and GigaVUE V Series Controllers from GigaVUE-FM. Then, you must provide the private key to connect to these instances. For information about creating a key pair, refer to OpenStack documentation.

#### Prerequisites for OVS Mirroring

This section is only applicable if you which to use OVS Mirroring as your traffic acquisition method. The following items are required to deploy a UCT-V OVS agent:

- An existing OpenStack cloud environment should be available with admin project and login credentials to create a monitoring domain.
- A user with OVS access is required to enable OVS-Mirror. The user can be an admin or can be a user with a custom role that has the permissions and the ability to list projects.
- A working GigaVUE-FM with latest build.

#### OpenStack Cloud Environment Requirements

- ML2 mechanism driver: Open vSwitch.
- You must have the following role privileges as shown in the table for the respective files to enable OVS mirroring:

| File                          | Command                                                                                                    |
|-------------------------------|----------------------------------------------------------------------------------------------------|
| /etc/nova/policy.js<br>on     | "os_compute_api:os-hypervisors": "role:gigamon", "os_compute_api:servers:detail:get_all_tenants": "role:gigamon", "os_compute_api:servers:index:get_all_tenants": "role:gigamon",                                                                                                    |
|                               | "os_compute_api:servers:allow_all_filters":"role:gigamon",                                                                                                    |
|                               | "os_compute_api:os-extended-server-attributes":"role:gigamon"                                                                                                    |
| /etc/keystone/poli<br>cy.json | <pre>"identity:list_projects": "role:admin or role:gigamon", "identity:list_user_projects": "role:admin or role:gigamon or rule:owner", "identity:list_users": "role:admin or role:gigamon"</pre>                                                                                                    |
| /etc/neutron/poli<br>cy.json  | "context_is_advsvc": "role:advsvc or role:gigamon",  "get_subnet": "rule:admin_or_owner or rule:shared or role:gigamon",  "get_network": "rule:admin_or_owner or rule:shared or rule:external or rule:context_is_advsvc",  "update_floatingip": "rule:admin_or_owner or role:gigamon",  "get_floatingip": "rule:admin_or_owner or role:gigamon",  "get_security_groups": "rule:admin_or_owner or role:gigamon",  "get_security_group": "rule:admin_or_owner or or role:gigamon",  "get_port": "rule:context_is_advsvc or rule:admin_owner_or_ network_owner",  "get_port:binding:vif_details":"rule:admin_only or rule:context_ |

• Here are the APIs and commands required for OVS mirroring

| OpenStack CLI command                                   | Supported<br>API/Action | Description                                        |
|---------------------------------------------------------|-------------------------|----------------------------------------------------|
| openstack hypervisor<br>list                            | GET/os-hypervisors      | Should list all hypervisors in the domain.         |
| openstack server list<br>all host <hostname></hostname> | GET/servers             | Should list all the servers on a specified host    |
| openstack server list-all                               | GET/servers             | Should list servers of all projects in the domain. |
| openstack project list                                  | GET /v3/projects        | Should list all projects in the domain.            |

| OpenStack CLI command                                                               | Supported<br>API/Action                      | Description                                                                                     |
|-------------------------------------------------------------------------------------|----------------------------------------------|-------------------------------------------------------------------------------------------------|
| openstack project list -<br>user <user custom<br="" with="">role&gt;</user>         | GET /v3/projects                             | Should list all projects that a specified user (user specified in FM config) is associated with |
| openstack user list                                                                 | GET /v3/projects                             | Should list all users in the domain.                                                            |
| openstack subnet list                                                               | GET/subnets                                  | Should list all subnets for all projects in the domain.                                         |
| openstack network list                                                              | GET/network                                  | Should list all networks for all projects in the domain.                                        |
| openstack floating ip<br>list                                                       | GET /floatingips                             | Should list all floating ips for all projects in the domain.                                    |
| openstack floating ip<br>set-port <portid><br/><floating ip=""></floating></portid> | PUT /floatingips/<br>{floatingip_ID}         | Used to attach floating ip to fabric nodes.                                                     |
| openstack security<br>group list                                                    | GET/security-groups                          | Should list security groups for all projects in the domain                                      |
| openstack security<br>group show <security<br>group id&gt;</security<br>            | GET /security-groups/<br>{security_group_id} | Should list details of specified security group                                                 |
| openstack port list                                                                 | GET/ports                                    | Should list ports for all projects in the domain                                                |
| openstack port show<br><portid></portid>                                            | GET /ports/{portID}                          | Should list port details including bridge name.                                                 |
| openstack server create                                                             | POST /servers                                | Launch fabric nodes                                                                             |
| openstack server<br><action><br/><servername></servername></action>                 | POST /servers/{server_<br>id}/action         | stop/start/reboot fabric nodes                                                                  |
| openstack server<br>delete<br><servername></servername>                             | DELETE /servers/{serverID}                   | Delete fabric nodes                                                                             |
| openstack server set                                                                | PUT /servers/<br>{serverID}/metadata         | Update fabric node metadata                                                                     |
| openstack flavor list                                                               | GET /flavors                                 | Get list of flavors                                                                             |
| openstack<br>availability zone list                                                 | GET /os-availability-zone                    | Get list of availability zones                                                                  |
| openstack keypair<br>list                                                           | GET /os-keypairs                             | Get list of keypairs                                                                            |

•

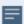

If the OpenStack CLI command openstack hypervisor list does not return a reachable IP for the hypervisors that are being monitored, you must manually enter a reachable IP for each hypervisor in OpenStack CLI using project properties. For each hypervisor you will need to add a key value pair property in the following format:

- · key: value
- key: must be in the form gigamon-hv-<hypervisorID>
- value: reachable IP for hypervisor

For example: openstack project set --property gigamon-hv-1=1.2.3.4 project-name

#### **Default Login Credentials**

You can login to the GigaVUE V Series Node, GigaVUE V Series proxy, and UCT-V Controller by using the default credentials.

| Product                                                   | Login credentials                                                                                                    |
|-----------------------------------------------------------|----------------------------------------------------------------------------------------------------|
| GigaVUE V Series<br>Node and<br>GigaVUE V Series<br>proxy | You can login to the GigaVUE V Series Node and GigaVUE V Series proxy by using ssh. The default username and password is:  Username: gigamon |
|                                                           | Password: Gigamon123!                                                                                                    |
| UCT-V Controllers                                         | You can login to the UCT-V Controller by using ssh. The default username and password is:  Username: gigamon                                 |
|                                                           | Password: Gigamon123!                                                                                                    |

#### Install and Upgrade GigaVUE-FM

You can install and upgrade the GigaVUE Cloud Suite<sup>®</sup> Fabric Manager (GigaVUE-FM) on cloud or on-premises. You can also upgrade GigaVUE-FM deployed in OpenStack environment.

 Cloud—To install GigaVUE-FM inside your OpenStack environment, you can simply launch the GigaVUE-FM instance in your Project. For installing the GigaVUE-FM instance, refer to Install GigaVUE-FM on OpenStack

**Note:** You cannot upgrade your 5.7.00 or lower versions of the GigaVUE-FM instance deployed in OpenStack environment to GigaVUE-FM 5.8.00 or higher versions. You must perform a fresh installation of GigaVUE-FM 5.8.00 or higher versions.

 On-premises—To install and upgrade GigaVUE-FM in your enterprise data center, refer to GigaVUE-FM Installation and Upgrade Guide available in the Gigamon Documentation Library.

# Deploy GigaVUE Cloud Suite for OpenStack

This chapter describes how to connect, launch, and deploy fabric components of GigaVUE Cloud Suite for OpenStack in your OpenStack environment.

Refer to the following sections for details:

- Upload Fabric Images
- Prepare UCT-V to Monitor Traffic
- · Pre-Configuration Checklist
- Create Monitoring Domain
- Configure GigaVUE Fabric Components in GigaVUE-FM
- Configure GigaVUE Fabric Components in OpenStack
- Upgrade GigaVUE Fabric Components in GigaVUE-FM for OpenStack

Refer to the following Gigamon Validated Designs for more detailed information:

- Deploying V Series 2 visibility solution for OpenStack
- Gaining Visibility and Optimizing the Traffic Between Containerized Workloads for Seamless Monitoring

## Deployment Options for GigaVUE Cloud Suite for OpenStack

This section provides a detailed information on the multiple ways in which GigaVUE Cloud Suite for OpenStack can be configured to provide visibility for physical and virtual traffic. There are four different ways in which GigaVUE Cloud Suite for OpenStack can be configured based on the traffic acquisition method and the method in which you want to deploy fabric components. Refer to theBefore You Begin topic for minimum requirements and prerequisites. For more detailed information and work flow refer the following topics:

- Deploy GigaVUE Fabric Components using OpenStack
- Deploy GigaVUE Fabric Components using GigaVUE-FM
  - Traffic Acquisition Method as UCT-V
  - Traffic Acquisition Method as OVS Mirroring
  - Traffic Acquisition Method as Tunnel

#### Deploy GigaVUE Fabric Components using OpenStack

GigaVUE-FM allows you to use OpenStack as an orchestrator to deploy GigaVUE fabric nodes and then use GigaVUE-FM to configure the advanced features supported by these nodes. Refer the following table for the step-by-step instructions.

| Step No | Task                                                                                          | Refer the following topics                |
|---------|-----------------------------------------------------------------------------------------------|-------------------------------------------|
| 1       | Install GigaVUE-FM on OpenStack                                                               | Install GigaVUE-FM on OpenStack           |
| 2       | Install UCT-Vs                                                                                | For Linux: Linux UCT-V Installation       |
|         | <b>Note:</b> When using OpenStack as your orchestration system you can only use G-TAP Agents. | For Windows: Windows UCT-V Installation   |
| 3       | Create a Monitoring Domain                                                                    | Create Monitoring Domain                  |
|         | <b>Note:</b> Ensure that the Use FM to Launch Fabric toggle button is disabled.               |                                           |
| 4       | Configure GigaVUE Fabric Components                                                           | Configure GigaVUE Fabric                  |
|         | <b>Note:</b> Select UCT-V as the Traffic Acquisition Method.                                  | Components in OpenStack                   |
| 5       | Create Monitoring session                                                                     | Create a Monitoring Session               |
| 6       | Add Applications to the Monitoring Session                                                    | Add Applications to Monitoring<br>Session |
|         |                                                                                               | Add Applications to Monitoring<br>Session |
| 7       | Deploy Monitoring Session                                                                     | Deploy Monitoring Session                 |
| 8       | View Monitoring Session Statistics                                                            | View Monitoring Session Statistics        |

#### Deploy GigaVUE Fabric Components using GigaVUE-FM

If you wish to deploy your fabric components using GigaVUE-FM, it can done is three ways based on the traffic acquisition method you chose.

#### Traffic Acquisition Method as UCT-V

Follow instruction in the below table if you wish to use UCT-V as your traffic acquisition method. In this case the traffic from the Virtual Machines are acquired using the UCT-Vs and it is sent to the V Series nodes.

| Step No | Task                            | Refer the following topics                                                  |
|---------|---------------------------------|-----------------------------------------------------------------------------|
| 1       | Install GigaVUE-FM on OpenStack | Install GigaVUE-FM on OpenStack                                             |
| 2       | Install UCT-Vs                  | For Linux: Linux UCT-V Installation For Windows: Windows UCT-V Installation |

| Step No | Task                                                                           | Refer the following topics                                                    |  |
|---------|--------------------------------------------------------------------------------|-------------------------------------------------------------------------------|--|
| 3       | Create a Monitoring Domain                                                     | Create Monitoring Domain                                                      |  |
|         | <b>Note:</b> Ensure that the Use FM to Launch Fabric toggle button is enabled. |                                                                               |  |
| 4       | Configure GigaVUE Fabric Components                                            | Configure GigaVUE Fabric                                                      |  |
|         | <b>Note:</b> Select UCT-V as the Traffic Acquisition Method.                   | Components in GigaVUE-FM                                                      |  |
| 5       | Create Monitoring session                                                      | Create a Monitoring Session                                                   |  |
| 6       | Add Applications to the Monitoring Session                                     | Add Applications to Monitoring Session Add Applications to Monitoring Session |  |
| 7       | Deploy Monitoring Session                                                      | Deploy Monitoring Session                                                     |  |
| 8       | View Monitoring Session Statistics                                             | View Monitoring Session Statistics                                            |  |

#### Traffic Acquisition Method as OVS Mirroring

Follow instruction in the below table if you wish to use OVS Mirroring as your traffic acquisition method. Open vSwitch Mirroring Agent is deployed on the hypervisor where the Virtual Machines you wish to monitor are located. Refer to the Prerequisites for OVS Mirroring topic for OpenStack cloud requirements before using OVS Mirroring as your traffic acquisition type.

| Step No | Task                                                                    | Refer the following topics                |
|---------|-------------------------------------------------------------------------|-------------------------------------------|
| 1       | Install GigaVUE-FM on OpenStack                                         | Install GigaVUE-FM on OpenStack           |
| 2       | Install UCT-V OVS Agents                                                | Install UCT-V OVS Agent for OVS Mirroring |
| 3       | Create a Monitoring Domain                                              | Create Monitoring Domain                  |
|         | Note: Ensure that the Use FM to Launch Fabric toggle button is enabled. |                                           |
| 4       | Configure GigaVUE Fabric Components                                     | Configure GigaVUE Fabric                  |
|         | <b>Note:</b> Select OVS Mirroring as the Traffic Acquisition Method.    | Components in GigaVUE-FM                  |
| 5       | Create Monitoring session                                               | Create a Monitoring Session               |
| 6       | Add Applications to the Monitoring Session                              | Add Applications to Monitoring Session    |
|         |                                                                         | Add Applications to Monitoring Session    |
| 7       | Deploy Monitoring Session                                               | Deploy Monitoring Session                 |
| 8       | View Monitoring Session Statistics                                      | View Monitoring Session Statistics        |

#### Traffic Acquisition Method as Tunnel

Follow instruction in the below table if you wish to use Tunnel as your traffic acquisition method. In this case you can use tunnels as a source where the traffic is directly tunneled to V Series nodes without deploying UCT-Vs or UCT-V Controllers.

| Step No | Task                                                                    | Refer the following topics             |
|---------|-------------------------------------------------------------------------|----------------------------------------|
| 1       | Install GigaVUE-FM on OpenStack                                         | Install GigaVUE-FM on OpenStack        |
| 2       | Create a Monitoring Domain                                              | Create Monitoring Domain               |
|         | Note: Ensure that the Use FM to Launch Fabric toggle button is enabled. |                                        |
| 3       | Configure GigaVUE Fabric Components                                     | Configure GigaVUE Fabric               |
|         | <b>Note:</b> Select Tunnel as the Traffic Acquisition Method.           | Components in GigaVUE-FM               |
| 4       | Create Monitoring session                                               | Create a Monitoring Session            |
| 5       | Create Ingress and Egress Tunnel Endpoints                              | Create Ingress and Egress Tunnels      |
| 6       | Add Applications to the Monitoring Session                              | Add Applications to Monitoring Session |
|         |                                                                         | Add Applications to Monitoring Session |
| 7       | Deploy Monitoring Session                                               | Deploy Monitoring Session              |
| 8       | View Monitoring Session Statistics                                      | View Monitoring Session Statistics     |

#### Upload Fabric Images

First, you must fetch the images from Gigamon Customer Portal using FTP, SCP, or other desired method and copy it to your cloud controller. After fetching the images, you must source the credentials file and then upload the gcow2 images to Glance.

For example, you can source the credentials file with admin credentials using the following command:

#### \$ source admin\_openrc.sh

To upload the qcow2 images to Glance, use one of the following commands:

glance image-create --disk-format qcow2 --visibility public --container- format bare --progress - name gigamon-gigavue-vseries-proxy-N -file gigamon-gigavue-proxy-cntlr-N.qcow2

Or

openstack image create --disk-format qcow2 --public --container-format bare --file gigamon-gigavue-vseries-proxy-N.qcow2

While uploading images to OpenStack, the names of the image files should be of the following format:

- gigamon-gigavue-vseries-node-6.4
- gigamon-gigavue-vseries-proxy-6.4
- gigamon-gigavue-uctv-cntlr-6.4
- gigamon-gigavue-uctv-ovs-cntlr-6.4

## Install GigaVUE-FM on OpenStack

To launch the GigaVUE-FM instance inside the cloud:

- 1. Log into Horizon.
- 2. From the Horizon GUI, select the appropriate project, and select **Compute > Images**. The list of existing images is displayed.
- 3. Select the GigaVUE-FM image and click **Launch**. The Launch Instance dialog box is displayed.
- 4. In the **Details** tab, enter the following information and Click **Next**.

| Parameter         | Attribute                                           |
|-------------------|-----------------------------------------------------|
| Instance Name     | Initial hostname for the instance                   |
| Availability Zone | Availability zone where the image will be deployed. |
| Count             | Number of instances to be launched                  |

- 5. In the **Source** tab, verify that the selected GigaVUE-FM image is displayed under **Allocated** section and click **Next**.
- 6. In the **Flavor** tab, select a flavor complying the Minimum Compute Requirements and then move the flavor from the **Available** section to the **Allocated** section. The selected GigaVUE-FM flavor is displayed under Allocated and click **Next**.
- 7. In the **Networks** tab, select the specific network for the GigaVUE-FM instance from the **Available** section and then move the Network to the **Allocated** section. The selected network is displayed under Allocated and Click **Next**.
- 8. In the **Network Ports** tab, click **Next** again.
- 9. In the **Security Groups** tab, select the appropriate security group for the GigaVUE-FM instance from the **Available** section and then move the Security Group to the **Allocated** section. For information about the security groups, refer to Security Group for OpenStack. The selected security group is displayed under Allocated. Click **Next**.
- 10. In the **Key Pair** tab, select the existing key pair from the **Available** section and then move the Key Pair to the **Allocated** section. or create a new key pair. For information about the key pairs, refer to Key Pairs. The selected key pair is displayed under Allocated. Click **Next**.
- 11. Click **Launch Instance**. The GigaVUE-FM instance takes few minutes to fully initialize.
- 12. From the Horizon GUI, navigate to **Compute > Instances**. You can view the launched instance displayed in the **Instances** page. During the initial boot-up sequence, click **Associate Floating IP**. The **Manage Floating IP** Associations dialog box appears.

13. In the Manage Floating IP Associations dialog box, enter the following information and click **Associate**.

| Parameter             | Attribute                           |
|-----------------------|-------------------------------------|
| IP Address            | Floating IP address of the instance |
| Port to be associated | Port for the GigaVUE-FM instance    |

The Floating IP is then displayed in the **IP Address** column of the corresponding Instance.

## Initial GigaVUE-FM Configuration

After you have deployed a new GigaVUE-FM instance, you need to perform an initial configuration before you can start using GigaVUE-FM. This is a one-time activity that must be performed for each GigaVUE-FM instance deployed.

- 1. From the Horizon GUI, navigate to **Compute > Instances**.
- 2. In the Instances page, click the GigaVUE-FM instance name. The GigaVUE-FM instance **Overview** tab is displayed by default.
- 3. Click the **Console** tab and the **Instance Console** appears.
- 4. Log in as admin with password as admin123A!! and then the console prompts you to change the default password.

```
CentOS Linux 7 (Core)
Kernel 3.10.0-1062.9.1.el7.x86_64 on an x86_64

123 login:
CentOS Linux 7 (Core)
Kernel 3.10.0-1062.9.1.el7.x86_64 on an x86_64

123 login: admin
Password:
You are required to change your password immediately (root enforced)
Changing password for admin.
(current) UNIX password:
New password:
Retype new password:
[admin@123 ~1$
```

**Note:** You can also choose to perform the IP Networking and NTP configurations by running the **fmctl jump-start** command after you power on the GigaVUE-FM instance

5. To access GigaVUE-FM GUI, enter **wget -q -O - http://169.254.169.254/latest/meta-data/instance-id** command in the Instance Console and retrieve the instance ID in the format of **i-000000##** which is the default password for the admin user. If GigaVUE-FM is deployed inside OpenStack, use the **Instance ID** as the password for the admin user to login to GigaVUE-FM, however if GigaVUE-FM is deployed outside OpenStack, use admin123A!! as the default admin password.

## Prepare UCT-V to Monitor Traffic

UCT-V is a tiny footprint user-space agent (UCT-V) that is deployed on each instance that you want to monitor. This agent mirrors the selected traffic from a source interface to a destination mirror interface. The mirrored traffic is encapsulated using GRE or VXLAN tunneling and then sent to the GigaVUE V Series node.

**Note:** The UCT-V installation is applicable only when the UCT-V is your traffic acquisition method.

A source interface can be configured with one or more vNIC. While configuring a source interface, you can specify the direction of the traffic to be monitored in the instance. The direction of the traffic can be egress or ingress or both.

Refer to the following sections for more information:

- Linux UCT-V Installation
- Install UCT-V OVS Agent for OVS Mirroring
- Windows UCT-V Installation

## Supported Operating Systems for UCT-V

Supported Operating System for UCT-V<sup>1</sup> is v6.4.00

Supported Operating Systems for G-vTAP Agents are v1.8-3, v1.8-4, v1.8-5, v1.8-7, v6.1.00, v6.2.00, v6.3.00

| Operating System   | Supported Versions                                                           |
|--------------------|------------------------------------------------------------------------------|
| Ubuntu/Debian      | Versions 18-04 and above are supported.                                      |
| CentOS/RHEL/Fedora | Versions 7.5 and above.                                                      |
| Amazon Linux       | Versions 1 and 2 (For version 2, package iproute-tc must be installed first) |
| Windows Server     | Versions 2012 through 2022                                                   |
| Windows Client     | Versions 10 and 11                                                           |
| RHEL               | Versions 8.8 and above.                                                      |

GigaVUE-FM version 6.4 supports UCT-V version 6.4 as well as (n-2) versions. It is always recommended to use the latest version of UCT-V with GigaVUE-FM, for better compatibility.

#### Linux UCT-V Installation

Refer to the following sections for Linux agent installation:

<sup>&</sup>lt;sup>1</sup>From Software version 6.4.00, G-vTAP Agent is renamed to UCT-V.

- Single vNIC Configuration
- Multiple vNICs Configuration
- Install UCT-Vs

### Single vNIC Configuration

A single NIC/vNIC acts both as the source and the destination interface. A UCT-V with a single NIC/vNIC configuration lets you monitor the ingress or egress traffic from the NIC/vNIC. The monitored traffic is sent out using the same NIC/vNIC.

For example, assume that there is only one interface eth0 in the monitoring VM. In the UCT-V configuration, you can configure eth0 as the source and the destination interface, and specify both egress and ingress traffic to be selected for monitoring purpose. The egress and ingress traffic from eth0 is mirrored and sent out using the same interface.

**Note:** Using a single NIC/vNIC as the source and the destination interface may cause increased latency in sending the traffic out from the VM.

Example of the UCT-V config file for a single NIC/vNIC configuration:

Grant permission to monitor ingress and egress traffic at iface

# eth0 mirror-src-ingress mirror-src-egress mirror-dst

## Multiple vNICs Configuration

A UCT-V lets you configure multiple vNICs. One or many vNICs can be configured as the source interface. The monitored traffic can be sent out using any one of the vNICs or using a separate, non-monitored vNIC.

For example, assume that there is eth0 and eth1 in the monitoring instance. In the UCT-V configuration, eth0 can be configured as the source interface and egress traffic can be selected for monitoring purpose. The eth1 interface can be configured as the destination interface. So, the mirrored traffic from eth0 is sent to eth1. From eth1, the traffic is sent to the GigaVUE V Series node.

#### Install UCT-Vs

You must have sudo/root access to edit the UCT-V configuration file.

For dual or multiple NIC/ENI configuration, you may need to modify the network configuration files to make sure that the extra NIC/ENI will initialize at boot time.

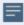

Before installing UCT-V .deb or .rpm packages on your Linux VMs, you must install packages like Python3 and Python modules (netifaces, urllib3, and requests).

You can install the UCT-Vs either from Debian or RPM packages.

Refer to the following topics for details:

- Install UCT-V from Ubuntu/Debian Package
- Install UCT-V from RPM package
- Install UCT-V from Red Hat Enterprise Linux and CentOS with Selinux Enabled

#### Install UCT-V from Ubuntu/Debian Package

To install from a Debian package:

- 1. Download the UCT-V **6.4.00** Debian (.deb) package from the Gigamon Customer Portal. For assistance contact Contact Technical Support.
- 2. Copy this package to your instance. Install the package with root privileges, for example:

```
~$ ls gigamon-gigavue_uctv_6.4.00_amd64.deb
~$ sudo dpkg -i gigamon-gigavue_uctv_6.4.00_amd64.deb
```

3. Once the UCT-V package is installed, modify the file /etc/uctv/uctv.conf to configure and register the source and destination interfaces. The following examples registers eth0 as the mirror source for both ingress and egress traffic and eth1 as the destination for this traffic:

**Note:** Any changes to the UCT-V config file made after the initial setup require an UCT-V restart and an inventory refresh or sync from GigaVUE-FM to pick up the new changes and re-initiate the traffic mirroring. When you have an active, successful monitoring session deployed, modifying the UCT-V config file results in traffic loss until GigaVUE-FM does a periodic sync on its own every 15 minutes.

**Example 1**—Configuration example to monitor ingress and egress traffic at interface eth0 and use the same interface to send out the mirrored packets

```
# eth0 mirror-src-ingress mirror-src-egress mirror-dst
```

**Example 2**—Configuration example to monitor ingress and egress traffic at interface eth0 and use the interface eth1 to send out the mirrored packets

```
# eth0 mirror-src-ingress mirror-src-egress
# eth1 mirror-dst
```

**Example 3**—Configuration example to monitor ingress and egress traffic at interface eth0 and eth 1; use the interface eth1 to send out the mirrored packets

```
# eth0 mirror-src-ingress mirror-src-egress
# eth1 mirror-src-ingress mirror-src-egress mirror-dst
```

4. Save the file.

5. To enable the third-party orchestration, a configuration file **/etc/gigamon-cloud.conf** needs to be created with the following contents:

```
Registration:
```

groupName: <Monitoring Domain Name>
 subGroupName: <Connection Name>
 user: orchestration
 password: orchestration123A!
 remoteIP: <IP address of UCT-V Controller 1, IP address of UCT-V
Controller2>
 remotePort: 8891

6. Reboot the instance.

The UCT-V status will be displayed as running. Check the status using the following command:

~\$ sudo /etc/init.d/uctv status

#### Install UCT-V from RPM package

To install from an RPM (.rpm) package on a Redhat, CentOS, or other RPM-based system:

- 1. Download the UCT-V **6.4.00** RPM (.rpm) package from the Gigamon Customer Portal. For assistance contact Contact Technical Support.
- 2. Copy this package to your instance. Install the package with root privileges, for example:
  - \$ 1s gigamon-gigavue\_uctv\_6.4.00\_x86\_64.rpm \$ sudo rpm -igigamon-gigavue uctv 6.4.00 x86 64.rpm

3. Modify the file /etc/uctv/uctv.conf to configure and register the source and destination interfaces. The following example registers the eth0 as the mirror source for both ingress and egress traffic and registers eth1 as the destination for this traffic as follows:

**Note:** Any changes to the UCT-V config file made after the initial setup require an agent restart and an inventory refresh or sync from GigaVUE-FM to pick up the new changes and re-initiate the traffic mirroring. When you have an active, successful monitoring session deployed, modifying the UCT-V config file results in traffic loss until GigaVUE-FM does a periodic sync on its own every 15 minutes.

**Example 1**—Configuration example to monitor ingress and egress traffic at interface eth0 and use the same interface to send out the mirrored packets

```
# eth0 mirror-src-ingress mirror-src-egress mirror-dst
```

**Example 2**—Configuration example to monitor ingress and egress traffic at interface eth0 and use the interface eth1 to send out the mirrored packets

```
# eth0 mirror-src-ingress mirror-src-egress# eth1 mirror-dst
```

**Example 3**—Configuration example to monitor ingress and egress traffic at interface eth0 and eth 1; use the interface eth1 to send out the mirrored packets

```
# eth0 mirror-src-ingress mirror-src-egress# eth1 mirror-src-
ingress mirror-src-egress mirror-dst
```

- 4. Save the file.
- 5. To enable the third-party orchestration, a configuration file **/etc/gigamon-cloud.conf** needs to be created with the following contents:

#### Registration:

groupName: <Monitoring Domain Name>
subGroupName: <Connection Name>

user: orchestration

password: orchestration123A!

remoteIP: <controller list IP addresses separated by comma>

remotePort: 8891

6. Reboot the instance.

Check the status with the following command:

```
$ sudo service uctv status
UCT-V is running
```

#### Install UCT-V from Red Hat Enterprise Linux and CentOS with Selinux Enabled

This section provides instructions on how to install UCT-V on Red Hat and CentOS.

### Prerequisites:

- For multiple NIC/ENI configuration, you might have to to modify the network configuration files to make sure that the extra NIC/ENI will initialize at boot time.
- Install the packages Python3 and Python modules such as netifaces, urllib3, and requests.
- The packages iproute-tc, tc is required for RHEL and CentOS VMs.
- You must have sudo/root access to edit the UCT-V configuration file.
- You must ensure that the port 9901 is allowed in the Firewall. This port is required for the communication between UCT-V and UCT-V Controller.

To install UCT-V on Redhat, CentOS, or other RPM-based system using the RPM package, perform the following steps:

- 1. Download the following packages from the Gigamon Customer Portal:
  - gigamon-gigavue\_uctv\_6.4.00\_x86\_64.rpm
- 2. Copy the downloaded UCT-V package files to UCT-V.
- 3. Install UCT-V package: sudo rpm -ivh gigamon-gigavue uctv 6.4.00 x86 64.rpm
- 4. Edit the **uctv.conf** file to configure the required interface as source/destination for mirror:

**Note:** If you make any changes to the UCT-V agent config file after the initial setup, you need to restart the UCT-V and refresh or synchronize the inventory from GigaVUE-FM to reflect the changes and start traffic mirroring again. However, if you have an ongoing monitoring session that is active and functioning well, modifying the UCT-V config file can cause traffic to be lost until GigaVUE-FM performs an automatic synchronization every 15 minutes.

```
# eth0 mirror-src-ingress mirror-src-egress mirror-dst
# sudo systemctl status uctv
```

5. Reboot the instance.

#### Windows UCT-V Installation

Windows UCT-V allows you to select the network interfaces by subnet/CIDR and modify the corresponding monitoring permissions in the configuration file. This gives you more granular control over what traffic is monitored and mirrored.

VXLAN is the only supported tunnel type for Windows UCT-V.

## Windows UCT-V Installation Using MSI Package

To install the Windows UCT-V using the MSI file:

- 1. Download the Windows UCT-V **6.4.00** MSI package from the Gigamon Customer Portal. For assistance contact Contact Technical Support.
- 2. Install the downloaded MSI package as **Administrator** and the UCT-V service starts automatically.
- 3. Once the UCT-V package is installed, modify the file **C:\ProgramData\Uct-v\uctv.conf** to configure and register the source and destination interfaces.

**Note:** Any changes to the UCT-V config file made after the initial setup require an UCT-V restart and an inventory refresh or sync from GigaVUE-FM to pick up the new changes and re-initiate the traffic mirroring. When you have an active, successful monitoring session deployed, modifying the UCT-V config file results in traffic loss until GigaVUE-FM does a periodic sync on its own every 15 minutes.

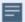

Following are the rules to modify the UCT-V configuration file:

- Interface is selected by matching its CIDR address with config entries.
- For the VMs with single interface:
  - if neither mirror-src permissions is granted to the interface, both mirror-src-ingress and mirror-src-egress are granted to it.
  - o mirror-dst is always granted implicitly to the interface.
- For the VMs with multiple interfaces:
  - mirror-dst needs to be granted explicitly in the config file. Only the first matched interface is selected for mirror-dst, all other matched interfaces are ignored.
  - if none interfaces is granted any mirror-src permission, all interfaces will be granted mirror-src-ingress and mirror-src-egress.

**Example 1**—Configuration example to monitor ingress and egress traffic at interface 192.168.1.0/24 and use the same interface to send out the mirrored packets.

```
# 192.168.1.0/24 mirror-src-ingress mirror-src-egress mirror-dst
```

**Example 2**—Configuration example to monitor ingress and egress traffic at interface 192.168.1.0/24 and use the interface 192.168.2.0/24 to send out the mirrored packets.

```
# 192.168.1.0/24 mirror-src-ingress mirror-src-egress
# 192.168.2.0/24 mirror-dst
```

4. Save the file.

5. To enable the third-party orchestration, a configuration file
C:\ProgramData\uctv\gigamon-cloud.conf needs to be created with the following contents:

Registration:

groupName: <Monitoring Domain Name>
subGroupName: <Connection Name>

user: orchestration

password: orchestration123A!

remoteIP: <controller list IP addresses separated by comma>

remotePort: 8891

- 6. To restart the Windows UCT-V, perform one of the following actions:
  - Restart the VM.
  - Run 'sc stop uctv' and 'sc start uctv' from the command prompt.
  - Restart the UCT-V from the Windows Task Manager.

You can check the status of the UCT-V in the Service tab of the Windows Task Manager.

Windows UCT-V Installation Using ZIP Package

To install the Windows UCT-V using the ZIP package:

- 1. Download the Windows UCT-V **6.4.00** ZIP package from the Gigamon Customer Portal. For assistance contact Contact Technical Support.
- 2. Extract the contents of the .zip file into a convenient location.
- 3. Run 'install.bat' as an Administrator and the UCT-V service starts automatically.

4. Once the UCT-V package is installed, modify the file **C:\ProgramData\Uct-v\uctv.conf** to configure and register the source and destination interfaces.

**Note:** Any changes to the UCT-V config file made after the initial setup require an UCT-V restart and an inventory refresh or sync from GigaVUE-FM to pick up the new changes and re-initiate the traffic mirroring. When you have an active, successful monitoring session deployed, modifying the UCT-V config file results in traffic loss until GigaVUE-FM does a periodic sync on its own every 15 minutes.

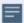

Following are the rules to modify the UCT-V configuration file:

- Interface is selected by matching its CIDR address with config entries.
- For the VMs with single interface:
  - if neither mirror-src permissions is granted to the interface, both mirror-src-ingress and mirror-src-egress are granted to it.
  - mirror-dst is always granted implicitly to the interface.
- For the VMs with multiple interfaces:
  - mirror-dst needs to be granted explicitly in the config file. Only the first matched interface is selected for mirror-dst, all other matched interfaces are ignored.
  - if none interfaces is granted any mirror-src permission, all interfaces will be granted mirror-src-ingress and mirror-src-egress.

**Example 1**—Configuration example to monitor ingress and egress traffic at interface 192.168.1.0/24 and use the same interface to send out the mirrored packets.

```
# 192.168.1.0/24 mirror-src-ingress mirror-src-egress mirror-dst
```

**Example 2**—Configuration example to monitor ingress and egress traffic at interface 192.168.1.0/24 and use the interface 192.168.2.0/24 to send out the mirrored packets.

```
# 192.168.1.0/24 mirror-src-ingress mirror-src-egress
# 192.168.2.0/24 mirror-dst
```

- 5. Save the file.
- 6. To enable the third-party orchestration, a configuration file
  C:\ProgramData\uctv\gigamon-cloud.conf needs to be created with the following contents:

#### Registration:

groupName: <Monitoring Domain Name>
subGroupName: <Connection Name>

user: orchestration

password: orchestration123A!

remoteIP: <controller list IP addresses separated by comma>

remotePort: 8891

- 7. To restart the Windows UCT-V, perform one of the following actions:
  - Restart the VM.
  - Run 'sc stop uctv' and 'sc start uctv' from the command prompt.
  - Restart the UCT-V from the Windows Task Manager.

You can check the status of the UCT-V in the Service tab of the Windows Task Manager.

**Note:** You must edit the Windows Firewall settings to grant access to the uctv process. To do this, access the Windows Firewall settings and find "uctvd" in the list of apps and features. Select it to grant access. Be sure to select both Private and Public check boxes. If "uctvd" does not appear in the list, click **Add another app...** Browse your program files for the uctv application (uctvd.exe) and then click **Add**. (**Disclaimer:** These are general guidelines for changing Windows Firewall settings. See Microsoft Windows help for official instructions on Windows functionality.)

## Install UCT-V OVS Agent for OVS Mirroring

This is applicable only if you are using UCT-V OVS agent as the source of acquiring traffic. You must have sudo/root access to edit the UCT-V OVS agent configuration file. Before installing the UCT-V OVS agents, you must have launched the GigaVUE-FM instance.

**Note:** After rebooting your Ubuntu, you must redeploy the respective monitoring sessions to restore the mirror traffic on the respective Ubuntu VM interfaces.

You can install the UCT-V OVS agents either from Debian or RPM packages as follows:

- Install the UCT-V OVS Agent from Ubuntu/Debian Package
- Install the UCT-V OVS Agent from RPM package

Install the UCT-V OVS Agent from Ubuntu/Debian Package

To install from a Debian package:

- 1. Download the latest version of UCT-V OVS Agent Debian (.deb) package from the Gigamon Customer Portal.
- 2. Copy this package to OpenStack compute nodes. Install the package with root privileges, for example:
  - \$ 1s gigamon-gigavue-uctv-ovs-agent 6.4.00 amd64.deb
  - \$ sudo dpkg -i gigamon-gigavue-uctv-ovs-agent 6.4.00 amd64.deb

3. Once the UCT-V OVS agent package is installed, modify the file **/etc/uctv/uctv.conf** to configure and grant permission to monitor ingress and egress traffic and to transmit the mirrored packets.

**Note:** Any changes to the UCT-V config file made after the initial setup require an agent restart and an inventory refresh or sync from GigaVUE-FM to pick up the new changes and re-initiate the traffic mirroring. When you have an active, successful monitoring session deployed, modifying the UCT-V config file results in traffic loss until GigaVUE-FM does a periodic sync on its own every 15 minutes.

```
br-int mirror-dst
# Changes for OVS Mirroring
# This Value will be used as local Ip in OVS Mirror Config
tunnel-src 172.20.20.11
# This Value will be used as Next Hop for Tunneled Packets
tunnel-gw 172.20.20.1
This Value will be used as local Ipv6 in OVS Mirror Config
tunnel-src-v6 2001::161
This Value will be used as Next Hop ipv6 addr for Tunneled Packets
tunnel-gw-v6 2001::1
# OVS Agent Mode, Values: auto|standard|dpdk|hw-offload
ovs-agent-mode auto
# VLAN Tag value (valid: 0-4094)
ovs-vlan-tag 2020
# Egress Interface for OVS Mirrored Traffic
ovs-egress-if vlan2020
```

- 4. After modifying the UCT-V OVS config file, start the agent service.
  - \$ sudo service uctv start
- 5. The UCT-V OVS agent status will be displayed as running. Check the status using the following command:
  - \$ sudo service uctv status
    UCT-V is running

Install the UCT-V OVS Agent from RPM package

To install from an RPM (.rpm) package on a Redhat, CentOS, or other RPM-based system:

- 1. Download the UCT-V OVS Agent RPM (.rpm) package from the Gigamon Customer Portal.
- 2. Copy this package to OpenStack compute nodes. Install the package with root privileges, for example:
  - \$ ls gigamon-gigavue-uctv-ovs-agent\_6.4.00\_x86\_64.rpm
  - \$ sudo rpm -ivh gigamon-gigavue-uctv-ovs-agent\_6.4.00\_x86\_64.rpm
- 3. Once the OVS agent package is installed, modify the file **/etc/uctv/uctv.conf** to configure and grant permission to monitor ingress and egress traffic and transmit the mirrored packets.

**Note:** Any changes to the UCT-V config file made after the initial setup require an UCT-V restart and an inventory refresh or sync from GigaVUE-FM to pick up the new changes and re-initiate the traffic mirroring. When you have an active, successful monitoring session deployed, modifying the UCT-V config file results in traffic loss until GigaVUE-FM does a periodic sync on its own every 15 minutes.

```
# br-int mirror-dst
# Changes for OVS Mirroring
# This Value will be used as local Ip in OVS Mirror Config
tunnel-src 172.20.20.11
# This Value will be used as Next Hop for Tunneled Packets
tunnel-gw 172.20.20.1
This Value will be used as local Ipv6 in OVS Mirror Config
tunnel-src-v6 2001::161
This Value will be used as Next Hop ipv6 addr for Tunneled Packets
tunnel-gw-v6 2001::1
# OVS Agent Mode, Values: auto|standard|dpdk|hw-offload
ovs-agent-mode auto
# VLAN Tag value (valid: 0-4094)
ovs-vlan-tag 2020
# Egress Interface for OVS Mirrored Traffic
ovs-egress-if vlan2020
```

- 4. After modifying the UCT-V OVS config file, start the agent service and verify its status.
  - \$ systemctl start uctv.service
  - \$ sudo service uctv status

UCT-V is running

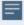

When you are installing a self-signed RPM package, you must execute the following command to import the signing key into the RPM db.

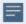

sudo rpm --import /path/to/YOUR-RPM-GPG-KEY

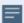

To upgrade UCT-V OVS agent:

- You must backup the **/etc/uctv/uctv.conf** configuration file before upgrading the UCT-V OVS Agent and uninstall the old OVS agents.
- Follow the same installation procedure to upgrade the UCT-V OVS agents.
- After upgrading the UCT-V OVS Agent, copy and modify the uctv.conf file, stop
  the agent, and start the agent. Redeploy the Monitoring Session if required.

```
service uctv stop
service uctv start
```

## **Uninstall UCT-V**

This section describes how to uninstall UCT-V for Windows UCT-V and Linux UCT-V

#### Uninstall Linux UCT-V

The following steps provide instructions on how to uninstall Linux UCT-V

Stop the UCT-V service using the following commands:

For Ubuntu/Debian Package:

```
sudo service uctv stop
```

For RPM package or Red Hat Enterprise Linux and CentOS with Selinux Enabled:

```
sudo systemctl stop uctv
```

Uninstall the UCT-V using the following:

For Ubuntu/Debian Package:

```
sudo dpkg -r uctv
```

For RPM package:

```
sudo rpm -e uctv
```

For Red Hat Enterprise Linux and CentOS with Selinux Enabled:

```
sudo rpm -e uctv
```

#### Uninstall Windows UCT-V

To uninstall Windows UCT-V:

- 1. On your windows, go to **Task Manager > Services**. Search for **uctv**.
- 2. Right click uctv and select Stop.
- 3. Go to Control Panel search for uctv and uninstall.

# Upgrade or Reinstall UCT-V

To upgrade UCT-V, delete the existing UCT-V and installing the new version of UCT-V.

**Note:** Before deleting the UCT-V, take a back up copy of **/etc/uctv/uctv.conf** configuration file. Follow this step to avoid reconfiguring the source and destination interfaces.

Refer to Uninstall UCT-V for more detailed information on how to uninstall UCT-V.

Refer to the following topics for more detailed information on how to install new UCT-V:

- Linux UCT-V Installation
- Windows UCT-V Installation

# Pre-Configuration Checklist

The following table provides information that you would need while launching the visibility components using GigaVUE-FM. Obtaining this information will ensure a successful and efficient deployment of the GigaVUE Cloud Suite for OpenStack.

You can log in to GigaVUE-FM and use the CLI command: ip host <controller-hostname> <ip-address of the controller>. (For example: ip host os-controller1 192.168.2.3.) Then, add the connection to the OpenStack tenant.

In order for GigaVUE-FM to make a connection to an OpenStack tenant, GigaVUE-FM must be able to resolve the hostname of the OpenStack controller, even if using an IP address in the Identity URL. For example, if GigaVUE-FM is configured to use DNS, and that controller hostname is in the DNS, this will work, and no further configuration will be needed. If not, then you must add a host entry to GigaVUE-FM.

**Note:** If you are not using DNS, you must manually enter the host entry in /etc/hosts on GigaVUE-FM for the OpenStack Controller. On using DNS you can directly enter the host entry in GigaVUE-FM.

| Required Information        |
|-----------------------------|
| Authentication URL          |
| Project Name                |
| Floating IP                 |
| Region name for the Project |
| Domain                      |
| SSH Key Pair                |
| Networks                    |
| Security groups             |

## Install Custom Certificate

GigaVUE V Series Node, GigaVUE V Series Proxy, and UCT-V Controllers have default self-signed certificates installed. The communication between GigaVUE-FM and the fabric components happens in a secure way using these default self-signed certificates, however you can also add custom certificates like SSL/TLS certificate to avoid the trust issues that occurs when the GigaVUE V Series Nodes, GigaVUE V Series Proxy, or UCT-V Controllers run through the security scanners.

You can upload the custom certificate in two ways:

- Upload Custom Certificates using GigaVUE-FM
- Upload Custom Certificate using Third Party Orchestration

## Upload Custom Certificates using GigaVUE-FM

To upload the custom certificate using GigaVUE-FM follow the steps given below:

- Go to Inventory > Security > Custom SSL Certificate. The Custom Certificate
   Configuration page appears.
- 2. On the Custom Certificate Configuration page, click **Add**. The **New Custom Certificate** page appears.
- 3. Enter or select the appropriate information as shown in the following table.

| Field            | Action                                                                                |
|------------------|---------------------------------------------------------------------------------------|
| Certificate Name | Enter the custom certificate name.                                                    |
| Certificate      | Click on the Upload Button to upload the certificate.                                 |
| Private Key      | Click on the Upload Button to upload the private key associated with the certificate. |

4. Click Save.

You must also add root or the leaf CA certificate in the Trust Store. For more detailed information on how to add root CA Certificate, refer to Trust Store topic in *GigaVUE Administration Guide*.

The certificates uploaded here can be linked to the respective GigaVUE V Series Node, GigaVUE V Series Proxy, and UCT-V Controller in the Fabric Launch Configuration Page. Refer to *Configure GigaVUE Fabric Components in GigaVUE-FM* topic in the respective cloud guides for more detailed information.

## Upload Custom Certificate using Third Party Orchestration

You can also upload custom certificates to GigaVUE V Series Nodes, GigaVUE V Series Proxy, and UCT-V Controller using your own cloud platform at the time of deploying the fabric components. Refer to the following topics on more detailed information on how to upload custom certificates using third party orchestration in the respective platforms:

#### For integrated mode:

- Configure GigaVUE Fabric Components in AWS
- Configure GigaVUE Fabric Components in Azure
- Configure GigaVUE Fabric Components in OpenStack

#### For generic mode:

- Configure GigaVUE Fabric Components in AWS
- Configure GigaVUE Fabric Components in Azure
- Configure GigaVUE Fabric Components in GCP
- Configure GigaVUE Fabric Components in Nutanix
- Configure GigaVUE Fabric Components in OpenStack
- Configure GigaVUE V Series Nodes using VMware ESXi

# Adding Certificate Authority

This section describes how to add Certificate Authority in GigaVUE-FM.

## **CA List**

The Certificate Authority (CA) List page allows you to add the root CA for the devices.

To upload the CA using GigaVUE-FM follow the steps given below:

- 1. Go to Inventory > Resources > Security > CA List.
- 2. Click **Add**, to add a new Custom Authority. The **Add Certificate Authority** page appears.
- 3. Enter or select the following information.

| Field       | Action                                            |
|-------------|---------------------------------------------------|
| Alias       | Alias name of the CA.                             |
| File Upload | Choose the certificate from the desired location. |

4. Click Save.

# Create Monitoring Domain

To create a monitoring domain in GigaVUE-FM:

- 1. Go to **Inventory > VIRTUAL > OpenStack,**. The Monitoring Domain page appears.
- 2. On the Monitoring Domain page, click **New**. The **Monitoring Domain Configuration** page appears.

3. Enter or select the appropriate information to configure Monitoring Domain for OpenStack. Refer to the following table for field-level details.

**NOTE:** For the URL, User Domain Name, Project Domain Name, and Region field values, refer to the RC file downloaded from your OpenStack dashboard.

| Field                  | Description                                                                                                    |
|------------------------|----------------------------------------------------------------------------------------------------|
| Use V Series 2         | Select <b>Yes</b> for V Series 2 configuration.                                                                                                    |
| Monitoring<br>Domain   | A name for the monitoring domain.                                                                                                    |
| Alias                  | An alias used to identify the monitoring domain.                                                                                                    |
| URL                    | The authentication URL is the Keystone URL of the OpenStack cloud. This IP address must be DNS resolvable.  Refer to the OpenStack User Manual for more information on retrieving the                                                      |
|                        | authentication URL from the OpenStack.                                                                                                    |
| User Domain            | The domain name of your OpenStack authentication domain.                                                                                                    |
| Name                   | <ul> <li>Note:</li> <li>If you are using a separate domain for AUTH, enter that domain name as User Domain Name.</li> <li>If you are not using a separate domain, you can use the same domain for User and Project Domain Name.</li> </ul> |
| Project Domain<br>Name | The domain name of your OpenStack project.                                                                                                    |
| Project Name           | The name of the project used for OpenStack authentication.                                                                                                    |
| Region                 | The region where the Project resides. You can find your region by running one of these commands, depending on your OpenStack version.                                                                                                    |
|                        | <b>keystone endpoint-list</b> or <b>openstack endpoint list</b> or looking at the RC file in OpenStack to view your credentials.                                                                                                    |
| Username               | The username used to connect to your OpenStack cloud.                                                                                                    |
|                        | <b>Note:</b> If you are using OVS mirroring, you must belong to a role that meets the OpenStack minimum requirements for OVS Mirroring. Refer to OVS Mirroring Prerequisites for more information.                                         |
| Password               | The password of your OpenStack cloud.                                                                                                    |
| Traffic                | Select the type of agent used to capture traffic for monitoring:                                                                                                    |
| Acquisition<br>Method  | • <b>UCT-V:</b> If you select UCT-V as the tapping method, the traffic is acquired from the UCT-Vs installed on the VMs. You must configure the UCT-V Controller to monitor the UCT-Vs.                                                    |

| Field                                       | Description                                                                                                    |
|---------------------------------------------|----------------------------------------------------------------------------------------------------|
|                                             | OVS Mirroring: If you select OVS Mirroring as your tapping method, the traffic is acquired from the UCT-Vs installed on the hypervisors. Refer to Open vSwitch (OVS) Mirroring for detailed information. You must configure the UCT-V Controller to monitor the UCT-Vs. |
|                                             | Customer Orchestrated Source: If you selectCustomer Orchestrated Source as the tapping method, you can use tunnels as a source where the traffic is directly tunneled to V Series nodes without deploying UCT-Vs or UCT-V Controllers.                                  |
| Projects to                                 | This field only appears for OVS Mirroring traffic acquisition method.                                                                                                    |
| Monitor (Only                               | Click the <b>Get Project List</b> to view the list of projects.                                                                                                    |
| for OVS<br>Mirroring traffic<br>acquisition | <b>Note:</b> The <b>Get Project List</b> button will only work if all the OpenStack credentials have been provided. Refer to OVS Mirroring Prerequisites.                                                                                                    |
| method)                                     | Select projects that you want to monitor from the list.                                                                                                    |
|                                             | You can click <b>Select None</b> to clear existing selections or <b>Select All</b> to add all available projects to the connection configuration.                                                                                                    |
| Traffic<br>Acquisition                      | The Maximum Transmission Unit (MTU) is the maximum size of each packet that the tunnel endpoint can carry from the UCT-V to the GigaVUE Cloud Suite V Series node.                                                                                                    |
| Tunnel MTU                                  | For GRE, the default value is 1450.                                                                                                    |
| (Maximum<br>Transmission<br>Unit)           | For VXLAN, the default value is 1400. However, the UCT-V tunnel MTU should be 50 bytes less than the default MTU size.                                                                                                    |

4. Click **Save**. The **OpenStack Fabric Launch Configuration** page appears. Refer to Configure GigaVUE Fabric Components in GigaVUE-FM for detailed information.

**Note:** If GigaVUE-FM fails to connect to OpenStack, an error message is displayed specifying the cause of failure. The connection status is also displayed in Audit Logs, refer to About Audit Logs for more information.

# Managing Monitoring Domain

You can view the details of the monitoring domain that are created in the list view. The list view details can be viewed based on:

- Monitoring Domain
- Connections Domain
- Connections Domain
- UCT-Vs

You can also filter the monitoring domain based on a specified criterion. In the monitoring domain page there are two filter options as follows:

• Right filter - Click the Filter button on the right to filter the monitoring domain based on a specific criterion.

Left filter - Click the \_ to filter the monitoring domain based on the domain and connections. You can click + to create a new monitoring domain. This filter once applied also works even when the tabs are swapped.

To edit or delete a specific monitoring domain, select the monitoring domain, click the ellipses ".

When you click a monitoring domain, you can view details of it in a split view of the window. In the split view window, you can view the details such as Configuration, Launch Configuration and V Series configuration.

## Monitoring Domain

The list view shows the following information in the monitoring domain page:

- Monitoring Domain
- Connections
- Tunnel MTU
- Acquisition Method
- Centralized connection
- Management Network

NOTE: Click the to select the columns that should appear in the list view.

Use the following buttons to manage your Monitoring Domain:

| Button  | Description                                                                                                    |
|---------|----------------------------------------------------------------------------------------------------|
| New     | Use to create new connection                                                                                                    |
| Actions | You can select a monitoring domain and then perform the following options:                                                                                                    |
|         | Edit Monitoring Domain- Select a monitoring domain and then click Edit     Monitoring domain to update the configuration.                                                                                                    |
|         | Delete Domain - You can select a monitoring domain or multiple monitoring domains to delete them.                                                                                                    |
|         | Edit Fabric-You can select one fabric or multiple fabrics of the same monitoring domain to edit a fabric. You cannot choose different fabrics of multiple monitoring domains at the same time and edit their fabrics                                                                                                    |
|         | <ul> <li>Deploy FabricYou can select a monitoring domain to deploy a fabric, you cannot choose multiple monitoring domains at the same time to deploy fabrics. This option is only enabled when there is No FABRIC (launch configuration) for that specific monitoring domain and GigaVUE-FM orchestration is enabled You must create a fabric in the monitoring domain, if the option is disabled</li> </ul> |
|         | <ul> <li>Upgrade Fabric-You can select a monitoring domain or multiple monitoring<br/>domains to upgrade the fabric. You can upgrade the V-Series nodes using this<br/>option.</li> </ul>                                                                                                    |

| Button | Description                                                                                                    |
|--------|----------------------------------------------------------------------------------------------------|
|        | Delete Fabric- You can delete all the fabrics associated with the monitoring domain of the selected Fabric.                                                                                                    |
|        | Shut down OVS Traffic - You can shut down the OVS traffic. You can view the     Shut down OVS Traffic option only when you enable the check box OVS Agent     Traffic when V Series unreachable in Advanced Settings. For more information     on settings, refer to Configure the OpenStack Settings   |
|        | <ul> <li>Restart OVS Traffic - You can restart the OVS traffic. You can view the Restart OVS Traffic option only when you enable the check box OVS Agent Traffic when V Series unreachable in Advanced Settings. For more information on settings, refer to Configure the OpenStack Settings</li> </ul> |
|        | • Edit SSL Configuration - You can use this option to add Certificate Authority and the SSL Keys when using the Secure Tunnels.                                                                                                    |
| Filter | Filters the monitoring domain based on the list view options that are configured:                                                                                                    |
|        | Tunnel MTU                                                                                                    |
|        | Acquisition Method                                                                                                    |
|        | Centralised Connection                                                                                                    |
|        | Management Subnet                                                                                                    |
|        | You can view the filters applied on the top of the monitoring domain page as a button. You can remove the filters by closing the button.                                                                                                    |

## **Connections Domain**

To view the connection related details for a monitoring domain, click the **Connections** tab.

The list view shows the following details:

- Connections
- Monitoring Domain
- Status
- Fabric Nodes
- User Name
- Region

#### **Fabric**

To view the fabric related details for a monitoring domain, click the **Fabric** tab.

The list view shows the following details:

- Connections
- Monitoring Domain
- Fabric Nodes
- Type
- Management IP

- Version
- Status Click to view the upgrade status for a monitoring domain.
- Security groups

## **UCT-Vs**

To view all the UCT-Vs associated with the available monitoring domains click the **UCT-Vs** tab.

The list view shows the following details:

- Monitoring Domain
- IP address
- Registration time
- Last hearbeat time
- Agent mode
- Status

.Refer to Configure the OpenStack Settings, for information regarding **Settings** 

# Configure GigaVUE Fabric Components in GigaVUE-FM

After configuring the Monitoring Domain, you will be navigated to the OpenStack Fabric Launch Configuration page. In the same **OpenStack Fabric Launch Configuration** page, you can configure the following fabric components:

- Configure UCT-V Controller
- Configure GigaVUE V Series Proxy
- Configure GigaVUE V Series Node

In the **OpenStack Fabric Launch Configuration** page, enter or select the required information as described in the following table.

| Fields                           | Description                                                                                                    |
|----------------------------------|----------------------------------------------------------------------------------------------------|
| SSH Key Pair                     | The SSH key pair for the UCT-V Controller. For more information about SSH key pair, refer to Key Pairs.                                                                                                    |
| Availability<br>Zone             | The distinct locations (zones) of the OpenStack region.                                                                                                    |
| Security<br>Groups               | The security group created for the UCT-V Controller. For more information, refer to Security Group for OpenStack .                                                                                                    |
| Prefer IPv6                      | Enables IPv6 to deploy all the Fabric Controllers, and the tunnel between hypervisor to V<br>Series node using IPv6 address. If the IPv6 address is unavailable, it uses an IPv4 address. This<br>functionality is supported only in OVS Mirroring.                 |
| Enable<br>Custom<br>Certificates | Enable this option to validate the custom certificate during SSL Communication. GigaVUE-FM validates the Custom certificate with the trust store. If the certificate is not available in Trust Store, communication does not happen, and an handshake error occurs. |
|                                  | <b>Note:</b> If the certificate expires after the successful deployment of the fabric components, then the fabric components moves to failed state.                                                                                                    |
| Certificate                      | Select the custom certificate from the drop-down menu. You can also upload the custom certificate for GigaVUE V Series Nodes, GigaVUE V Series Proxy, and UCT-V Controllers. For more detailed information, refer to Install Custom Certificate.                    |

## Select **Yes** to configure a GigaVUE V Series Proxy.

| Security Groups  Configure a V Series Proxy | Select management subnet security group | * |
|---------------------------------------------|-----------------------------------------|---|
| Security Groups                             | ,                                       |   |
| Availability Zone                           | Select Availability Zone                |   |
| SSH Key Pair                                | Select SSH Key Pair                     | • |

## Configure UCT-V Controller

A UCT-V Controller manages multiple UCT-Vs and orchestrates the flow of mirrored traffic to GigaVUE V Series nodes. While configuring the UCT-V Controllers, you can also specify the tunnel type to be used for carrying the mirrored traffic from the UCT-Vs to the GigaVUE V Series nodes.

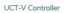

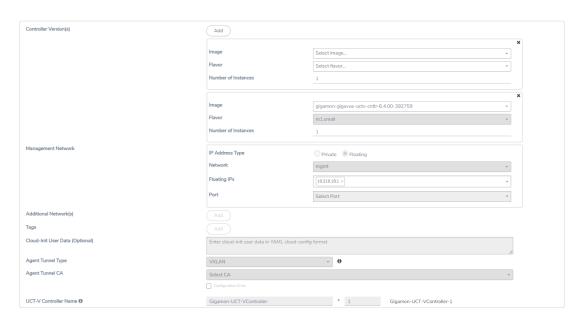

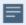

- Only if UCT-Vs are used for capturing traffic, then the UCT-V Controllers must be configured in the OpenStack cloud.
- A UCT-V Controller can only manage UCT-Vs that have the same version.

Enter or select the required information in the UCT-V Controller section as described in the following table.

| Fields                   | Description                                                                                                    |
|--------------------------|----------------------------------------------------------------------------------------------------|
| Controller<br>Version(s) | The UCT-V Controller version that you configure must always have the same version number as the UCT-Vs deployed in the instances. For more detailed information refer GigaVUE-FM Version Compatibility Matrix.                                         |
|                          | <b>Note:</b> If there is a version mismatch between the UCT-V Controllers and UCT-Vs, GigaVUE-FM cannot detect the agents in the instances.                                                                                                    |
|                          | To add UCT-V Controllers:  a. Under Controller Versions, click Add.                                                                                                    |
|                          | <b>b.</b> From the <b>Image</b> drop-down list, select a UCT-V Controller image that matches with the version number of UCT-Vs installed in the instances.                                                                                             |
|                          | <b>c.</b> From the <b>Flavor</b> drop-down list, select a size for the UCT-V Controller.                                                                                                    |
|                          | <ul> <li>d. In Number of Instances, specify the number of UCT-V</li> <li>Controllers to launch. The minimum number you can specify is</li> <li>1.</li> </ul>                                                                                           |
| Management<br>Network    | This segment defines the management network that GigaVUE-FM uses to communicate with UCT-V Controllers, GigaVUE V Series Proxy, and GigaVUE V Series Nodes.                                                                                            |
|                          | <b>Network</b> - Select the management network ID.                                                                                                    |
|                          | <b>Ports</b> - Select a port, you can choose a port related to the selected management network ID.                                                                                                    |
|                          | IP Address Type                                                                                                    |
|                          | The type of IP address GigaVUE-FM needs to communicate with UCT-V Controllers:                                                                                                    |
|                          | o <b>Private</b> —A private IP can be used when GigaVUE-FM, the UCT-V Controller, or the GigaVUE V Series Proxy reside inside the same project.                                                                                                    |
|                          | <ul> <li>Floating—A floating IP is needed only if GigaVUE-FM is not in<br/>the same project in the cloud or is outside the cloud.</li> <li>GigaVUE-FM needs a floating IP to communicate with the<br/>controllers from an external network.</li> </ul> |
| Additional<br>Network(s) | (Optional) If there are UCT-Vs on networks that are not IP routable from the management network, additional networks or subnets must be specified so that the UCT-V Controller can communicate with all the UCT-Vs.                                    |
|                          | Click <b>Add</b> to specify additional networks (subnets), if needed. Also, make sure that you specify a list of security groups for each additional network.                                                                                          |

| Fields                             | Description                                                                                                    |
|------------------------------------|----------------------------------------------------------------------------------------------------|
|                                    | <b>Ports</b> : Select a port associated with the network.                                                                                                    |
| Tag(s)                             | (Optional) The key name and value that helps to identify the UCT-V Controller instances in your environment. For example, you might have UCT-V Controllers deployed in many regions. To distinguish these UCT-V Controllers based on the regions, you can provide a name (also known as a tag) that is easy to identify such as us-west-2-uctv-controllers. There is a specific UCT-V Controller Version for OVS Mirroring and OVS Mirroring + DPDK. |
|                                    | To add a tag:                                                                                                    |
|                                    | a. Click <b>Add</b> .                                                                                                    |
|                                    | b. In the <b>Key</b> field, enter the key. For example, enter Name.                                                                                                    |
|                                    | c. In the <b>Value</b> field, enter the key value. For example, us-west-2-uctv-controllers.                                                                                                    |
| Cloud-Init User<br>Data (Optional) | Enter the cloud-init user data in cloud-config format.                                                                                                    |
| Agent Tunnel<br>Type               | The type of tunnel used for sending the traffic from UCT-Vs to GigaVUE V Series nodes. The options are GRE, VXLAN, and Secure tunnels (TLS-PCAPNG).                                                                                                    |
| Agent Tunnel CA                    | The Certificate Authority (CA) that should be used in the UCT-V Controller for connecting the tunnel.                                                                                                    |
| UCT-V Controller                   | (Optional) Enter the name of the UCT-V Controller.                                                                                                    |
| Name                               | The UCT-V Controller name must meet the following criteria:                                                                                                    |
|                                    | o The entire name can be a minimum of 1 to a maximum of 128 characters.                                                                                                    |
|                                    | o The suffix must only be a numeral and it should range between 0 to 999999999.                                                                                                    |
|                                    | o When deploying multiple UCT-V Controllers, the suffix of the consecutive UCT-V Controller name is updated successively. E.g., 000, 001, 002, 003, etc                                                                                                    |

## Configure GigaVUE V Series Proxy

The fields in the GigaVUE V Series Proxy configuration section are the same as those on the UCT-V Configuration page. Refer to Configure UCT-V Controller for the field descriptions.

## Configure GigaVUE V Series Node

Creating a GigaVUE V Series node profile automatically launches the V Series node. Enter or select the required information in the GigaVUE V Series Node section as described in the following table.

| Parameter             | Description                                                                                                    |
|-----------------------|----------------------------------------------------------------------------------------------------|
| Image                 | Select the GigaVUE V Series node image file.                                                                                                    |
| Flavor                | Select the form of the GigaVUE V Series node.                                                                                                    |
| Management<br>Network | For the GigaVUE V Series Node, the Management Network is what is used by the GigaVUE V Series Proxy to communicate with the GigaVUE V Series Nodes. Select the management network ID.                                                                                                    |
|                       | Ports— Select a port, you can choose a port related to the selected management network ID.                                                                                                    |
|                       | <b>Note:</b> When both IPv4 and IPv6 addresses are available, IPv6 address is preferred, however if IPv6 address is not reachable then IPv4 address is used.                                                                                                    |
| Data Network          | Click <b>Add</b> to add additional networks. This is the network that the GigaVUE V Series node uses to communicate with the monitoring tools. Multiple networks are supported.                                                                                                    |
|                       | Tool Subnet—Select a tool subnet, this is the default subnet that the GigaVUE-FM use to egress traffic to your tools. This subnet must have proper connectivity to your endpoint.                                                                                                    |
|                       | • IP Address Type                                                                                                    |
|                       | <ul> <li>Private—A private IP can be used when GigaVUE-FM, the UCT-V Controller, or the<br/>GigaVUE V Series Proxy, or the GigaVUE V Series node 2 reside inside the same<br/>project.</li> </ul>                                                                                                    |
|                       | <ul> <li>Floating—A floating IP address specified here will be where V Series node 2x.x can<br/>be directly managed by GigaVUE-FM or can optionally managed by controllers.</li> </ul>                                                                                                    |
|                       | Network 1—Select a network type.                                                                                                    |
|                       | Ports — Select a port associated with the network.                                                                                                    |
|                       | • For OVS Mirroring or OVS Mirroring + DPDK deployments, must select <b>Floating</b> in the Data Network section and then specify the IPs in the <b>Floating IPs</b> field. You can have multiple Floating IPs.                                                                                                    |
|                       | A network provider that is able to receive the monitored traffic may also be used here for OVS Mirroring and OVS Mirroring + DPDK. In this case, you would not need to provide a floating IP; but could select "private" and choose the provider network.                                                                                                   |
| Tag(s)                | (Optional) The key name and value that helps to identify the UCT-V Controller instances in your environment. For example, you might have UCT-V Controllers deployed in many regions. To distinguish these UCT-V Controllers based on the regions, you can provide a name (also known as a tag) that is easy to identify such as us-west-2-uctv-controllers. |

| Parameter                                       | Description                                                                                                    |
|-------------------------------------------------|----------------------------------------------------------------------------------------------------|
|                                                 | To add a tag:  a. Click <b>Add</b> .                                                                                                    |
|                                                 | <ul><li>b. In the <b>Key</b> field, enter the key. For example, enter Name.</li><li>c. In the <b>Value</b> field, enter the key value. For example, us-west-2-uctv-controllers.</li></ul>                                                                                                    |
| Cloud-Init User<br>Data (Optional)              | Enter the cloud-init user data in cloud-config format.                                                                                                    |
| Min Instances                                   | The minimum number of GigaVUE V Series nodes to be launched in OpenStack. The minimum number can be 1.                                                                                                    |
|                                                 | When you deploy an OVS Mirroring or OVS Mirroring + DPDK monitoring session, the V<br>Series nodes will automatically be deployed based on the # of hypervisors being monitored.                                                                                                    |
|                                                 | When you deploy a UCT-V based monitoring session, the V Series nodes will automatically be deployed based on the # of VMs being monitored and the instance per V Series node ratio defined in the OpenStack Setttings page.                                                                                                    |
|                                                 | Note: GigaVUE-FM will delete the nodes if they are idle for over 15 minutes.                                                                                                    |
| Max Instances                                   | The maximum number of GigaVUE V Series nodes that can be launched in OpenStack.                                                                                                    |
| V Series Node<br>Name                           | (Optional) Enter the name of the V Series Node.  The V Series Node name must meet the following criteria:  o The entire name can be a minimum of 1 to a maximum of 128 characters.  o The suffix must only be a numeral and it should range between 0 to 999999999.  o When deploying multiple V Series Nodes, the suffix of the consecutive V Series Node name is updated successively. E.g., 000, 001, 002, 003, etc |
| Tunnel MTU<br>(Maximum<br>Transmission<br>Unit) | The Maximum Transmission Unit (MTU) is applied on the outgoing tunnel endpoints of the GigaVUE-FM V Series node when a monitoring session is deployed. The default value is 1450. The value must be 42 bytes less than the default MTU for GRE tunneling, or 50 bytes less than default MTU for VXLAN tunnels.                                                                                                    |

Click **Save** to save the OpenStack Fabric Launch Configuration.

To view the fabric launch configuration specification of a fabric node, click on a fabric node or proxy, and a quick view of the Fabric Launch Configuration appears on the Monitoring Domain page.

# Configure Role-Based Access for Third Party Orchestration

Before deploying the fabric components using a third party orchestrator, we must create users, roles and the respective user groups in GigaVUE-FM. The Username and the Password provided in the User Management page will be used in the registration data that can be

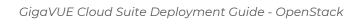

used to deploy the fabric components in your orchestrator.

#### Users

The Users page lets you manage the GigaVUE-FM and GigaVUE-OS FM users. You can also configure user's role and user groups to control the access privileges of the user in GigaVUE-FM.

## Add Users

This section provides the steps for adding users. You can add users only if you are a user with **fm\_super\_admin role** or a user with either read/write access to the FM security Management category.

**IMPORTANT:** It is recommended to create users through GigaVUE-FM:

- You cannot view or manage users created in GigaVUE-FM CLI using GigaVUE-FM.
- You cannot view changes made to the users in GigaVUE-FM CLI in GigaVUE-FM.

**Note:** Monitor and operator users are not available in GigaVUE-FM. However, if you upgrade from a previous version in which monitor/operator users have been mapped in map default user, then after upgrade:

- **In AAA:** Users authenticated through the external servers will be assigned the fm\_user role.
- In LDAP: Remote group based DN entry will not be migrated.

To add users perform the following steps:

1. On the left navigation pane, click and select **Authentication** > **GigaVUE-FM User Management** > **Users**. The **User** page is displayed.

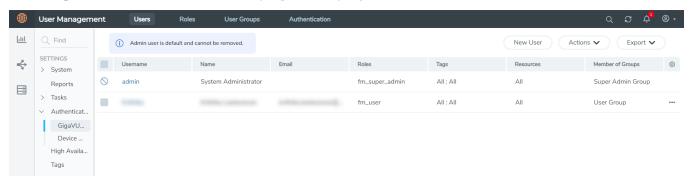

Figure 1 FM Users Page

2. Click **New User**. In the Add User wizard that appears perform the following steps.

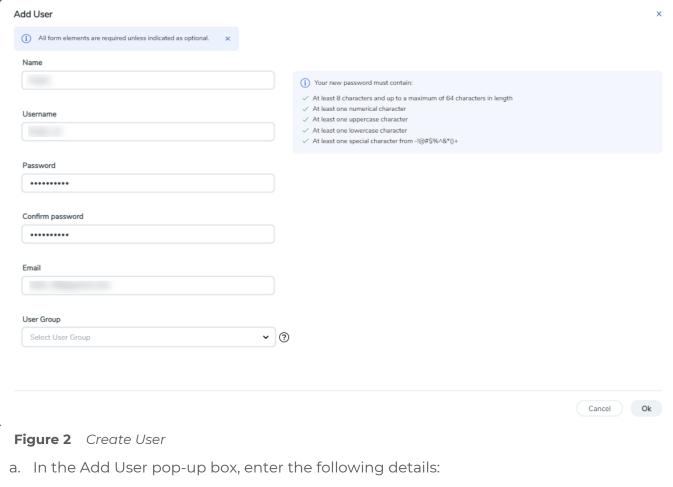

- o Name: Actual name of the user
- **Username**: User name configured in GigaVUE-FM
- o **Email**: Email ID of the user
- Password/Confirm Password: Password for the user. Refer to the Change Your Password section.
- User Group: User group

NOTE: GigaVUE-FM will prompt for your password.

b. Click **Ok** to save the configuration.

The new user is added to the summary list view.

You can also assign users to roles and user groups that set the access permissions. Refer to the following sections for details:

- Create Roles
- Create Groups.

72

**Note:** If you have logged in as a user with **fm\_super\_admin** role or a user with either read/write access on FM security Management category, then click on the ellipsis to:

- **Assign User Group:** Assign user group to users.
- Edit: Edit the user details.
- **Delete:** Delete a user.
- Unlock: Unlock a locked user.

# How to Unlock User Account

To unlock a locked user, you must be a user with **fm\_super\_admin** role or a user with either read/write access on FM security Management category.

# To unlock:

- 1. Select the required user whose account you want to lock.
- 2. Click on the ellipses and select **Unlock**. You can also click the **Actions** drop-down button and select **Unlock**.
- 3. A notification message prompts up. Click **Unlock** to unlock the user.

The user account is unlocked. An event is triggered in the Events page, and an email will be sent if Email Notification settings are configured.

The User name and password provided in this section will be used as the User and Password in the registration data.

After adding User, you must configure roles for third party orchestration.

Add Users 74

# Create Roles

You can associate a role with user. Under the **Select Permissions** tab select **Third Party Orchestration** and provide read/write permissions.

# Create Roles

This section describes the steps for creating roles and assigning user(s) to those roles.

GigaVUE-FM has the following default roles:

- **fm\_super\_admin** Allows a user to do everything in Fabric Manager, including adding or modifying users and configuring all AAA settings in the RADIUS, TACACS+, and LDAP tabs. Can change password for all users.
- **fm\_admin** Allows a user to do everything in Fabric Manager except add or modify users and change AAA settings. Can only change own password.
- **fm\_user** Allows a user to view everything in Fabric Manager, including AAA settings, but cannot make any changes.

**Note:** If you are a user with read-only access you will be restricted from performing any configurations on the screen. The menus and action buttons in the UI pages will be disabled appropriately.

Starting in software version 5.7, you can create custom user roles in addition to the default user roles in GigaVUE-FM. Access control for the default roles and the custom roles is based on the categories defined in GigaVUE-FM. These categories provide the ability to limit user access to a set of managed inventories such as ports, maps, cluster, forward list and so on.

Refer to the following table for the various categories and the associated resources. Hover your mouse over the resource categories in the Roles page to view the description of the resources in detail.

| Category                     | Associated Resources                                                                                                    |  |
|------------------------------|----------------------------------------------------------------------------------------------------|--|
| All                          | <ul> <li>Manages all resources</li> <li>A user with fm_super_admin role has both read and write access to all the resource categories.</li> <li>A user with fm_user role has only read access to all the resource categories.</li> </ul>                                                                            |  |
| Infrastructure<br>Management | Manages resources such as devices, cards, ports and cloud resources. You can add or delete a device in GigaVUE-FM, enable or disable cards, modify port parameters, set leaf-spine topology. The following resources belong to this category:  • Physical resources: Chassis, slots, cards ports, port groups, port |  |

Create Roles 75

| Category                      | Associated Resources                                                                                                    |  |
|-------------------------------|----------------------------------------------------------------------------------------------------|--|
|                               | <ul> <li>pairs, cluster config, nodes and so on</li> <li>GigaVUE-FM inventory resources: Nodes, node credentials</li> <li>Device backup/restore: Device and cluster configuration</li> <li>Device license configuration: Device/cluster licensing</li> <li>Statistics: Device, port</li> <li>Tags: Events, historical trending</li> <li>Device security: SystemTime, System EventNotification, SystemLocalUser, System Security Policy Settings, AAA Authentication Settings, Device User Roles, LDAP Servers, RADIUS Servers, TACACS+ Servers</li> <li>Device maintenance: Sys Dump, Syslog</li> <li>Cloud Infrastructure resources: Cloud Connections, Cloud Proxy Server, Cloud Fabric Deployment, Cloud Configurations, Sys Dump, Syslog, Cloud licenses, Cloud Inventory.</li> <li>Note: Cloud APIs are also RBAC enabled.</li> </ul> |  |
| Traffic Control<br>Management |                                                                                                    |  |
|                               | Cloud operation resources: Monitoring session, stats, map library, tunnel library, tools library, inclusion/exclusion maps.      Note: Cloud APIs are also RBAC enabled.                                                                                                    |  |
| FM Security<br>Management     | Ensures secure GigaVUE-FM environment. Users in this category can manage user and roles, AAA services and other security operations.                                                                                                    |  |
| System<br>Management          | Controls system administration activities of GigaVUE-FM. User in this category are allowed to perform operations such as backup/restore of GigaVUE-FM and devices, and upgrade of GigaVUE-FM. The following GigaVUE-FM resources belong to this category:                                                                                                    |  |

Create Roles 76

| Category                         | Associated Resources                                                                                                    |  |
|----------------------------------|----------------------------------------------------------------------------------------------------|--|
|                                  | <ul> <li>Backup/restore</li> <li>Archive server</li> <li>License</li> <li>Storage management</li> <li>Image repo config</li> <li>Notification target/email</li> </ul> |  |
| Forward list/CUPS<br>Management  | Manages the forward list configuration. The following resources belong to this category:  GTP forward list  SIP forward list                                          |  |
| Third Party<br>Orchestration     | Used to deploy fabric components using external orchestrator.                                                                                                    |  |
| Device Certificate<br>Management | Manages device certificates.                                                                                                    |  |
| Other Resource<br>Management     | Manages virtual and cloud resources                                                                                                    |  |

You can associate the custom user roles either to a single category or to a combination of categories based on which the users will have access to the resources. For example, you can create a 'Physical Devices Technician' role such that the user associated with this role can only access the resources that are part of the **Physical Device Infrastructure Management**.

**Note:** A user with **fm\_admin** role has both read and write access to all of the categories, but has read only access to the FM Security Management category.

# To create a role

- 1. On the left navigation pane, click and select Authentication GigaVUE-FM User Management >Roles.
- 2. Click **New Role**.

Create Roles 77

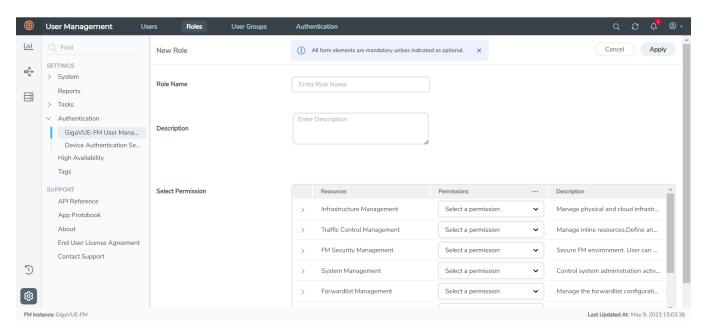

- 3. In the New Role page, select or enter the following details:
  - Role Name: Name of the role.
  - **Description**: Description of the role.
  - **Select Permission**: In the **Select Permission** table, select the required permission for the various resource categories.
- 4. Click **Apply** to save the configuration.

78

# Create User Groups

You can use the user group option to associate the users with Roles and Tags. A user group consists of a set of roles and set of tags associated with that group. When a user is created they can be associated with one or more user groups.

# Create User Groups

Starting in software version 5.8.00, you can use the user group option to associate the users with Roles and Tags. A user group consists of a set of roles and set of tags associated with that group. When a user is created they can be associated with one or more user groups.

The following user groups are available by default in GigaVUE-FM. You will not be able to edit or change these groups in the system.

| User Group     | Tag Key and Tag Value | Permission                                   |
|----------------|-----------------------|----------------------------------------------|
| Super Admin    | Tag Key = All         | Group with privileges of fm_super_adminrole. |
| Group          | Tag Value = All       |                                              |
| Admin Group    | Tag Key= All          | Group with privileges of fm_admin role.      |
|                | Tag Value = All       |                                              |
| View only user | Tag Key = All         | Group with privileges of fm_user role.       |
|                | Tag Value = All       |                                              |

By creating groups and associating to tags and roles, you can control the users of the following:

- The category of resources which the user can access, such as the clusters, ports, maps and so on. This is defined using the **Roles** option. Refer to the Roles section for more details.
- The physical and logical resources that the user can access, such as the ports in a cluster that belong to a specific department in a location. This is defined using the **Tags** option.

Refer to the following flow chart to see how access control operation occurs when the user accesses a resource:

Create User Groups 79

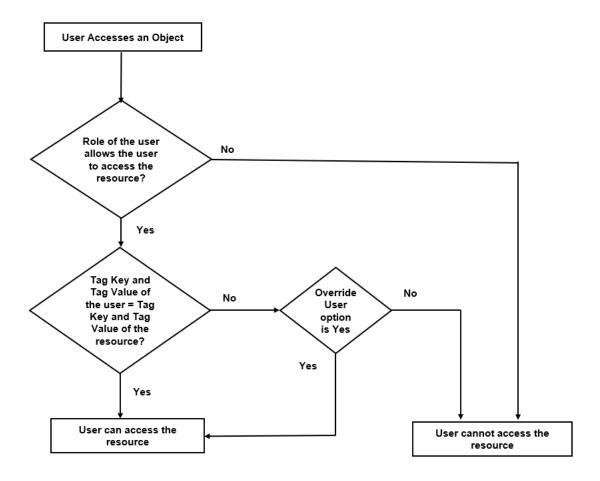

To create a user group:

- 1. On the left navigation pane, click , and then select **Authentication> GigaVUE-FMUser Management >User Groups**.
- 2. Click **New Group.** In the Wizard that appears, perform the following steps. Click **Next** to progress forward and click **Back** to navigate backward and change the details.

Create User Groups

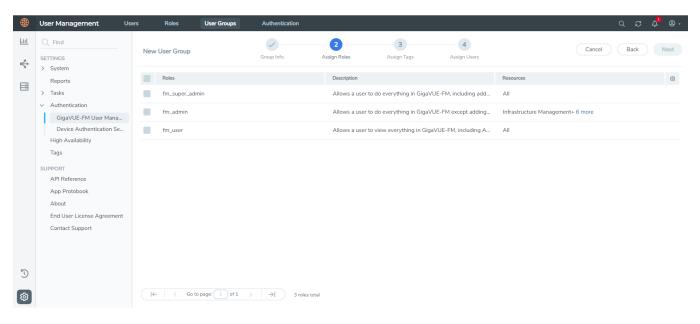

- 3. In the **Group Info** tab, enter the following details:
  - Group Name
  - Description
- 4. In the **Assign Roles** tab, select the required role.
- 5. In the **Assign Tags** tab, select the required tag key and tag value.
- 6. In the **Assign Users** tab, select the required users. Click **Apply** to save the configuration. Click **Skip and Apply** to skip this step and proceed without adding users.

The new user group is added to the summary list view.

Click on the ellipses to perform the following operations:

- o Modify Users: Edit the details of the users.
- Edit: Edit an existing group.

# Configure GigaVUE Fabric Components in OpenStack

You can use your own OpenStack orchestration system to deploy GigaVUE fabric nodes and use GigaVUE-FM to configure the advanced features supported by these nodes. These nodes register themselves with GigaVUE-FM using the information provided by your OpenStack orchestration system. Once the nodes are registered with GigaVUE-FM, you can

configure monitoring sessions and related services in GigaVUE-FM. Health status of the registered nodes are determined by the heartbeat messages sent from the respective nodes.

Keep in mind the following when deploying the fabric components using third party orchestration in integrated mode:

- In the above mentioned case, the Traffic Acquisition Tunnel MTU is set to the default value 1500. To edit the Traffic Acquisition Tunnel MTU, select the monitoring domain and click on the **Edit Monitoring Domain** option. Enter the **Traffic Acquisition Tunnel MTU** and click Save.
- When you deploy the fabric components using 3rd party orchestration, you cannot delete the monitoring domain without unregistering the registered fabric components.
- You can use OpenStack Orchestrator for GigaVUE fabric node configuration only using V Series 2 nodes.
- GigaVUE V Series Node must have a minimum of two Networks Interfaces (NIC) attached
  to it, a management NIC and a data NIC. You can add both these interfaces when
  deploying the GigaVUE V Series Node in OpenStack.

In your OpenStack dashboard, you can configure the following GigaVUE fabric components:

- Configure V Series Nodes and Proxy in OpenStack
- Configure UCT-V Controller in OpenStack
- Configure UCT-V in OpenStack

# Configure V Series Nodes and Proxy in OpenStack

To configure V Series Nodes and V Series Proxy in OpenStack platform:

1. Before configuring GigaVUE fabric components through OpenStack, you must create a monitoring domain in GigaVUE-FM. Refer to Create Monitoring Domain for detailed instructions.

2. In the **Monitoring Domain Configuration** page, select **No** for the **Use FM to Launch Fabric** field as you are going to configure the fabric components in OpenStack Orchestrator.

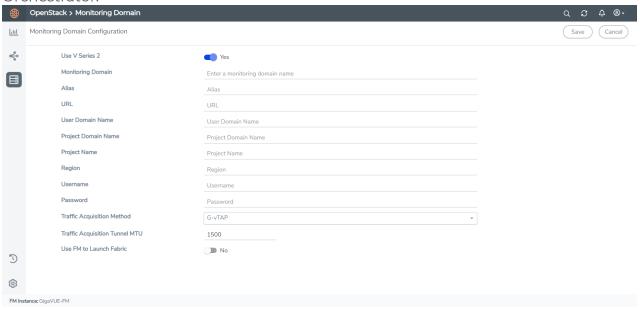

- 3. In your OpenStack environment, you can deploy V Series nodes or V Series proxy using the following methods:
  - Register V Series Nodes or V Series Proxy using OpenStack GUI
  - Register V Series Node or V Series Proxy using a configuration file

Register V Series Nodes or V Series Proxy using OpenStack GUI

To register V Series nodes or proxy using the user data in OpenStack GUI:

1. On the Instance page of OpenStack dashboard, click **Launch instance**. The Launch Instance wizard appears. For detailed information, refer to Launch and Manage Instances topic in OpenStack Documentation.

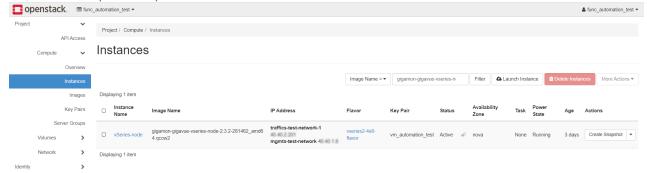

2. On the **Configuration** tab, enter the Customization Script as text in the following format and deploy the instance. The V Series nodes or V Series proxy uses this customization script to generate config file (/etc/gigamon-cloud.conf) used to register with GigaVUE-FM.

```
User Data
Field
User data
without
               #cloud-config
custom
                write_files:
                - path: /etc/gigamon-cloud.conf
certificate
                  owner: root:root
                  permissions: '0644'
                  content:
                    Registration:
                       groupName: <Monitoring Domain Name>
                       subGroupName: <Connection Name>
                       user: <Username>
                       password: <Password>
                       remoteIP: <IP address of the GigaVUE-FM> or <IP address of the Proxy>
                       remotePort: 443
User data
with
               #cloud-config
custom
                write_files:
                - path: /etc/cntlr-cert.conf
certificate
                  owner: root:root
                  permissions: "0644"
                  content: |
                     ----BEGIN CERTIFICATE----
                     <certificate content>
                     ----END CERTIFICATE----
                - path: /etc/cntlr-key.conf
                  owner: root:root
                  permissions: "400"
                  content:
                     ----BEGIN PRIVATE KEY----
                     <private key content>
                     ----END PRIVATE KEY----
                - path: /etc/gigamon-cloud.conf
                  owner: root:root
                  permissions: '0644'
                  content:
                        groupName: <Monitoring Domain Name>
                        subGroupName: <Connection Name>
                        user: <Username>
                        password: <Password>
                        remoteIP: <IP address of the GigaVUE-FM> or <IP address of the
               Proxy>
                        remotePort: 443
```

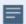

- You can register your V Series node directly with GigaVUE-FM or you can use V Series proxy to register your V Series node with GigaVUE-FM. If you wish to register V Series node directly, enter the remotePort value as 443 or if you wish to deploy V Series node using V Series proxy then, enter the remotePort value as 8891.
- User and Password must be configured in the **User Management** page. Refer to Configure Role-Based Access for Third Party Orchestration for more detailed information. Enter the UserName and Password created in the **Add Users** Section.

# Register V Series Node or V Series Proxy using a configuration file

To register V Series node or proxy using a configuration file:

- 1. Log in to the V Series node or proxy.
- 2. Create a local configuration file (/etc/gigamon-cloud.conf) and enter the following customization script.

Registration:

groupName: <Monitoring Domain Name>
subGroupName: <Connection Name>

user: orchestration

password: orchestration123A!

remoteIP: <IP address of the GigaVUE-FM>

remotePort: 443

**Note:** If you wish to register V Series node using V Series proxy then, enter the remotePort Value as 8891.

- 3. Restart the V Series node or proxy service.
  - V Series node:
    - \$ sudo service vseries-node restart
  - V Series proxy:
    - \$ sudo service vps restart

The deployed V Series node or V Series proxy registers with the GigaVUE-FM. After successful registration the V Series node or proxy sends heartbeat messages to GigaVUE-FM every 30 seconds. If one heartbeat is missing ,the fabric node status appears as 'Unhealthy'. If more than five heartbeats fail to reach GigaVUE-FM, GigaVUE-FM tries to reach the V Series node or proxy and if that fails as well then GigaVUE-FM unregisters the V Series node or proxy and it will be removed from GigaVUE-FM.

# Configure UCT-V Controller in OpenStack

To configure GigaVUE fabric components in OpenStack platform:

- Before configuring GigaVUE fabric components through OpenStack, you must create a monitoring domain in GigaVUE-FM. While creating the monitoring domain, select UCT-V as the Traffic Acquisition Method. Refer to Create Monitoring Domain for detailed instructions.
- 2. In the **Monitoring Domain Configuration** page, select **No** for the **Use FM to Launch Fabric** field as you are going to configure the fabric components in OpenStack Dashboard.

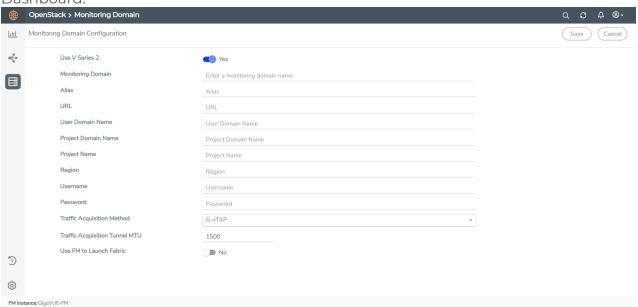

- 3. In your OpenStack environment, launch the UCT-V Controller using any of the following methods:
  - Register UCT-V Controller using OpenStack GUI
  - Register UCT-V Controller using a configuration file

# Register UCT-V Controller using OpenStack GUI

To register UCT-V Controller using the user data in OpenStack GUI:

a. On the Instance page of OpenStack dashboard, click **Launch instance**. The Launch Instance wizard appears. For detailed information, refer to Launch and Manage Instances topic in OpenStack Documentation.

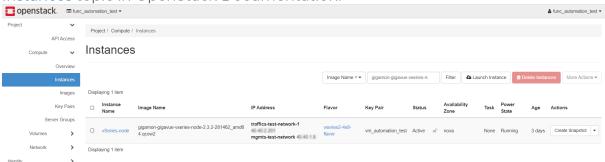

b. On the **Configuration** tab, enter the Customization Script as text in the following format and deploy the instance. The UCT-V Controller uses this customization script to generate config file (/etc/gigamon-cloud.conf) used to register with GigaVUE-FM.

| Field                                      | User Data                                                                                                    |
|--------------------------------------------|----------------------------------------------------------------------------------------------------|
| User data<br>without custom<br>certificate | <pre>#cloud-config write_files:     path: /etc/gigamon-cloud.conf     owner: root:root     permissions: '0644'     content:           Registration:             groupName: <monitoring domain="" name="">             subGroupName: <connection name="">             user: <username>             password: <password>             remoteIP: <ip address="" gigavue-fm="" of="" the="">             remotePort: 443</ip></password></username></connection></monitoring></pre> |
| User data with custom certificate          | <pre>#cloud-config write_files: - path: /etc/cntlr-cert.conf owner: root:root permissions: "0644" content:  BEGIN CERTIFICATE </pre> <pre></pre>                                                                                                    |

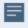

User and Password must be configured in the User Management page.
 Refer to Configure Role-Based Access for Third Party Orchestration for more detailed information. Enter the UserName and Password created in the Add Users Section.

The UCT-V Controller deployed in OpenStack appears on the Monitoring Domain page of GigaVUE-FM.

Register UCT-V Controller using a configuration file

To register UCT-V Controller using a configuration file:

- a. Log in to the UCT-V Controller.
- b. Create a local configuration file (/etc/gigamon-cloud.conf) and enter the following user data.

Registration:
 groupName: <Monitoring Domain Name>
 subGroupName: <Connection Name>
 user: <Username>
 password: <Password>
 remoteIP: <IP address of the GigaVUE-FM>
 remotePort: 443

c. Restart the UCT-V Controller service.

\$ sudo service uctv-cntlr restart

The deployed UCT-V Controller registers with the GigaVUE-FM. After successful registration the UCT-V Controller sends heartbeat messages to GigaVUE-FM every 30 seconds. If one heartbeat is missing ,the fabric node status appears as 'Unhealthy'. If more than five heartbeats fail to reach GigaVUE-FM, GigaVUE-FM tries to reach the UCT-V Controller and if that fails as well then GigaVUE-FM unregisters the UCT-V Controller and it will be removed from GigaVUE-FM.

# Configure UCT-V in OpenStack

UCT-V should be registered via the registered UCT-V Controller and communicates through PORT 8891.

**Note:** Deployment of UCT-V Agents through a third-party orchestrator is supported on Linux and Windows platforms. Refer to Linux UCT-V Installation and Windows UCT-V Installation for detailed information.

To register UCT-V using a configuration file:

- 1. Install the UCT-V in the Linux or Windows platform. For detailed instructions, refer to Linux UCT-V Installation and Windows UCT-V Installation.
- 2. Log in to the UCT-V.
- 3. Create a local configuration file and enter the following user data.

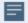

- /etc/gigamon-cloud.conf is the local configuration file in Linux platform.
- C:\ProgramData\uctv\gigamon-cloud.conf is the local configuration file in Windows platform.

**Note:** User and Password must be configured in the **User Management** page. Refer to Configure Role-Based Access for Third Party Orchestration for more detailed information. Enter the UserName and Password created in the **Add Users** Section.

- 4. Restart the UCT-V service.
  - Linux platform:
    - \$ sudo service uctv restart
  - Windows platform: Restart from the Task Manager.

**Note:** You can configure more than one UCT-V Controller for a UCT-V, so that if one UCT-V Controller goes down, the UCT-V registration will happen through another Controller that is active.

The deployed UCT-V registers with the GigaVUE-FM through the UCT-V Controller. After successful registration the UCT-V sends heartbeat messages to GigaVUE-FM every 30 seconds. If one heartbeat is missing, UCT-V status appears as 'Unhealthy'. If more than five heartbeats fail to reach GigaVUE-FM, GigaVUE-FM tries to reach the UCT-V and if that fails as well then GigaVUE-FM unregisters the UCT-V and it will be removed from GigaVUE-FM.

Keep in mind the following when upgrading the GigaVUE-FM to 6.1.00 or higher version (when using third party orchestration to deploy fabric components):

When upgrading GigaVUE-FM to any version higher than 6.0.00 and if the GigaVUE V Series Nodes version deployed in that GigaVUE-FM are lower than or equal to 6.0.00, then for the seamless flow of traffic, GigaVUE-FM automatically creates **Users** and **Roles** in GigaVUE-FM

with the required permission. The username would be **orchestration** and the password would be **orchestration123A!** for the user created in GigaVUE-FM. Ensure there is no existing user in GigaVUE-FM, with the username **orchestration**.

It is recommended to change the password in the Users page, once the upgrade is complete. Refer to Configure Role-Based Access for Third Party Orchestration for detailed steps on how to change password in the user page.

# Upgrade GigaVUE Fabric Components in GigaVUE-FM for OpenStack

This chapter describes how to upgradeGigaVUE V Series Proxy and GigaVUE V Series Nodes. For more detailed information about UCT-V Controller, GigaVUE V Series Proxy and Node Version refer GigaVUE-FM Version Compatibility Matrix

Refer to the following topic for more information:

- Prerequisite
- Upgrade UCT-V Controller
- Upgrade GigaVUE V Series Nodes and GigaVUE V Series Proxy

# Prerequisite

Before you upgrade the GigaVUE V Series Proxy and GigaVUE V Series nodes, you must upgrade GigaVUE-FM to software version 5.13. For better performance, Gigamon recommends you to upgrade to the latest version.

# Upgrade UCT-V Controller

**Note:** UCT-V Controllers cannot be upgraded. Only a new version that is compatible with the UCT-V's version can be added or removed in the **OpenStack Fabric Launch Configuration** page.

To change the UCT-V Controller version follow the steps given below:

To change UCT-V Controller version between different major versions

**Note:** You can only add UCT-V Controllers which has different major versions. For example, you can only add UCT-V Controller version 1.8-x if your existing version is 1.7-x.

- a. Under Controller Versions, click Add.
- b. From the **Image** drop-down list, select a UCT-V Controller image that matches with the version number of UCT-Vs installed in the instances.
- c. From the **Flavor** drop-down list, select a size for the UCT-V Controller.
- d. In **Number of Instances**, specify the number of UCT-V Controllers to launch. The minimum number you can specify is 1.

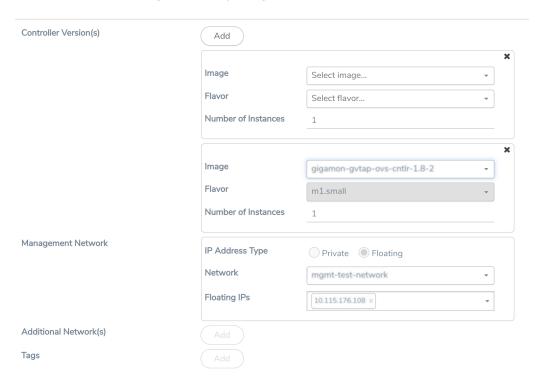

You cannot change the IP Address Type and the Additional Networks details, provided at the time of UCT-V Controller configuration.

After installing the new version of UCT-V Controller, follow the steps given below:

- 1. Install UCT-V with the version same as the UCT-V Controller.
- 2. Delete the UCT-V Controller with older version.

To change UCT-V Controller version with in the same major version

**Note:** This is only applicable, if you wish to change your UCT-V Controller version from one minor version to another with in the same major version. For example, from 1.8-2 to 1.8-3.

- a. From the **Image** drop-down list, select a UCT-V Controller image with in the same major version.
- b. Specify the Number of Instances. The minimum number you can specify is 1.
- c. Select the **Network** from the drop-down.

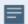

- You cannot modify the rest of the fields.
- After installing the new version of UCT-V Controller, install the UCT-V with the same version.

# Upgrade GigaVUE V Series Nodes and GigaVUE V Series Proxy

GigaVUE-FM lets you upgrade GigaVUE V Series Proxy and GigaVUE V Series Nodes at a time.

There are multiple ways to upgrade the GigaVUE V Series Proxy and nodes. You can:

Launch and replace the complete set of nodes and controllers at a time.
For example, if you have 1 GigaVUE V Series Proxy and 10 GigaVUE V Series nodes in your project, you can upgrade all of them at once. First, the new version of GigaVUE V Series Proxy is launched. Next, the new version of GigaVUE V Series Nodes are launched. Then, the old version of V Series Proxy and nodes are deleted from the project.

## NOTES:

- When the new version of nodes and controllers are launched, the old version still exists in the project until they are deleted. Make sure the flavor determined during the configuration can accommodate the total number of new and old fabric nodes present in the project. If the flavor cannot support so many Virtual Machines, you can choose to upgrade in multiple batches.
- o If there is an error while upgrading the complete set of controllers and nodes present in the project, the new version of the fabric is immediately deleted and the old version of the fabric is retained as before.
- Prior to upgrading the GigaVUE V Series Proxy and Nodes, you must ensure that the required number of floating IP addresses are available in the respective subnets.
   Otherwise, the upgrade will fail.
- Launch and replace the nodes and controllers in multiple batches.
   For example, if there are 18 GigaVUE V Series Nodes to be upgraded, you can specify how many you want to upgrade per batch.

To upgrade the GigaVUE V Series Proxy and GigaVUE V Series Nodes:

- Go to Inventory > VIRTUAL > OpenStack, and then click Monitoring Domain. The Monitoring Domain page appears.
- 2. On the Monitoring Domain page, select the connection name check box and click **Actions**

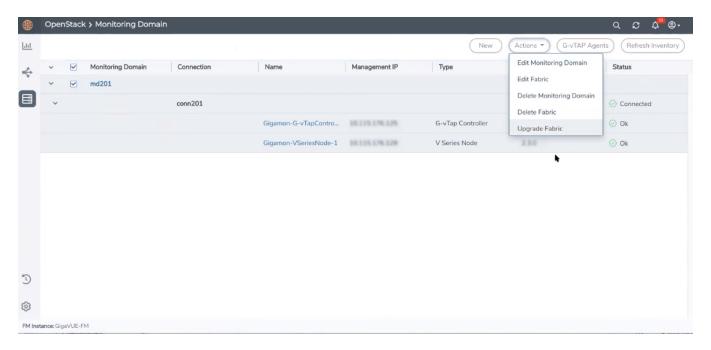

3. Select **Upgrade Fabric** from the drop-down list. The Fabric Nodes Upgrade page is displayed.

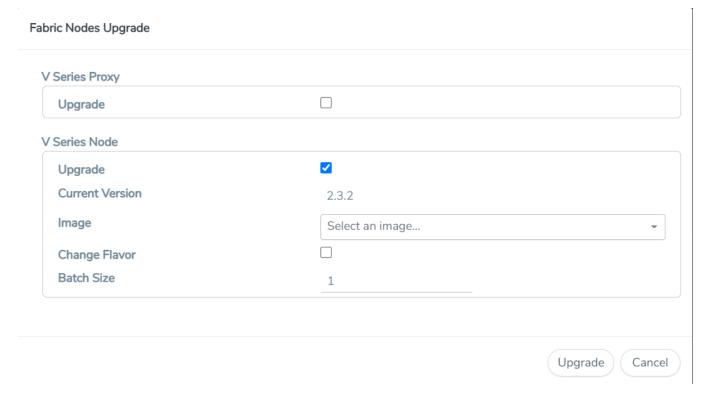

- 4. To upgrade the GigaVUE V Series Nodes/Proxy, select the **Upgrade** checkbox.
- 5. From the **Image** drop-down list, select the latest version of the GigaVUE V SeriesProxy/Nodes.

- 6. Select the **Change Flavor** checkbox to change the flavor of the nodes/proxy, only if required.
- 7. To upgrade the GigaVUE V Series Nodes/Proxy, specify the batch size in the **Batch Size** box

For example, if there are 7 GigaVUE V Series Nodes, you can specify 7 as the batch size and upgrade all of them at once. Alternatively, you can specify 3 as the batch size, and launch and replace 3 V Series nodes in each batch. In the last batch, the remaining 1 V Series node is launched.

# 8. Click **Upgrade**.

The upgrade process takes a while depending on the number of GigaVUE V SeriesProxy and Nodes upgrading in your OpenStack environment. First, the new version of the GigaVUE V Series Proxy is launched. Next, the new version of GigaVUE V Series Nodes is launched. Then, the older version of both is deleted from the project. In the V Series Proxy page, click the link under Progress to view the upgrade status.

The monitoring session is deployed automatically.

# Configure Monitoring Session

This chapter describes how to setup ingress and egress tunnel, maps, applications in a monitoring session to receive and send traffic to the GigaVUE V Series node. It also describes how to filter, manipulate, and send the traffic from the V Series node to monitoring tools.

Refer to the following sections for details:

- Create a Monitoring Session
- Create Ingress and Egress Tunnels
- Create a New Map
- Add Applications to Monitoring Session
- Deploy Monitoring Session
- View Monitoring Session Statistics
- Visualize the Network Topology

# Create a Monitoring Session

You must a Create Monitoring Domain before creating a monitoring session.

GigaVUE-FM automatically collects inventory data on all target instances available in your cloud environment. You can design your monitoring session to include or exclude the instances that you want to monitor. You can also choose to monitor egress, ingress, or all traffic. You can filter the traffic and, use a suite of GigaSMART applications as well.

When a new target instance is added to your cloud environment and it matches a traffic rule configured in the monitoring session, GigaVUE-FM automatically detects and adds the instance to your monitoring session. Similarly, when an instance is removed, it updates the monitoring sessions.

You can create multiple monitoring sessions per monitoring domain.

To create a new monitoring session:

- 1. In GigaVUE-FM, on the left navigation pane, select **Traffic > Virtual > Orchestrated Flows** and select your cloud platform. The **Monitoring Sessions** page appears.
- 2. Click **New** to open the **Create a New Monitoring Session** page.

# Alias Monitoring Domain Connection MD Select All Select None Create Create Cancel

3. Enter the appropriate information for the monitoring session as described in the following table.

| Field                | Description                                                                                                    |
|----------------------|----------------------------------------------------------------------------------------------------|
| Alias                | The name of the monitoring session.                                                                                                    |
| Monitoring<br>Domain | The name of the monitoring domain that you want to select.                                                                                                    |
| Connection           | The connection(s) that are to be included as part of the monitoring domain. You can select the required connections that need to be part of the monitoring domain. |

4. Click **Create**. The **Edit Monitoring Session** Canvas page appears.

The Monitoring Session page **Actions** button also has the following options:

| Button | Description                                                                                                    |  |
|--------|----------------------------------------------------------------------------------------------------|--|
| Edit   | Opens the Edit page for the selected monitoring session.                                                               |  |
|        | <b>Note:</b> In case of an error while editing a monitoring session, undeploy and deploy the monitoring session again. |  |
| Delete | Deletes the selected monitoring session.                                                                               |  |
| Clone  | Duplicates the selected monitoring session.                                                                            |  |
| Deploy | Deploys the selected monitoring session.                                                                               |  |

| Button          | Description                                                                                                    |
|-----------------|----------------------------------------------------------------------------------------------------|
| Undeploy        | Undeploys the selected monitoring session.                                                                                                    |
| Apply Threshold | You can use this button to apply the threshold template created for monitoring cloud traffic health. Refer to Monitor Cloud Health for more detailed information on cloud traffic health, how to create threshold templates, and how to apply threshold templates. |
| Apply Policy    | You can use this button to enable precyption, prefiltering, or Secure Tunnel. Refer to Enable Prefiltering, Precryption, and Secure Tunnel for more details.                                                                                                    |

# **Edit Monitoring Session**

In the edit monitoring session canvas page, you can add and configure applications, tunnel endpoints, raw endpoints, and maps.

Refer to the following topics for detailed information:

- Create Ingress and Egress Tunnels
- Add Applications to Monitoring Session
- Create Raw Endpoint
- Create a New Map

The **Edit Monitoring Session** page has the following buttons:

| Button            | Description                                                                                                    |  |
|-------------------|----------------------------------------------------------------------------------------------------|--|
| Options           | You can enable or disable Prefiltering, Precryption, and Secure Tunnel here. You can also create prefiltering template and apply it to the monitoring session. Refer to Enable Prefiltering, Precryption, and Secure Tunnel for more detailed information. |  |
| Show Targets      | Use to refresh the subnets and monitored instances details that appear in the <b>Instances</b> dialog box.                                                                                                    |  |
| Interface mapping | Use to change the interfaces mapped to an individual GigaVUE V Series Node. Refer to Interface Mapping topic for more details.                                                                                                    |  |
| Deploy            | Deploys the selected monitoring session. Refer to Deploy<br>Monitoring Session topic for more details.                                                                                                    |  |

# Enable Prefiltering, Precryption, and Secure Tunnel

Prefiltering, Precyption, and Secure tunnel can be enabled for the monitoring session from the Edit Monitoring Session canvas page.

# **Enable Prefiltering**

To enable Prefiltering, follow the steps given below:

- 1. In the Edit Monitoring Session page, click **Options**. The **Monitoring Session Options** page appears.
- 2. Enable the Mirroring toggle button. Then, enable the Prefiltering toggle button.
- 3. You can select an existing Prefiltering template from the **Template** drop-down menu, or you can create a new template and apply it. Refer to Prefiltering for more details on how to create a new template.
- 4. Click Save to apply the template to the monitoring session.

You can save the newly created template by using the **Save as Template** button.

# **Enable Precryption**

To enable Precryption, follow the steps given below:

- 1. In the Edit Monitoring Session page, click **Options**. The **Monitoring Session Options** page appears.
- 2. Enable the **Precryption** toggle button. Refer to topic for more details on precryption.

# **Enable Secure Tunnel**

To enable Secure Tunnel, follow these steps:

- 1. In the Edit Monitoring Session page, click **Options**. The **Monitoring Session Options** page appears.
- 2. Enable the **Secure Tunnel** button. You can enable secure tunnel for both mirrored and precrypted traffic. For more information about Secure Tunnel, refer to

# Prefiltering

Prefiltering allows you to filter the traffic at UCT-Vs before sending it to the GigaVUE V Series Nodes. For prefiltering the traffic, GigaVUE-FM allows you to create a prefiltering policy template, and the policy template can be applied to a monitoring session.

You can define a policy template with rules and filter values. A policy template once created can be applied to multiple monitoring sessions. However, a monitoring session can use only one template.

Each monitoring session can have a maximum of 16 rules.

You can also edit a specific policy template with required rules and filter values for a particular monitoring session while editing a monitoring session. However, the customized changes are not saved in the template.

Some of the points that must be remembered for prefiltering in Next Generation UCT-Vs are:

- Prefiltering is supported only in Next Generation UCT-Vs. It is not supported for classic mirroring mechanism.
- Prefiltering is supported for both Linux and Windows UCT-Vs.
- For a single monitoring session, only one prefiltering policy can be applied. All the agents in that monitoring session are configured with respective prefiltering policy.
- For multiple monitoring sessions, if the same agent is selected by two or more monitoring sessions, then prefiltering policy cannot be applied. It is default to PassAll.

# **Create Prefiltering Policy Template**

GigaVUE-FM allows you to create a prefiltering policy template with a single rule or multiple rules. You can configure a rule with a single filter or multiple filters. Each monitoring session can have a maximum of 16 rules.

To create a prefiltering policy template, do the following steps:

- 1. Go to **Resources** > **Prefiltering**, and then click **UCT-V**.
- 2. Click New.
- 3. Enter the name of the template in the **Template Name** field.
- 4. Enter the name of a rule in the Rule Name field.
- 5. Click any one of the following options:
  - Pass Passes the traffic.
  - Drop Drops the traffic.
- 6. Click any one of the following options as per the requirement:
  - Bi-Directional Allows the traffic in both directions of the flow. A single Bi-direction rule should consist of 1 Ingress and 1 Egress rule.
  - Ingress Filters the traffic that flows in.
  - Egress Filters the traffic that flows out.

- 7. Select the value of the priority based on which the rules must be prioritized for filtering. Select the value as 1 to pass or drop a rule in top priority. Similarly, you can select the value as 2, 3, 4 to 8, where 8 can be used for setting a rule with the least priority. Drop rules are added based on the priority and, then pass rules are added.
- 8. Select the **Filter Type** from the following options:
  - L3
  - L4
- 9. Select the Filter Name from the following options:
  - ip4Src
  - ip4Dst
  - ip6Src
  - ip6Dst
  - Proto It is common for both ipv4 and ipv6.
- 10. Select the **Filter Relation** from any one of the following options:
  - Not Equal to
  - Equal to
- 11. Enter the value for the given filter.
- 12. Click Save.

Note: Click + to add more rules or filters. Click - to remove a rule or a filter.

# Interface Mapping

You can change the interface of individual GigaVUE V Series Nodes deployed in a monitoring session. After deploying the monitoring session, if you wish to change the interfaces mapped to an individual GigaVUE V Series Node, you can use the **Interface**Mapping button to map the interface to the respective GigaVUE V Series Nodes. To perform interface mapping:

- 1. Go to **Traffic > Virtual > Orchestrated Flows** and select your cloud platform. The **Monitoring Sessions** page appears.
- 2. Select a Monitoring session from the list view and click **Actions > Edit**. The Edit Monitoring session page appears.
- 3. In the Edit Monitoring session canvas page, click on the Interface Mapping button.
- 4. The **Select nodes to deploy the Monitoring Session dialog box** appears. Select the GigaVUE V Series Nodes for which you wish to map the interface.

5. After selecting the GigaVUE V Series Node, select the interfaces for each of the REPs and the TEPs deployed in the monitoring session from the drop-down menu for the selected individual GigaVUE V Series Nodes. Then, click **Deploy**.

# Create Ingress and Egress Tunnels

Traffic from the GigaVUE V Series Node is distributed to tunnel endpoints in a monitoring session. A tunnel endpoint can be created using a standard L2GRE, VXLAN, UDPGRE, or ERSPAN tunnel.

To create a new tunnel endpoint:

- 1. After creating a new monitoring session, or click **Actions > Edit** on an existing monitoring session, the GigaVUE-FM canvas appears.
- 2. In the canvas, select **New > New Tunnel**, drag and drop a new tunnel template to the workspace. The **Add Tunnel Spec** quick view appears.

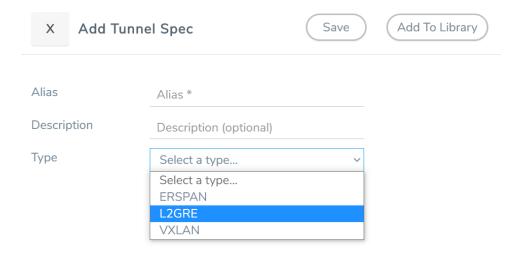

3. On the New Tunnel quick view, enter or select the required information as described in the following table.

| Field            | Description                                                                                                    |                                                                                                    |  |
|------------------|----------------------------------------------------------------------------------------------------|----------------------------------------------------------------------------------------------------|--|
| Alias            | The name of the tunnel endpoint.                                                                                    |                                                                                                    |  |
|                  | Note: Do not enter spa                                                                                              | aces in the alias name.                                                                                                    |  |
| Description      | The description of the tu                                                                                           | ınnel endpoint.                                                                                                    |  |
| Туре             | The type of the tunnel.                                                                                             |                                                                                                    |  |
|                  | Select ERSPAN, or L2GR                                                                                              | E, or VXLAN, or UDPGRE to create a tunnel.                                                                                                    |  |
| VXLAN            |                                                                                                    |                                                                                                    |  |
| Traffic Directi  |                                                                                                    |                                                                                                    |  |
| The direction of | the traffic flowing through                                                                                         | n the GigaVUE V Series Node.                                                                                                    |  |
| In               | Choose <b>In</b> (Decapsulation GigaVUE V Series Node.                                                              | n) for creating an Ingress tunnel, traffic from the source to the                                                                                         |  |
|                  | IP Version                                                                                                    | The version of the Internet Protocol. Select IPv4 or IPv6.                                                                                                |  |
|                  | Remote Tunnel IP                                                                                                    | For Ingress tunnel, Remote Tunnel IP is the IP address of the tunnel source.                                                                              |  |
|                  | VXLAN Network<br>Identifier                                                                                         | Unique value which is used to identify the VXLAN. The value ranges from 1 to 16777215.                                                                    |  |
|                  | Source L4 Port                                                                                                    | Port from which the connection will be established to the target. For Example, if A is the source and B is the destination, this port value belongs to A. |  |
|                  | Destination L4 Port                                                                                                 | Port to which the connection will be established from the source. For Example, if A is the source and B is the destination, this port value belongs to B. |  |
| Out              | Choose <b>Out</b> (Encapsulation) for creating an Egress tunnel from the V Series node to the destination endpoint. |                                                                                                    |  |
|                  | Remote Tunnel IP                                                                                                    | For Egress tunnel, Remote Tunnel IP is the IP address of the tunnel destination endpoint.                                                                 |  |
|                  | МТИ                                                                                                    | The Maximum Transmission Unit (MTU) is the maximum size of each packet that the tunnel endpoint can carry. The default value is 1500.                     |  |
|                  | Time to Live                                                                                                    | Enter the value of the time interval for which the session needs to be available. The value ranges from 1 to 255. The default value is 64.                |  |
|                  | DSCP                                                                                                    | Differentiated Services Code Point (DSCP) are the values, which network devices use to identify traffic to be handled                                     |  |

| Field  | Description                 |                                                                                                    |
|--------|-----------------------------|----------------------------------------------------------------------------------------------------|
|        |                             | with higher or lower priority. The values ranges from 0 to 63 with 0 being the highest priority and 63 as the lowest priority.                                                                                                    |
|        | Flow Label                  | Unique value which is used to identify packets that belong to the same flow. A flow is a sequence of packets that need to be treated as a single entity that may require special handling. Accepted value is between 0 and 1048575 |
|        | VXLAN Network<br>Identifier | Unique value which is used to identify the VXLAN. The value ranges from 1 to 16777215.                                                                                                    |
|        | Source L4 Port              | Port from which the connection will be established to the target. For Example, if A is the source and B is the destination, this port value belongs to A.                                                                          |
|        | Destination L4 Port         | Port to which the connection will be established from the source. For Example, if A is the source and B is the destination, this port value belongs to B.                                                                          |
| UDPGRE | <u> </u>                    | <u>'</u>                                                                                                    |

### **UDPGRE**

# **Traffic Direction**

The direction of the traffic flowing through the GigaVUE V Series Node.

| In | Choose <b>In</b> (Decapsulation) for creating an Ingress tunnel, traffic from the source to the GigaVUE V Series Node. |                                                                                                    |  |
|----|----------------------------------------------------------------------------------------------------|----------------------------------------------------------------------------------------------------|--|
|    | IP Version                                                                                                    | The version of the Internet Protocol. Select IPv4 or IPv6.                                                                                                    |  |
|    | Remote Tunnel IP                                                                                                    | For Ingress tunnel, Remote Tunnel IP is the IP address of the tunnel source.                                                                                                    |  |
|    | Key                                                                                                    | Identifier used to differentiate different UPDGRE/L2GRE tunnels. It is used to route the encapsulated frames to the appropriate tunnel on the remote endpoint. Enter value between 0 and 4294967295 |  |
|    | Source L4 Port                                                                                                    | Port from which the connection will be established to the target. For Example, if A is the source and B is the destination, this port value belongs to A.                                           |  |
|    | Destination L4 Port                                                                                                    | Port to which the connection will be established from the source. For Example, if A is the source and B is the destination, this port value belongs to B.                                           |  |

# L2GRE

# **Traffic Direction**

The direction of the traffic flowing through the GigaVUE V Series Node.

In Choose **In** (Decapsulation) for creating an Ingress tunnel, traffic from the source to the

| Field        | Description                                                                                                    | Description                                                                                                    |  |
|--------------|----------------------------------------------------------------------------------------------------|----------------------------------------------------------------------------------------------------|--|
|              | GigaVUE V Series Node.                                                                                              |                                                                                                    |  |
|              | IP Version                                                                                                    | The version of the Internet Protocol. Select IPv4 or IPv6.                                                                                                    |  |
|              | Remote Tunnel IP                                                                                                    | For Ingress tunnel, Remote Tunnel IP is the IP address of the tunnel source.                                                                                                    |  |
|              | Key                                                                                                    | Identifier used to differentiate different UPDGRE/L2GRE tunnels. It is used to route the encapsulated frames to the appropriate tunnel on the remote endpoint. Enter value between 0 and 4294967295.                                                 |  |
| Out          | Choose <b>Out</b> (Encapsulation) for creating an Egress tunnel from the V Series node to the destination endpoint. |                                                                                                    |  |
|              | Remote Tunnel IP                                                                                                    | For Egress tunnel, Remote Tunnel IP is the IP address of the tunnel destination endpoint.                                                                                                    |  |
|              | MTU                                                                                                    | The Maximum Transmission Unit (MTU) is the maximum size of each packet that the tunnel endpoint can carry. The default value is 1500.                                                                                                    |  |
|              | Time to Live                                                                                                    | Enter the value of the time interval for which the session needs to be available. The value ranges from 1 to 255. The default value is 64.                                                                                                    |  |
|              | DSCP                                                                                                    | Differentiated Services Code Point (DSCP) are the values, which network devices use to identify traffic to be handled with higher or lower priority. The values ranges from 0 to 63 with 0 being the highest priority and 63 as the lowest priority. |  |
|              | Flow Label                                                                                                    | Unique value which is used to identify packets that belong to the same flow. A flow is a sequence of packets that need to be treated as a single entity that may require special handling. Accepted value is between 0 and 1048575.                  |  |
|              | Key                                                                                                    | Identifier used to differentiate different UPDGRE/L2GRE tunnels. It is used to route the encapsulated frames to the appropriate tunnel on the remote endpoint. Enter value between 0 and 4294967295.                                                 |  |
| ERSPAN       | ,                                                                                                    | •                                                                                                    |  |
| Traffic Dire | ection                                                                                                    |                                                                                                    |  |

The direction of the traffic flowing through the GigaVUE V Series Node.

| Field                                                                   | Description                  |                                                                                                    |  |  |  |
|-------------------------------------------------------------------------|------------------------------|----------------------------------------------------------------------------------------------------|--|--|--|
| In                                                                      | IP Version                   | The version of the Internet Protocol. Select IPv4 or IPv6.                                                                                                |  |  |  |
|                                                                         | Remote Tunnel IP             | For Ingress tunnel, Remote Tunnel IP is the IP address of the tunnel source.                                                                              |  |  |  |
|                                                                         | Flow ID                      | The ERSPAN flow ID is a numerical identifier that distinguishes different ERSPAN sessions or flows. The value ranges from 1 to 1023.                      |  |  |  |
| TLS-PCAPNG                                                              |                              |                                                                                                    |  |  |  |
| Traffic Direction                                                       |                              |                                                                                                    |  |  |  |
| The direction of the traffic flowing through the GigaVUE V Series Node. |                              |                                                                                                    |  |  |  |
| In                                                                      | IP Version                   | The version of the Internet Protocol. only IPv4 is supported.                                                                                             |  |  |  |
|                                                                         | Remote Tunnel IP             | For Ingress tunnel, Remote Tunnel IP is the IP address of the tunnel source.                                                                              |  |  |  |
|                                                                         | MTU                          | The Maximum Transmission Unit (MTU) is the maximum size of each packet that the tunnel endpoint can carry. The default value is 1500.                     |  |  |  |
|                                                                         | Source L4 Port               | Port from which the connection will be established to the target. For Example, if A is the source and B is the destination, this port value belongs to A. |  |  |  |
|                                                                         | Destination L4 Port          | Port to which the connection will be established from the source. For Example, if A is the source and B is the destination, this port value belongs to B. |  |  |  |
|                                                                         | Key Alias                    | Select the Key Alias from the drop-down.                                                                                                    |  |  |  |
|                                                                         | Cipher                       | Only SHA 256 is supported.                                                                                                    |  |  |  |
|                                                                         | TLS Version                  | Only TLS Version1.3.                                                                                                    |  |  |  |
|                                                                         | Selective<br>Acknowledgments | Enable to receive the acknowledgments.                                                                                                    |  |  |  |
|                                                                         | Sync Retries                 | Enter the value for number of times the sync has to be tried. The value ranges from 1 to 6.                                                               |  |  |  |

delay.

Enable to receive the acknowledgments when there is a

Delay

Acknowledgments

| Field | Description                  |                                                                                                    |
|-------|------------------------------|----------------------------------------------------------------------------------------------------|
| Out   | IP Version                   | The version of the Internet Protocol. only IPv4 is supported.                                                                                                    |
|       | Remote Tunnel IP             | For Ingress tunnel, Remote Tunnel IP is the IP address of the tunnel source.                                                                                                    |
|       | MTU                          | The Maximum Transmission Unit (MTU) is the maximum size of each packet that the tunnel endpoint can carry. The default value is 1500.                                                                                                    |
|       | Time to Live                 | Enter the value of the time interval for which the session needs to be available. The value ranges from 1 to 255. The default value is 64.                                                                                                    |
|       | DSCP                         | Differentiated Services Code Point (DSCP) are the values, which network devices use to identify traffic to be handled with higher or lower priority. The values ranges from 0 to 63 with 0 being the highest priority and 63 as the lowest priority. |
|       | Flow Label                   | Unique value which is used to identify packets that belong to the same flow. A flow is a sequence of packets that need to be treated as a single entity that may require special handling. Accepted value is between 0 and 1048575                   |
|       | Source L4 Port               | Port from which the connection will be established to the target. For Example, if A is the source and B is the destination, this port value belongs to A.                                                                                            |
|       | Destination L4 Port          | Port to which the connection will be established from the source. For Example, if A is the source and B is the destination, this port value belongs to B.                                                                                            |
|       | Cipher                       | Only SHA 256 is supported.                                                                                                    |
|       | TLS Version                  | Only TLS Version1.3.                                                                                                    |
|       | Selective<br>Acknowledgments | Enable to receive the acknowledgments.                                                                                                    |
|       | Sync Retries                 | Enter the value for number of times the sync has to be tried. The value ranges from 1 to 6.                                                                                                    |
|       | Delay<br>Acknowledgments     | Enable to receive the acknowledgments when there is a delay.                                                                                                    |

# 4. Click Save.

To delete a tunnel, select the required tunnel and click **Delete**.

To apply threshold template to Tunnel End Points, select the required tunnel end point on the canvas and click **Details**. The quick view appears, click on the Threshold tab. For more details on how to create or apply threshold template, refer to *Monitor Cloud Health* topic.

After configuring the tunnels and deploying the monitoring session, you can view the names of egress tunnels configured for a monitoring session, on the Monitoring Session details page. The Egress Tunnel column displays the name of the egress tunnel configured for a particular monitoring session. When multiple egress tunnels are configured for a monitoring session, then the Egress Tunnel column displays the number of egress tunnels configured in that monitoring session. Hover over the number of egress tunnels to display the names of the egress tunnels used in that particular monitoring session.

# Create a New Map

You must have the flow map license to deploy a map in the monitoring session.

For new users, the free trial bundle will expire after 30 days, and the GigaVUE-FM prompts you to buy a new license. For licensing information, refer to *GigaVUE Licensing Guide*.

A map is used to filter the traffic flowing through the GigaVUE V Series Nodes. It is a collection of one or more rules (R). The traffic passing through a map can match one or more rules defined in the map.

Keep in mind the following when creating a map:

| Parameter           | Description                                                                                                    |
|---------------------|----------------------------------------------------------------------------------------------------|
| Rules               | A rule (R) contains specific filtering criteria that the packets must match. The filtering criteria lets you determine the targets and the (egress or ingress) direction of tapping the network traffic. |
| Priority            | A priority determines the order in which the rules are executed. The priority value can range from 1 to 5, with 1 being the highest and 5 is the lowest priority.                                        |
| Pass                | The traffic from the virtual machine will be passed to the destination.                                                                                                    |
| Drop                | The traffic from the virtual machine is dropped when passing through the map.                                                                                                    |
| Traffic Filter Maps | A set of maps that are used to match traffic and perform various actions on the matched traffic.                                                                                                    |
| Inclusion Map       | An inclusion map determines the instances to be included for monitoring. This map is used only for target selection.                                                                                     |

| Exclusion Map                    | An exclusion map determines the instances to be excluded from monitoring. This map is used only for target selection.                                                                                                    |
|----------------------------------|----------------------------------------------------------------------------------------------------|
| Automatic Target Selection (ATS) | A built-in feature that automatically selects the cloud instances based on the rules defined in the traffic filter maps, inclusion maps, and exclusion maps in the monitoring session.                                               |
|                                  | The below formula describes how ATS works:                                                                                                    |
|                                  | Selected Targets = Traffic Filter Maps ∩ Inclusion Maps - Exclusion Maps                                                                                                    |
|                                  | Below are the filter rule types that work in ATS:                                                                                                    |
|                                  | mac Source                                                                                                    |
|                                  | mac Destination                                                                                                    |
|                                  | • ipv4 Source                                                                                                    |
|                                  | • ipv4 Destination                                                                                                    |
|                                  | • ipv6 Source                                                                                                    |
|                                  | • ipv6 Destination                                                                                                    |
|                                  | VM Name Destination                                                                                                    |
|                                  | VM Name Source                                                                                                    |
|                                  | <ul> <li>VM Tag Destination - Not applicable to Nutanix.</li> </ul>                                                                                                    |
|                                  | <ul> <li>VM Tag Source - Not applicable to Nutanix.</li> </ul>                                                                                                    |
|                                  | <ul> <li>VM Category Source - Applicable only to Nutanix</li> </ul>                                                                                                    |
|                                  | <ul> <li>VM Category Destination - Applicable only to Nutanix.</li> </ul>                                                                                                    |
|                                  | <ul> <li>Host Name -Applicable only to Nutanix and VMware.</li> </ul>                                                                                                    |
|                                  | The traffic direction is as follow:                                                                                                    |
|                                  | • For any rule type as Source - the traffic direction is egress.                                                                                                    |
|                                  | For Destination rule type - the traffic direction is ingress.                                                                                                    |
|                                  | <ul> <li>For Hostname - As it doesn't have Source or Destination rule<br/>type, the traffic direction is Ingress and Egress.</li> </ul>                                                                                              |
|                                  | <b>Note:</b> If no ATS rule filters listed above are used, all VMs and vNICS are selected as targets. When any ATS rule results in a null set, no target is selected and V Series Node does not receive traffic from any VM or vNIC. |
| Group                            | A group is a collection of maps that are pre-defined and saved in the map library for reuse.                                                                                                    |

To create a new map:

- 1. After creating a new monitoring session, or click **Actions > Edit** on an existing monitoring session, the GigaVUE-FM canvas appears.
- 2. In the canvas, select **New > New Map**, drag and drop a new map template to sthe workspace. The New Map quick view appears.

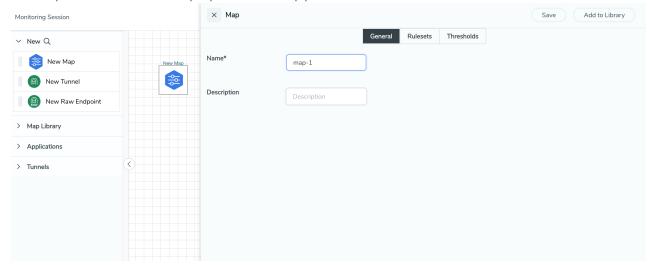

3. On the New Map quick view, click on **General** tab and enter the required information as described in the following table:

| Field       | Description            |
|-------------|------------------------|
| Name        | Name of the new map    |
| Description | Description of the map |

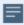

Pass and Drop rule selection with Automatic Target Selection (ATS) differ with the Map type as follows:

- Traffic Map—Only Pass rules for ATS
- Inclusion Map—Only Pass rules for ATS
- Exclusion Map—Only Drop rules for ATS

- 4. Click on **Rule Sets** tab. Through the map, packets can be dropped or passed based on the highest to lowest rule priority. You can add 5 rule sets on a map. Use the + and buttons to add or remove a rule set in the map. Each rule set can have only 25 rules per map and each rule can have a maximum of 4 conditions. To add ATS rules for an Inclusion/Exclusion map, you must select at least one rule condition. Refer to Example-Create a New Map using Inclusion and Exclusion Maps for more detailed information on how to configure Inclusion and Exclusion maps using ATS.
  - a. To create a new rule set:
    - i. Click Actions > New Rule Set.
    - ii. Enter a **Priority** value from 1 to 5 for the rule with 1 being the highest and 5 is the lowest priority.
    - iii. Enter the Application Endpoint in the Application EndPoint ID field.
    - iv. Select a required condition from the drop-down list.
    - v. Select the rule to **Pass** or **Drop** through the map.
  - b. To create a new rule:
    - i. Click Actions > New Rule.
    - ii. Select a required condition from the drop-down list. Click and select **Add Condition** to add more conditions.
    - iii. Select the rule to Pass or Drop through the map.
- 5. To reuse the map, click **Add to Library**. Save the map using one of the following ways:
  - a. Select an existing group from the **Select Group** list or create a **New Group** with a name
  - b. Enter a description in the **Description** field, and click **Save**.
- 6. Click Save.

**Note:** If a packet is fragmented then all the fragments will be destined to the same application end point. You can find the stats of mapped fragmented traffic in GigaVUE-FM. Refer to "Map Statistics" section in *GigaVUE Fabric Management Guide* for detailed information.

To edit a map, select the map and click **Details**, or click **Delete** to delete the map.

To apply threshold template to maps, select the required map on the canvas and click **Details**. The quick view appears, click on the Threshold tab. For more details on how to create or apply threshold templates, refer to Monitor Cloud Health.

#### **Rules and Notes:**

Directional rules do not work on single NIC VMs that are running a Windows UCT-V.

You can also perform the following action in the Monitoring session canvas.

- Click a map and select **Details** to edit the map
- Click a map and select **Delete** to delete the map.
- Click the **Show Targets** button to refresh the subnets and monitored instances details that appear in the **Instances** dialog box.
- Click to expand the **Targets** dialog box. To view details about a GigaVUE V Series Node, click the arrow next to the VM.
- In the Instances window, click T to filter the list of instances.

# Example- Create a New Map using Inclusion and Exclusion Maps

Consider a monitoring session with 5 cloud instances. Namely target-1-1, target-1-2, target-1-3, target-2-1, target-2-2.

- 1. Drag and drop a new map template to the workspace. The New map quick view appears.
- 2. In the **General** tab, enter the name as Map 1 and enter the description. In the **Rule sets** tab, enter the priority and Application Endpoint ID.
- 3. Select the condition as VM Name and enter the **target**. This includes the instances target-1-1, target-1-2, target-1-3, target-2-1, and target-2-2.
- 4. Click on the Expand icon at the bottom of the Monitoring session canvas. The Inclusion Maps and Exclusion Maps section appears.
- 5. Drag and drop a new map template to the Inclusion Maps region. The New Map quick view appears. Enter the Name and Description of the map.
  - a. In the **General** tab, enter the name as Inclusionmapl and enter the description. In the **Rule Sets**, enter the priority and Application Endpoint ID.
  - b. Select the condition as VM Name and enter the VM Name as **target-1**. Then the instance with VM name **target-1-1**, **target-1-2**, and **target-1-3** will be included.
- 6. Drag and drop a new map template to the Exclusion Maps region. The New Map quick view appears. Enter the details as mentioned in the above section.
  - a. In the **General** tab, enter the name as Exclusionmapl and enter the description. In the **Rule Sets** tab, enter the priority and Application Endpoint ID.
  - b. Select the condition as VM Name and enter the VM Name as **target-1-3**. Then the instance **target-1-3** will be excluded.

Based on this configuration, the Automatic Target Selection will select the instances target-1-1 and target-1-2 as target.

# Add Applications to Monitoring Session

GigaVUE Cloud Suite with GigaVUE V Series Node supports the following GigaSMART applications in the GigaVUE-FM canvas:

- Slicing
- Masking
- De-duplication
- Load Balancing
- PCAPng Application
- 5G-Service Based Interface Application
- Header Stripping
- SSL Decrypt

For more detailed information on how to configure these application, refer to *GigaVUE V Series Applications Guide*.

You can also configure the following GigaSMART operations from the **Traffic > Solutions > Application Intelligence**:

- Application Metadata Intelligence
- Application Filtering Intelligence

For more information, refer to these GigaSMART Operations in the *GigaVUE Fabric Management Guide*.

# **Deploy Monitoring Session**

To deploy the monitoring session:

- 1. Drag and drop the following items to the canvas as required:
  - Ingress tunnel (as a source) from the **NEW** section
  - Maps from the MAP LIBRARY section
  - Inclusion and Exclusion maps from the Map Library to their respective section at the bottom of the workspace.
  - GigaSMART apps from the **APPLICATIONS** section
  - Egress tunnels from the **TUNNELS** section

2. After placing the required items in the canvas, hover your mouse on the map, click the red dot, and drag the arrow over to another item (map, application, or tunnel).

**Note:** You can drag multiple arrows from a single map and connect them to different maps.

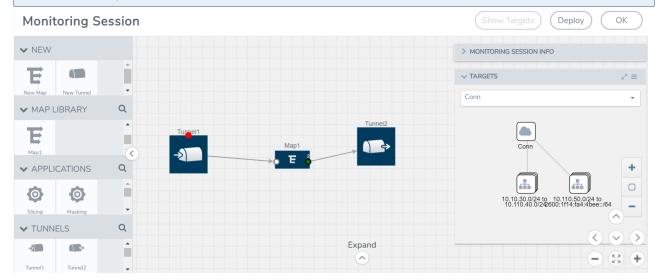

- 3. (Not applicable for Tunnel traffic acquisition method) Click **Show Targets** to view details about the subnets and monitored instances. The instances and the subnets that are being monitored are highlighted in orange.
- 4. Click **Deploy** to deploy the monitoring session. The status is displayed as **Success** in the Monitoring Sessions page. The session is successfully deployed on all the V Series nodes. Click on the status link in the Status column on the Monitoring Session page to view the Monitoring Session Deployment Report. When you click on the Status link, the Deployment Report is displayed. If the monitoring session is not deployed properly, then one of the following errors is displayed in the Status column.
  - Partial Success—The session is not deployed on one or more instances due to V Series node failure.
  - Failure—The session is not deployed on any of the V Series nodes.
    The **Monitoring Session Deployment Report** displays the errors that appeared during deployment.

**Note:** After rebooting your Ubuntu, you must redeploy the respective monitoring sessions to restore the mirror traffic on the respective Ubuntu VM interfaces.

The Monitoring Session page also has the following buttons:

| Button   | Description                                 |
|----------|---------------------------------------------|
| Undeploy | Undeploys the selected monitoring session.  |
| Clone    | Duplicates the selected monitoring session. |
| Edit     | Opens the Edit page for the selected        |

| Button         | Description                                                                                                    |  |
|----------------|----------------------------------------------------------------------------------------------------|--|
|                | monitoring session.                                                                                                   |  |
|                | <b>Note:</b> In case of an error while editing a monitoring session, undeploy and deploy the monitoring session again |  |
| Delete         | Deletes the selected monitoring session.                                                                              |  |
| Apply Template | Applies the prefiltering template to a monitoring session                                                             |  |

# View Monitoring Session Statistics

The Monitoring Session Statistics page lets you analyze the incoming and outgoing traffic on an hourly, daily, weekly, and monthly basis. The traffic can be viewed based on kilobits/second, megabits/second or gigabits/second.

On the Monitoring Sessions page, click **View** in the Statistics column to view the Monitoring Session Statistics page. The **Monitoring Session Statistics** page appears where you can analyze incoming and outgoing traffic.

**Note:** If there are multiple monitoring sessions with different target selection, then the incoming maps will not show true statistics and it shows the aggregate traffic from all the targets.

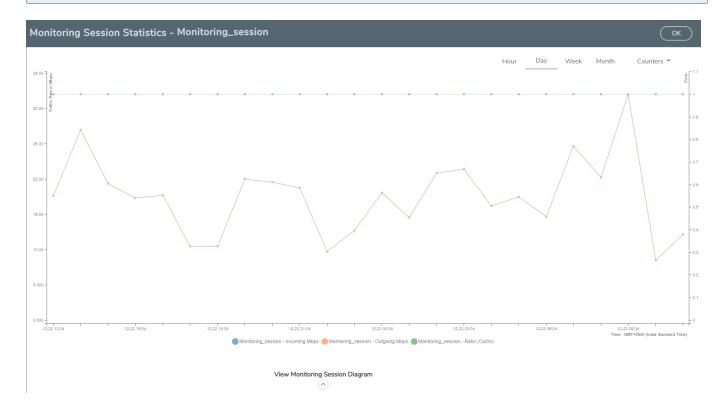

You can also perform the following actions on the Monitoring Session Statistics page:

- Directly below the graph, you can click on **IncomingMbps**, **Outgoing Mbps**, or **Ratio** (**Out/In**) (**Mbps**) to view the statistics individually.
- At the bottom of the Monitoring Session Statistics page, you can click on
   View Monitoring Session Diagram. The Monitoring Session Diagram quick view appears.
- On the **Monitoring Session Diagram** page, you can expand any map, or tunnel to open a **Details** quick view of that item to see more details about the incoming and outgoing traffic for that item.
- You can also scroll down the Map **Details** quick view to view the Map Rules, Action Sets, and Map Info for this map. You can select Map Rules or Action Sets to view the traffic matching the selected rule on the graph in the quick view.
- You can also view the statistics of the monitoring session deployed in the individual V Series Nodes. To view the statistics of the individual V Series Node, select the name of the V Series Node for which you want to view the statistics from the V Series Node drop-down menu on the top left-corner of the Monitoring Session Statistics page.
- Hover over the V Series Node drop-down to view the number of the applications, end points, and other application environments configured for a particular V Series Node. It also displays the error message related to configuration for the particular V Series Node.

# View Health Status on the Monitoring Session Page

You can view the health status of the monitoring session and the components deployed, in the monitoring session page. Refer to Monitor Cloud Health for more detailed information on how to configure cloud health and view health status.

The following columns in the monitoring session page are used to convey the health status:

#### Health

This column displays the health status (both traffic and configuration) of the entire monitoring session. The status is marked healthy only if both the traffic and configuration health status is healthy, even if either of them is unhealthy then the health status is moved to unhealthy.

#### V Series Node Health

This column displays the configuration and traffic health status of the monitoring session deployed in V Series Nodes. This column provides information on the number of GigaVUE V Series Nodes that have healthy traffic flow and monitoring session successfully deployed to the total number of V Series Nodes that have monitoring session deployed.

You can view the health status of the individual V Series Nodes by clicking on the V Series Node Health column.

**Note:** V Series Node health only displays the health status therefore even if the V Series Node is down it will not be reflected in the monitoring session page.

## Target Source Health

This column displays the configuration health status of the monitoring session deployed in targets. This column provides information on the number of monitoring sessions successfully deployed on a particular target to the total number of monitoring session deployed on that particular target.

You can view the health status of the individual targets and also the error message associated with them, by clicking on the Target Source Health column.

# Visualize the Network Topology

You can have multiple connections in GigaVUE-FM. Each connection can have multiple monitoring sessions configured within them. You can select the connection and the monitoring session to view the selected subnets and instances in the topology view.

To view the topology diagram in GigaVUE-FM:

- 1. On the Monitoring Session page, select **Topology** tab. The Topology page appears.
- 2. Select a monitoring domain from the **Select monitoring domain...** list.
- 3. Select a connection from the **Select monitoring session...**list.
- 4. Select a monitoring session from the **Select connection...** list. The topology view of the monitored subnets and instances in the selected session are displayed.

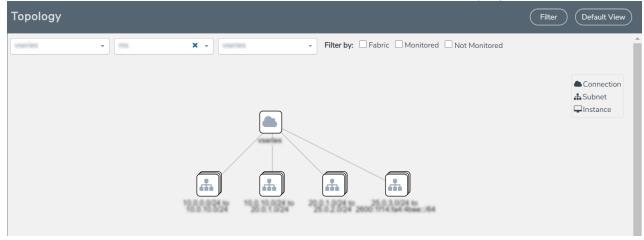

5. (Optional) Hover over or click the subnet or VM Group icons to view the subnets or instances present within the group.

In the topology page, you can also do the following:

- Use the **Filter** button to filter the instances based on the VM name, VM IP, Subnet ID, or Subnet IP, and view the topology based on the search results.
- Use the **Default View** button to view the topology diagram based on the source interfaces of the monitoring instances.
- Use the arrows at the right-bottom corner to move the topology page up, down, left, or right. Click the **Fit-to-Width** icon to fit the topology diagram according to the width of the page.
- Use + or icons to zoom in and zoom out the topology view.

# Monitor Cloud Health

GigaVUE-FM allows you to monitor the traffic and configuration health status of the monitoring session and its individual components. This section provides detailed information on how to view the traffic and configuration health status of the monitoring session and its individual components. Refer to the following topics for more detailed information on configuration health, traffic health and how to view the health status:

- Configuration Health Monitoring
- Traffic Health Monitoring
- View Health Status

# Configuration Health Monitoring

The configuration health status provides us detailed information about the configuration and deployment status of the deployed monitoring session.

This feature is supported for the following fabric components and features on the respective cloud platforms:

#### For V Series Nodes:

- AWS
- Azure
- OpenStack
- VMware
- Nutanix

#### For UCT-Vs:

- AWS
- Azure
- OpenStack

#### For VPC Mirroring:

AWS

#### For OVS Mirroring and VLAN Trunk Port:

OpenStack

To view the configuration health status, refer to the Configuration Health Monitoring section.

# Traffic Health Monitoring

GigaVUE-FM allows you to monitor the traffic health status of the entire monitoring session and also the individual V Series Nodes for which the monitoring session is configured. Traffic health monitoring focuses on identifying any discrepancies (packet drop or overflow etc) in the traffic flow. When any such discrepancies are identified, GigaVUE-FM propagates the health status to corresponding monitoring session. GigaVUE-FM monitors the traffic health status in near real-time. GigaVUE V Series Node monitors the traffic, when the traffic limit goes beyond the upper or lower threshold values that is configured, it notifies GigaVUE-FM, based on which traffic health is computed.

**Note:** When GigaVUE-FM and GigaVUE V Series Nodes are deployed in different cloud platforms, then the GigaVUE-FM public IP address must be added to the **Data Notification Interface** as the Target Address in the Event Notifications page. Refer to Configuration Settings section in the *GigaVUE Administration Guide* for configuration details.

This feature is supported for GigaVUE V Series Nodes on the respective cloud platforms:

#### For V Series Nodes:

- AWS
- Azure
- OpenStack
- VMware

The following section gives step-by-step instructions on creating, applying, and editing threshold templates across a monitoring session or an application, and viewing the traffic health status. Refer to the following section for more detailed information:

- Create Threshold Template
- Apply Threshold Template
- Edit Threshold Template
- Clear Thresholds
- Supported Resources and Metrics

Keep in mind the following points when configuring a threshold template:

- By default Threshold Template is not configured to any monitoring session. If you wish to monitor the traffic health status, then create and apply threshold template to the monitoring session.
- Editing or redeploying the monitoring session will reapply all the threshold policies associated with that monitoring session.
- Deleting or undeploying the monitoring session will clear all the threshold policies associated with that monitoring session.
- After applying threshold template to a particular application, you need not deploy the monitoring session again.

### Create Threshold Template

To create threshold templates:

- 1. In GigaVUE-FM, on the left navigation pane, select **Traffic > Virtual > Orchestrated Flows** and select your cloud platform. Then, click on the **Threshold Template** tab in the top navigation bar.
- 2. The **Threshold Template** page appears. Click **Create** to open the **New Threshold Template** page.

3. Enter the appropriate information for the threshold template as described in the following table.

| Field                      | Description                                                                                                    |
|----------------------------|----------------------------------------------------------------------------------------------------|
| Threshold Template<br>Name | The name of the threshold template.                                                                                                    |
| Thresholds                 |                                                                                                    |
| Monitored Objects          | Select the resource for which you wish to apply the threshold template. Eg: TEP, REP, Maps, Applications like Slicing, Dedup etc           |
| Time Interval              | Frequency at which the traffic flow needs to be monitored.                                                                                 |
| Metric                     | Metrics that needs to be monitored. For example: Tx Packets, Rx Packets.                                                                   |
| Type                       | <b>Difference</b> : The difference between the stats counter at the start and end time of an interval, for a given metric.                 |
|                            | <b>Derivative</b> : Average value of the statistics counter in a time interval, for a given metric.                                        |
| Condition                  | <b>Over</b> : Checks if the statistics counter value is greater than the 'Set Trigger Value'.                                              |
|                            | <b>Under</b> : Checks if the statistics counter value is lower than the 'Set Trigger Value'.                                               |
| Set Trigger Value          | Value at which a traffic health event is raised, if statistics counter goes below or above this value, based on the condition configured.  |
| Clear Trigger Value        | Value at which a traffic health event is cleared, if statistics counter goes below or above this value, based on the condition configured. |

4. Click **Save**. The newly created threshold template is saved, and it appears on the **Threshold Template** page.

# Apply Threshold Template

You can apply your threshold template across the entire monitoring session and also to a particular application.

#### **Apply Threshold Template to Monitoring Session**

To apply the threshold template across a monitoring session, follow the steps given below:

- 1. In GigaVUE-FM, on the left navigation pane, select **Traffic > Virtual > Orchestrated Flows** and select your cloud platform. The **Monitoring Session** page appears.
- Select the monitoring session and click Actions > Apply Thresholds.
- 3. The **Apply Thresholds** page appears. To apply a threshold template across a monitoring session, select the template you wish to apply across the monitoring session from the Threshold Template drop-down menu or enter the threshold values manually.
- 4. Click Done.

#### **Apply Threshold Template to Applications**

To apply the threshold template to a particular application in the monitoring session follow the steps given below:

**Note:** Applying threshold template across monitoring session will not over write the threshold value applied specifically for an application. When a threshold value is applied to a particular application, it over writes the existing threshold value for that particular application.

- On the Monitoring Session page. Click Actions > Edit. The Edit Monitoring Session page with canvas page appears.
- 2. Click on the application for which you wish to apply or change a threshold template and click **Details**. The **Application** quick view opens.
- 3. Click on the **Thresholds** tab. Select the template you wish to apply from the Threshold Template drop-down menu or enter the threshold values manually.
- 4. Click Save.

# **Edit Threshold Template**

To edit a particular threshold template follow the steps given below:

- 1. On the Threshold Template page, Click **Edit**. The **Edit Threshold Template** page appear.
- 2. The existing threshold templates will be listed here. Edit the templates you wish to modify.
- 3. Click Save.

**Note:** Editing a threshold template does not automatically apply the template to monitoring session. You must apply the edited template to monitoring session for the changes to take effect.

#### Clear Thresholds

You can clear the thresholds across the entire monitoring session and also to a particular application.

#### **Clear Thresholds for Applications**

To clear the thresholds of a particular application in the monitoring session follow the steps given below:

- 1. On the **Monitoring Session** page. Click**Actions > Edit**. The Edit Monitoring Session page with canvas page appears.
- 2. Click on the application for which you wish to clear the thresholds and click **Details**. The **Application** quick view opens.
- 3. Click on the Thresholds tab. Click Clear All and then Click Save.

#### **Clear Thresholds across the Monitoring Session**

To clear the applied thresholds across a monitoring session follow the steps given below:

- 1. In GigaVUE-FM, on the left navigation pane, select **Traffic > Virtual > Orchestrated Flows** and select your cloud platform. The **Monitoring Sessions** page appears.
- 2. Select the monitoring session and click **Actions > Apply Thresholds**.
- 3. The Apply Thresholds page appears. Click Clear.

**Note:** Clearing thresholds at monitoring session level does not clear the thresholds that were applied specifically at the application level. To clear thresholds for a particular application refer to Clear Thresholds for Applications

## Supported Resources and Metrics

The following table lists the resources and the respective metrics supported for traffic health monitoring

| Resource         | Metrics       | Threshold types | Trigger<br>Condition |
|------------------|---------------|-----------------|----------------------|
| Tunnel End Point | 1. Tx Packets | 1. Difference   | 1. Over              |
|                  | 2. Rx Packets | 2. Derivative   | 2. Under             |
|                  | 3. Tx Bytes   |                 |                      |
|                  | 4. Rx Bytes   |                 |                      |
|                  | 5. Tx Dropped |                 |                      |
|                  | 6. Rx Dropped |                 |                      |
|                  | 7. Tx Errors  |                 |                      |
|                  | 8. Rx Errors  |                 |                      |
| RawEnd Point     | 1. Tx Packets | 1. Difference   | 1. Over              |
|                  | 2. Rx Packets | 2. Derivative   | 2. Under             |
|                  | 3. Tx Bytes   |                 |                      |
|                  | 4. Rx Bytes   |                 |                      |
|                  | 5. Tx Dropped |                 |                      |
|                  | 6. Rx Dropped |                 |                      |
|                  | 7. Tx Errors  |                 |                      |
|                  | 8. Rx Errors  |                 |                      |

| Мар                  | 1. Tx Packets         | 1. Difference | 1. Over  |
|----------------------|-----------------------|---------------|----------|
|                      | 2. Rx Packets         | 2. Derivative | 2. Under |
|                      | 3. Packets<br>Dropped |               |          |
| Slicing              | 1. Tx Packets         | 1. Difference | 1. Over  |
|                      | 2. Rx Packets         | 2. Derivative | 2. Under |
|                      | 3. Packets<br>Dropped |               |          |
| Masking              | 1. Tx Packets         | 1. Difference | 1. Over  |
|                      | 2. Rx Packets         | 2. Derivative | 2. Under |
|                      | 3. Packets<br>Dropped |               |          |
| Dedup                | 1. Tx Packets         | 1. Difference | 1. Over  |
|                      | 2. Rx Packets         | 2. Derivative | 2. Under |
|                      | 3. Packets<br>Dropped |               |          |
| HeaderStripping      | 1. Tx Packets         | 1. Difference | 1. Over  |
|                      | 2. Rx Packets         | 2. Derivative | 2. Under |
|                      | 3. Packets<br>Dropped |               |          |
| TunnelEncapsulation  | 1. Tx Packets         | 1. Difference | 1. Over  |
|                      | 2. Rx Packets         | 2. Derivative | 2. Under |
|                      | 3. Packets<br>Dropped |               |          |
| LoadBalancing        | 1. Tx Packets         | 1. Difference | 1. Over  |
|                      | 2. Rx Packets         | 2. Derivative | 2. Under |
|                      | 3. Packets<br>Dropped |               |          |
| SSLDecryption        | 1. Tx Packets         | 1. Difference | 1. Over  |
|                      | 2. Rx Packets         | 2. Derivative | 2. Under |
|                      | 3. Packets<br>Dropped |               |          |
| Application Metadata | 1. Tx Packets         | 1. Difference | 1. Over  |
|                      | 2. Rx Packets         | 2. Derivative | 2. Under |
|                      | 3. Packets<br>Dropped |               |          |

| AMI Exporter | 1. Tx Packets                         | 1. Difference | 1. Over  |
|--------------|---------------------------------------|---------------|----------|
|              | 2. Rx Packets                         | 2. Derivative | 2. Under |
|              | <ol><li>Packets<br/>Dropped</li></ol> |               |          |
| Geneve       | 1. Tx Packets                         | 1. Difference | 1. Over  |
|              | 2. Rx Packets                         | 2. Derivative | 2. Under |
|              | <ol><li>Packets<br/>Dropped</li></ol> |               |          |
| 5G-SBI       | 1. Tx Packets                         | 1. Difference | 1. Over  |
|              | 2. Rx Packets                         | 2. Derivative | 2. Under |
|              | <ol><li>Packets<br/>Dropped</li></ol> |               |          |

# View Health Status

You can view the health status of the monitoring session on the Monitoring Session details page. The health status of the monitoring session is healthy only if both the configuration health and traffic health are healthy.

View Health Status of the Entire Monitoring Session

To view the health status of a monitoring session:

- 1. On the Monitoring Session details page, click on the health status displayed in the **Status** column of the monitoring session.
- 2. The monitoring session diagram is displayed, click on the Status displayed in the top left-corner above the canvas. The quick view page appears.

This displays the configuration health and traffic health of the monitoring session and also the thresholds applied to that monitoring session.

View Health Status of an Application

To view the health status of an application across an entire monitoring session:

- 1. On the Monitoring Session page, click on the health status displayed in the **Status** column of the monitoring session.
- 2. The monitoring session diagram is displayed.
- 3. To view application health, click on the application for which you wish to see the health status. The quick view page appears.
- 4. Click on the Status tab.

This displays the configuration health and traffic health of the application and also the thresholds applied to that particular application.

**Note:** The secure tunnel status is refreshed for every 5 minutes, and the GigaVUE-FM does not display UCT-V secure tunnel status that is older than 7 minutes. If the secure tunnel in the UCT-V is removed, it takes up to 7 minutes to reset the status on the GigaVUE-FM.

#### View Health Status for Individual V Series Nodes

You can also view the health status of the view the health status of an individual GigaVUE V Series Node. To view the configuration health status and traffic health status of the V Series Nodes:

- 1. On the Monitoring Session page, click on the health status in the **Status** column of the monitoring session.
- 2. The monitoring session diagram is displayed. Select the V Series Node from the **View By** drop-down menu and then click on the Status displayed in the top left-corner above the canvas. The quick view page appears.

#### View Application Health Status for Individual V Series Nodes

To view the application configuration and traffic health status of the GigaVUE V Series Nodes:

- 1. On the Monitoring Session page, click on the health status in the **Status** column of the monitoring session.
- 2. The monitoring session diagram is displayed. Select the V Series Node from the **View By** drop-down menu.
- 3. To view application health, click on the application for which you wish to see the health status. The quick view page appears.
- 4. Click on the **Status** tab.

The subsession toggle button available in the top-left corner of the canvas allows you to view the statistics of individual paths in the monitoring session. If the traffic health is not configured for monitoring session or a particular application, the traffic health is displayed as **Not Applicable**.

You can also view the cloud health Status in the Monitoring Session Page, refer to View Health Status on the Monitoring Session Page topic for more detailed information on how to view cloud health status in the Monitoring Session page.

# Secure Tunnels

Secure Tunnel securely transfers the cloud captured packets on UCT-V and UCT-C to a GigaVUE V Series Node or Tool (only in case of UCT-C). The data from UCT-V and UCT-C are encapsulated in PCAPng format, and the encrypted data is sent over a TLS connection to a GigaVUE V Series Node.

Secure Tunnel can also transfer the cloud captured packets from a GigaVUE V Series Node to another GigaVUE V Series Node.

In case of GigaVUE V Series Node to GigaVUE V Series node, the traffic from the GigaVUE V Series Node 1 is encapped using PCAPNG format and transported to GigaVUE V Series Node 2 where the traffic is decapped. The secure tunnels between V Series Node to V Series Node have multiple uses cases.

The GigaVUE V Series Node decapsulates and processes the packet per the configuration. The decapsulated packet can be sent to the application such as De-duplication, Application Intelligence, Load balancer and to the tool. The Load Balancer on this node can send the packets to multiple V series Nodes, in this case the packets can be encapsulated again and sent over a secure tunnel.

For more information about PCAPng, refer to PCAPng Application.

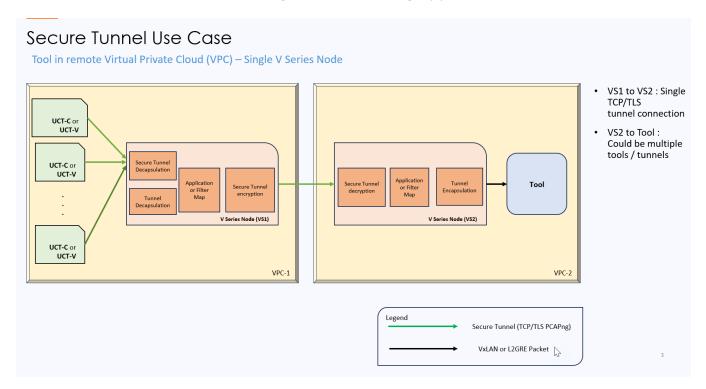

# Supported Platforms

Secure tunnel is supported on:

- OpenStack
- Azure
- AWS
- VMware NSX-T (only for Third Party Orchestration)
- VMware ESXi (only for Third Party Orchestration)
- Nutanix (only for Third Party Orchestration)
- Google Cloud Platform (only for Third Party Orchestration)

For information about how to configure secure tunnels, refer to the section Configure Secure Tunnel

# Configure Secure Tunnel

Secure tunnels can be configured on:

- Precrypted Traffic
- Mirrored Traffic

## **Precrypted Traffic**

You can send the precrypted traffic through secure tunnel. When secure tunnel for precryption is enabled, packets are framed and sent to the TLS socket. PCAPng format is used to send the packet.

When you enable the secure tunnel option for both regular and precryption packets, then two TLS secure tunnel sessions are created.

It is recommended to always enable secure tunnels for precrypted traffic to securely transfer the sensitive information.

For more information about PCAPng, refer to PCAPng Application.

#### Mirrored Traffic

You can enable the Secure Tunnel for mirrored traffic. By default, Secure Tunnel is disabled.

Refer to the following sections for Secure Tunnel Configuration:

- Configure Secure Tunnel from UCT-V to GigaVUE V Series Node in UCT-V
- Configure Secure Tunnel from GigaVUE V Series Node 1 to GigaVUE V Series Node 2

# Prerequisites

While creating Secure Tunnel, you must provide the following details:

- SSH key pair
- CA certificate
- Port 11443 should be enabled in security group settings.

# Configure Secure Tunnel from UCT-V to GigaVUE V Series Node

To configure a secure tunnel in UCT-V, you must configure one end of the tunnel to the UCT-V and the other end to GigaVUE V Series node. You must configure the CA certificates in UCT-V and the private keys and SSL certificates in GigaVUE V Series node. Refer to the following steps for configuration:

| S.No | Task                     | Description                                                                                                    |
|------|--------------------------|----------------------------------------------------------------------------------------------------|
| 1.   | Upload a CA              | You must upload a Custom<br>Authority (CA) Certificate to UCT-V<br>Controller for establishing a<br>connection with the GigaVUE V<br>Series node.                          |
|      |                          | To upload the CA using GigaVUE-FM follow the steps given below:                                                                                                    |
|      |                          | 1. Go to Inventory > Resources > Security > CA List.                                                                                                    |
|      |                          | <ol> <li>Click New, to add a new<br/>Custom Authority. The Add<br/>Custom Authority page<br/>appears.</li> </ol>                                                           |
|      |                          | 3. Enter or select the following information.                                                                                                    |
|      |                          | Field Action  Alias Alias name of                                                                                                    |
|      |                          | the CA.                                                                                                    |
|      |                          | File Choose the Upload certificate from the desired location.                                                                                                    |
|      |                          | 4. Click <b>Save</b> .                                                                                                    |
|      |                          | For more information, refer to Adding Certificate Authority section.                                                                                                    |
| 2.   | Upload a SSL Key         | You must add a SSL key to<br>GigaVUE V Series node. To add<br>SSL Key, follow the steps in the<br>section SSL Decrypt.                                                     |
| 3    | Enable the secure tunnel | You should enable the secure tunnel feature to establish a connection between the UCT-V and GigaVUE V Series node. To enable the secure tunnel feature follow these steps: |
|      |                          | In the Edit Monitoring Session page, click <b>Options</b> . The Monitoring Session options                                                                                 |

| S.No | Task               | Description                                                                                                    |
|------|--------------------|----------------------------------------------------------------------------------------------------|
|      |                    | page appears.  2. Enable the Secure Tunnel button. You can enable secure tunnel for both mirrored and precrypted traffic.                                                                                                    |
| 4.   | Select the SSL Key | You must select the added SSL Key in GigaVUE V Series node Key while creating a monitoring domain configuring the fabric components in GigaVUE-FM. To select the SSL key, follow the steps in the section Configure GigaVUE Fabric Components in GigaVUE-FM                     |
|      |                    | If the existing monitoring domain does not have a SSL key, you can add it by following the given steps:                                                                                                    |
|      |                    | Select the monitoring domain<br>for which you want to add the<br>SSL key.                                                                                                    |
|      |                    | 2. Click the Actions drop down list and select Edit SSL Configuration. An Edit SSL Configuration window appears.                                                                                                    |
|      |                    | 3. Select the CA in the UCT-V Agent Tunnel CA drop down list.                                                                                                    |
|      |                    | 4. Select the SSL key in the V Series Node SSL key drop down list.                                                                                                    |
|      |                    | 5. Click Save.                                                                                                    |
| 5.   | Select the CA      | You should select the added Certificate Authority (CA) in UCT-V Controller while creating the monitoring domain configuring the fabric components in GigaVUE-FM. To select the CA certificate, follow the steps in the sectionConfigure GigaVUE Fabric Components in GigaVUE-FM |

# Configure Secure Tunnel from GigaVUE V Series Node 1 to GigaVUE V Series Node 2

You can create secure tunnel in the following ways:

- Between GigaVUE V Series Node 1 to GigaVUE V Series Node 2
- From GigaVUE V Series Node 1 to multiple GigaVUE V Series nodes.

You must have the following details before you start the configuration of secure tunnel from GigaVUE V Series Node 1 to GigaVUE V Series Node 2:

- IP address of the tunnel destination endpoint (GigaVUE V Series Node 2).
- SSH key pair (pem file).

To configure secure tunnel from GigaVUE V Series Node 1 to GigaVUE V Series Node 2, refer to the following steps:

| S.No | Task                    | Description                                                                                                    |  |
|------|-------------------------|----------------------------------------------------------------------------------------------------|--|
| 1.   | Upload a CA.            | You must upload a CA Certificate to UCT-V Controller for establishing a connection between the GigaVUE V Series node.                                                    |  |
|      |                         | To upload the CA using GigaVUE-FM follow the steps given below:                                                                                                    |  |
|      |                         | 1. Go to Inventory > Resources > Security > CA List.                                                                                                    |  |
|      |                         | <ol> <li>Click Add, to add a new Certificate Authority. The Add Certificate<br/>Authority page appears.</li> </ol>                                                       |  |
|      |                         | 3. Enter or select the following information.                                                                                                    |  |
|      |                         | Field Action                                                                                                    |  |
|      |                         | Alias Alias name of the CA.                                                                                                    |  |
|      |                         | File Upload Choose the certificate from the desired location.                                                                                                    |  |
|      |                         | <ul><li>4. Click Save.</li><li>5. Click Deploy All.</li></ul>                                                                                                    |  |
|      |                         | For more information, refer to the Adding Certificate Authority section.                                                                                                 |  |
| 2.   | Upload a SSL<br>Key.    | You must add a SSL key to GigaVUE V Series node. To add SSL Key, follow the steps in the section Upload SSL Keys.                                                        |  |
| 3    | Create a secure tunnel. | You should create a secure tunnel to establish a connection between the UCT-<br>Vand GigaVUE V Series node 1. To enable the secure tunnel feature follow these<br>steps: |  |
|      |                         | <ol> <li>In the Edit Monitoring Session page, click Options. The Monitoring Session<br/>Options page appears.</li> </ol>                                                 |  |
|      |                         | 2. Enable the <b>Secure Tunnel</b> button. You can enable secure tunnel for both mirrored and precrypted traffic.                                                        |  |

| S.No                                                  | Task                             | Description                                                                                                    |                                                                                                    |  |
|-------------------------------------------------------|----------------------------------|----------------------------------------------------------------------------------------------------|----------------------------------------------------------------------------------------------------|--|
| 4.                                                    | Select the added SSL Key.        | Select the added SSL Key while creating a monitoring domain and configuring the fabric components in GigaVUE-FM in GigaVUE V Series Node 1.  You must select the added SSL Key in GigaVUE V Series Node 1.  To select the SSL key, follow the steps in the section Configure GigaVUE Fabric Components in GigaVUE-FM                                                                                                    |                                                                                                    |  |
| 5.                                                    | Select the added CA certificate. | You should select the added Certificate Authority (CA) in UCT-V Controller while creating the monitoring domain. To select the CA certificate, follow the steps in the sectionConfigure GigaVUE Fabric Components in GigaVUE-FM                                                                                                    |                                                                                                    |  |
| 6 Create an Egress tunnel from GigaVUE Series Node 1. |                                  | You must create an egress tunnel for traffic to flow out from GigaVUE V Series Node I with tunnel type as TLS-PCAPNG while creating the monitoring session. Refer to Create a Monitoring Session to know about monitoring session.  To create the egress tunnel, follow these steps:  1. After creating a new monitoring session, or click Actions > Edit on an existing monitoring session, the GigaVUE-FM canvas appears.  2. In the canvas, select New > New Tunnel, drag and drop a new tunnel template to the workspace. The Add Tunnel Spec quick view appears. |                                                                                                    |  |
|                                                       |                                  |                                                                                                    | v Tunnel quick view, enter or select the required information as<br>n the following table:                                                                                                    |  |
|                                                       |                                  | Field                                                                                                    | Action                                                                                                    |  |
|                                                       |                                  | Alias                                                                                                    | The name of the tunnel endpoint.                                                                                                    |  |
|                                                       |                                  | Description                                                                                                    | The description of the tunnel endpoint.                                                                                                    |  |
|                                                       |                                  | Туре                                                                                                    | Select TLS-PCAPNG for creating egress secure tunnel                                                                                                    |  |
|                                                       |                                  | Traffic<br>Direction                                                                                                    | Choose <b>Out</b> (Encapsulation) for creating an egress tunnel from the V Series node to the destination. Select or enter the following values:  o MTU- The default value is 1500.  o Time to Live - Enter the value of the time interval till which the session needs to be available. The value ranges from 1 to 255. The default value is 64.  o DSCP - Enter the Differentiated Services Code Point (DSCP) value.  o Flow Label - Enter the Flow Label value.  o Source L4 Port- Enter the Souce L4 Port value  o Destination L4 Port - Enter the Destination L4 Port value.  o Flow Label  o Cipher- Only SHA 256 is supported.  o TLS Version - Select TLS Version1.3.  o Selective Acknowledgments - Choose <b>Enable</b> to turn on the TCP selective acknowledgments. |  |

| S.No | Task                                                         | Description                                                                                                    |                                                                                                    |  |  |  |
|------|--------------------------------------------------------------|----------------------------------------------------------------------------------------------------|----------------------------------------------------------------------------------------------------|--|--|--|
|      |                                                              | Field                                                                                                    | Action                                                                                                    |  |  |  |
|      |                                                              |                                                                                                    | o SYN Retries - Enter the value for number of times the SYN has to be tried. The value ranges from 1 to 6.                                                     |  |  |  |
|      |                                                              |                                                                                                    | o Delay Acknowledgments - Choose <b>Enable</b> to turn on delayed acknowledgments.                                                                             |  |  |  |
|      |                                                              | IP Version                                                                                                    | The version of the Internet Protocol. Only IPv4 is supported.                                                                                                  |  |  |  |
|      |                                                              | Remote<br>Tunnel IP                                                                                                    | Enter the interface IP address of the GigaVUE V Series Node 2 (Destination IP).                                                                                |  |  |  |
|      |                                                              | 4. Click Save.                                                                                                    |                                                                                                    |  |  |  |
| 7.   | Select the<br>added SSL Key<br>in GigaVUE V<br>Series Node 2 | You must select the added SSL Key while creating a monitoring domain and configuring the fabric components in GigaVUE-FM in GigaVUE V Series Node 2. To select the SSL key, follow the steps in the section Configure GigaVUE Fabric Components in GigaVUE-FM |                                                                                                    |  |  |  |
| 8    | Create an ingress tunnel in the GigaVUE V Series node 2.     | You must create a ingress tunnel for traffic to flow in from GigaVUE V Series Node 1 with tunnel type as TLS-PCAPNG while creating the monitoring session for GigaVUE V Series Node 2. Refer to Create a Monitoring Session to know about monitoring session. |                                                                                                    |  |  |  |
|      |                                                              | To create the ingress tunnel, follow these steps:                                                                                                    |                                                                                                    |  |  |  |
|      |                                                              | <ol> <li>After creating a new monitoring session, or click Actions &gt; Edit on an existi<br/>monitoring session, the GigaVUE-FM canvas appears.</li> </ol>                                                                                                   |                                                                                                    |  |  |  |
|      |                                                              | 2. In the canvas, select <b>New &gt; New Tunnel</b> , drag and drop a new tunnel template to the workspace. The <b>Add</b> Tunnel Spec quick view appears.                                                                                                    |                                                                                                    |  |  |  |
|      |                                                              |                                                                                                    | v Tunnel quick view, enter or select the required information as<br>n the following table:                                                                     |  |  |  |
|      |                                                              | Field                                                                                                    | Action                                                                                                    |  |  |  |
|      |                                                              | Alias                                                                                                    | The name of the tunnel endpoint.                                                                                                    |  |  |  |
|      |                                                              | Description                                                                                                    | The description of the tunnel endpoint.                                                                                                    |  |  |  |
|      | Type                                                         |                                                                                                    | Select TLS-PCAPNG for creating egress secure tunnel                                                                                                    |  |  |  |
|      |                                                              | Traffic<br>Direction                                                                                                    | Choose <b>In</b> (Decapsulation) for creating an ingress tunnel that receives traffic from V Series node 1. Select or enter the values as described in Step 6: |  |  |  |
|      |                                                              | IP Version                                                                                                    | The version of the Internet Protocol. Only IPv4 is supported.                                                                                                  |  |  |  |
|      |                                                              | Enter the interface IP address of the GigaVUE V Series Node 1 (Destination IP).                                                                                                    |                                                                                                    |  |  |  |
|      |                                                              | 4. Click Save.                                                                                                    |                                                                                                    |  |  |  |

# Viewing Status of Secure Tunnel

GigavUE-FM allows you to view the status of secure tunnel connection in UCT-C. You can verify whether the tunnel is connected to the tool or V Series node through the status.

To verify the status of secure tunnel, go to **UCT-C** > **Monitoring Damain**. In the monitoring domain page, **Tunnel status** column shows the status of the tunnel. The green color represents that the tunnel is connected and the red represents that the tunnel is not connected.

For configuring secure tunnel, refer to **Configure Secure Tunnel** section.

# Precryption™

License: Requires SecureVUE Plus license.

Gigamon Precryption™ technology<sup>1</sup> redefines security for virtual, cloud, and containerized applications, delivering plaintext visibility of encrypted communications to the full security stack, without the traditional cost and complexity of decryption.

This section explains about:

- How Gigamon Precryption Technology Works
- Why Gigamon Precryption
- Key Features
- Key Benefits
- Precryption Technology on Single Node
- Precryption Technology on Multi-Node
- Supported Platforms
- Prerequisites

**Disclaimer**: The Precryption feature allows users to acquire traffic after it has been decrypted. This traffic can be acquired from both virtual machine (VM) and container-based solutions, and is then sent to the V Series product for further processing. The Precryption feature provides an option to use encrypted tunnels for communication between the acquisition (via UCT or G-VTAP) of unencrypted traffic and the traffic processing (at the V Series) which will better safeguard the traffic while in transit. However, if a user does not use the option for encrypted tunnels for communication, decrypted traffic will remain unencrypted while in transit between the point of acquisition and processing.

Please note that this information is subject to change, and we encourage you to stay updated on any modifications or improvements made to this feature.

By using this feature, you acknowledge and accept the current limitations and potential risks associated with the transmission of decrypted traffic.

# How Gigamon Precryption Technology Works

Precryption technology leverages native Linux functionality to tap, or copy, communications between the application and the encryption library, such as OpenSSL.

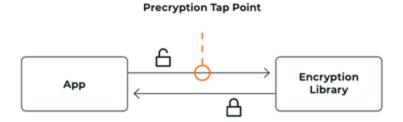

In this way, Precryption captures network traffic in plaintext, either before it has been encrypted, or after it has been decrypted. Precryption functionality doesn't interfere with the actual encryption of the message nor its transmission across the network. There's no proxy, no retransmissions, no break-and-inspect. Instead, this plaintext copy is forwarded to the Gigamon Deep Observability Pipeline for further optimization, transformation, replication, and delivery to tools.

Precryption technology is built on GigaVUE® Universal Cloud Tap (UCT) and works across hybrid and multi-cloud environments, including on-prem and virtual platforms. As a bonus, UCT with Precryption technology runs independent of the application, and doesn't have to be baked into the application development lifecycle.

# Why Gigamon Precryption

GigaVUE Universal Cloud Tap with Precryption technology is a lightweight, friction-free solution that eliminates blind spots present in modern hybrid cloud infrastructure, providing East-West visibility into virtual, cloud, and container platforms. It delivers unobscured visibility into all encryption types including TLS 1.3, without managing and maintaining decryption keys. IT organizations can now manage compliance, keep private communications private, architect the necessary foundation for Zero Trust, and boost security tool effectiveness by a factor of 5x or more.

# **Key Features**

The following are the key features of this technology:

- Plaintext visibility into communications with modern encryption (TLS 1.3, mTLS, and TLS 1.2 with Perfect Forward Secrecy).
- Plaintext visibility into communications with legacy encryption (TLS 1.2 and earlier).
- Nonintrusive traffic access without agents running inside container workloads.

- Elimination of expensive resource consumption associated with traditional traffic decryption.
- Elimination of key management required by traditional traffic decryption.
- Zero performance impact based on cipher type, strength, or version.
- Support across hybrid and multi-cloud environments, including on-prem, virtual, and container platforms.
- Keep private communications private across the network with plaintext threat activity delivered to security tools.
- Integration with Gigamon Deep Observability Pipeline for the full suite of optimization, transformation, and brokering capabilities.

# **Key Benefits**

The following are the key benefits of this technology:

- Eliminate blind spots for encrypted East-West (lateral) and North-South communications, including traffic that may not cross firewalls.
- Monitor application communications with an independent approach that enhances development team velocity.
- Extend security tools' visibility to all communications, regardless of encryption type.
- Achieve maximum traffic tapping efficiency across virtual environments.
- Leverage a 5–7x performance boost for security tools by consuming unencrypted data.
- Support a Zero Trust architecture founded on deep observability.
- Maintain privacy and compliance adherence associated with decrypted traffic management.

# How Gigamon Precryption Technology Works

This section explains about how Precryption technology works on single node and multiple node in the following sections:

- Precryption Technology on Single Node
- Precryption Technology on Multi-Node

# Precryption Technology on Single Node

- 1. When any application needs to encrypt a message, it uses an encryption library, such as OpenSSL, to perform the actual encryption.
- 2. GigaVUE Universal Cloud Tap (UCT), enabled with Precryption technology, gets a copy of this message before it's encrypted on the network.
- 3. The encrypted message is sent to the receiving application, with unmodified encryption. No proxy, no re- encryption, no retransmissions.

4. GigaVUE UCT creates packet headers as needed, encapsulates in a tunnel, and forwards to GigaVUE V Series in the deep observability pipeline. Gigamon further optimizes, transforms, and delivers data to tools, without need for further decryption

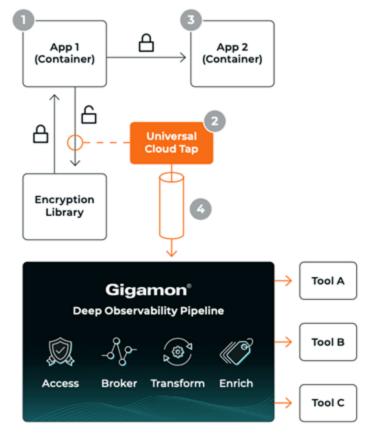

5.

# Precryption Technology on Multi-Node

- 1. When any application needs to encrypt a message, it uses an encryption library, such as OpenSSL, to perform the actual encryption.
- 2. . GigaVUE Universal Cloud Tap (UCT), enabled with Precryption, gets a copy of this message before it's encrypted on the network.
- 3. Optionally, GigaVUE UCT enabled with Precryption can also acquire a copy of the message from the server end, after the decryption.
- 4. GigaVUE UCT creates packet headers as needed, encapsulates in a tunnel, and forwards to V Series in the deep observability pipeline where it is further enriched, transformed, and delivered to tools, without further decryption.

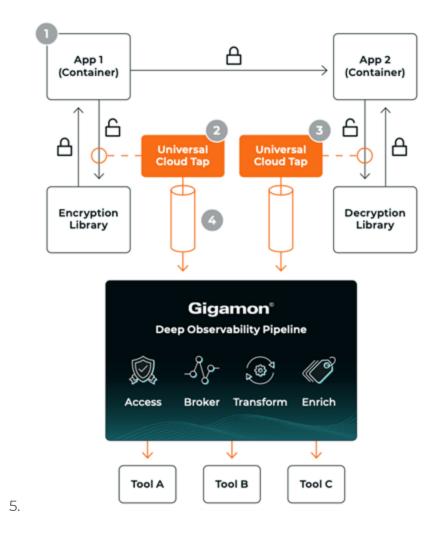

# Supported Platforms

**VM environments**: Precryption™ is supported on the following VM platforms where UCT-V is supported:

| Platform Type | Platform                                          |  |
|---------------|---------------------------------------------------|--|
| Public Cloud  | • AWS                                             |  |
|               | Azure                                             |  |
|               | GCP (via Third Party Orchestration)               |  |
| Private Cloud | OpenStack                                         |  |
|               | VMware ESXi (via Third Party Orchestration only)  |  |
|               | VMware NSX-T (via Third Party Orchestration only) |  |

**Container environments**: Precryption™ is supported on the following container platforms where UCT-C is supported:

| Platform Type | Platform                   |
|---------------|----------------------------|
| Public Cloud  | • EKS                      |
|               | • AKS                      |
| Private Cloud | OpenShift                  |
|               | Native Kubernetes (VMware) |

# Prerequisites

#### **Deployment Prerequisites**

- Linux Kernel version 5.4 and above
- OpenSSL version 1.0.2, version 1.1.0, version 1.1.1, and version 3.x
- Protocol version IPv4
- For GigaVUE-FM, to capture the statistics, you must add the port 5671 in the security group
- Port 9900 should be enabled in security group settings on the UCT-V controller to receive the statistics information from UCT-V agent
- For UCT-C, you must add the port 42042 and port 5671 in the security group

#### **License Prerequisite**

■ Precryption<sup>TM</sup> requires SecureVUE Plus license.

#### Note

- See the Configure Precryption in UCT-V section for details on how to enable Precryption™ in VM environments.
- See the Configure in UCT-C section for details on how to enable Precryption™ in container environments.
- See how Secure Tunnels feature can enable secure delivery of precrypted data.

# Configure Precryption in UCT-V

GigaVUE-FM allows you to enable or disable the Precryption feature for a monitoring session.

To enable or disable the Precryption feature in UCT-V, refer to Create monitoring session.

To create a new monitoring session with Precryption, follow these steps:

- 1. In GigaVUE-FM, on the left navigation pane, select **Traffic > Virtual > Orchestrated Flows** and select your cloud platform. The **Monitoring Sessions** page appears.
- 2. Click **New** to open the **Create a New Monitoring Session** page.
- 3. Enter the appropriate information for the monitoring session as described in the following table:

| Field                | Description                                                                                                    |
|----------------------|----------------------------------------------------------------------------------------------------|
| Alias                | The name of the monitoring session.                                                                                                    |
| Monitoring<br>Domain | The name of the monitoring domain that you want to select.                                                                                                    |
| Connection           | The connection(s) that are to be included as part of the monitoring domain. You can select the required connections that need to be part of the monitoring domain. |

- 4. Click **Next**. The **Edit Monitoring Session** page appears with the new canvas.
- 5. Click **Options** button. The Monitoring Session Options appears.
- 6. Enable Precryption.
- 7. Click **Save**. The **Edit Monitoring Session** page appears. You can proceed to create map, tunnels, and adding applications.

**Note:** It is recommended to enable the secure tunnel feature whenever the Precryption feature is enabled. Secure tunnel helps to securely transfer the cloud captured packets or precrypted data to a GigaVUE V Series Node. For more information, refer to Secure Tunnel.

### Validate Precryption connection

To validate the Precryption connection, follow the steps:

- To confirm it is active, navigate to the **Monitoring Session** dashboard and check the Precryption option, which should show **yes**.
- Click **Status**, to view the rules configured.

#### Rules and Notes

 To avoid packet fragmentation, you should change the option precryption-path-mtu in UCT-V configuration file (/etc/uctv/uctv.conf) within the range 1400-9000 based on the platform path MTU.

# Fabric Health Analytics for Virtual Resources

Fabric Health Analytics (FHA) in GigaVUE-FM is a standalone service that provides data visualization capabilities. Using FHA<sup>1</sup> you can create visual elements such as charts that are embedded as visualizations. The visualizations are grouped together in dashboards. You can also create search objects using FHA. Dashboards, Visualizations and Search Objects are called FHA objects. Refer to Fabric Health Analytics topic in *GigaVUE Fabric Management Guide* for more detailed information on Fabric Health Analytics.

#### **Rules and Notes:**

- You cannot edit or delete these default dashboards. However, you can clone the dashboards and visualizations. Refer to the Clone Dashboard section for more details.
- Use the Time Filter option to select the required time interval for which you need to view the visualization.

# Virtual Inventory Statistics and Cloud Applications Dashboard

Fabric Health Analytics dashboards allow users to monitor the physical and virtual environment and detect anomalous behavior and plan accordingly. Refer to the Fabric Health Analytics section in *GigaVUE Fabric Management Guide* for details on how to create a new dashboard, clone a dashboard, create a new visualization, and other information about the Discover page and Reports page.

To access the dashboards:

- 1. Go to Analytics -> Dashboards.
- 2. Click on the required dashboard to view the visualizations.

The following table lists the various virtual dashboards:

<sup>&</sup>lt;sup>1</sup>FHA uses the Kibana front-end application to visualize and analyze the data in the Elasticsearch database of GigaVUE-FM. Kibana is an open source data visualization plugin for Elasticsearch.

| Dashboard                     | Displays                                                                                                    | Visualizations                                             | Displays                                                                                                    |
|-------------------------------|----------------------------------------------------------------------------------------------------|------------------------------------------------------------|----------------------------------------------------------------------------------------------------|
| Inventory Status<br>(Virtual) | Statistical details of the virtual inventory based on the platform and the health status.  You can view the following metric details at the top of the dashboard:  Number of Monitoring Sessions  Number of V Series Nodes  Number of Connections  Number of GCB Nodes  You can filter the visualizations based on the following control filters:  Platform  Health Status | V Series Node<br>Status by Platform                        | Number of healthy and<br>unhealthy V Series<br>Nodes for each of the<br>supported cloud<br>platforms.                                                                                                    |
|                               |                                                                                                    | Monitoring Session<br>Status by Platform                   | Number of healthy and<br>unhealthy monitoring<br>sessions for each of the<br>supported cloud<br>platforms                                                                                                    |
|                               |                                                                                                    | Connection Status<br>by Platform                           | Number of healthy and<br>unhealthy connections<br>for each of the<br>supported cloud<br>platforms                                                                                                    |
|                               |                                                                                                    | GCB Node Status<br>by Platform                             | Number of healthy and<br>unhealthy GCB nodes for<br>each of the supported<br>cloud platforms                                                                                                    |
| V Series Node<br>Statistics   | Displays the Statistics of the V Series node such as the CPU usage, trend of the receiving and transmitting packets of the V Series node.  You can filter the visualizations based on the following control filters:  Platform Connection V Series Node                                                                                                    | V Series Node<br>Maximum<br>CPU Usage Trend                | Line chart that displays maximum CPU usage trend of the V Series node in 5 minutes interval, for the past one hour.  Note: The maximum CPU Usage trend refers to the CPU usage for service cores only. Small form factor V-series nodes do not have service cores, therefore the CPU usage is reported as 0. |
|                               |                                                                                                    | V Series Node with<br>Most CPU Usage<br>For Past 5 minutes | Line chart that<br>displays Maximum<br>CPU usage of the V<br>Series node for the<br>past 5 minutes.                                                                                                    |
|                               |                                                                                                    |                                                            | <b>Note:</b> You cannot use the time based filter                                                                                                    |

| Dashboard | Displays                                                                                                    | Visualizations                                                    | Displays                                                                                                    |
|-----------|----------------------------------------------------------------------------------------------------|-------------------------------------------------------------------|----------------------------------------------------------------------------------------------------|
|           |                                                                                                    |                                                                   | options to filter and visualize the data.                                                                                                    |
|           |                                                                                                    | V Series Node Rx<br>Trend                                         | Receiving trend of the V<br>Series node in 5 minutes<br>interval, for the past one<br>hour.                                                                                             |
|           |                                                                                                    | V Series Network<br>Interfaces with<br>Most Rx for Past 5<br>mins | Total packets received by each of the V Series network interface for the past 5 minutes.                                                                                                |
|           |                                                                                                    |                                                                   | <b>Note:</b> You cannot use the time based filter options to filter and visualize the data.                                                                                             |
|           |                                                                                                    | V Series Node<br>Tunnel Rx<br>Packets/Errors                      | Displays the reception of packet at the Tunnel RX. This is the input to V Series Node, Grouping by tunnel identifier comprising {monDomain, conn, VSN, tunnelName}, before aggregation. |
|           |                                                                                                    | V Series Node<br>Tunnel Tx<br>Packets/Errors                      | TX is for output tunnels<br>from VSN. V Series Node<br>Tunnel Tx Packets/Errors                                                                                                    |
| Dedup     | Displays visualizations related to Dedup application.  You can filter the visualizations based on the following control | Dedup Packets<br>Detected/Dedup<br>Packets Overload               | Statistics of the total dedup packets received (ipV4Dup, ipV6Dup and nonIPDup) against the dedup application overload.                                                                  |
|           | filters:  • Platform  • Connection  • VSeries Node                                                                      | Dedup Packets<br>Detected/Dedup<br>Packets Overload<br>Percentage | Percentage of the dedup packets received against the dedup application overload.                                                                                                    |
|           |                                                                                                    | Total Traffic In/Out<br>Dedup                                     | Total incoming traffic against total outgoing traffic                                                                                                    |

| Dashboard        | Displays                                                                                                    | Visualizations | Displays                                                                                                    |
|------------------|----------------------------------------------------------------------------------------------------|----------------|----------------------------------------------------------------------------------------------------|
| Tunnel (Virtual) | Displays visualizations related to<br>the tunneled traffic in both bytes<br>as well as the number of<br>packets.                                                                                                    | Tunnel Bytes   | Displays received<br>tunnel traffic vs<br>transmitted tunnel<br>traffic, in bytes.                                                                                 |
|                  | You can select the following control filters, based on which the visualizations will get updated:                                                                                                    |                | <ul> <li>For input tunnel,<br/>transmitted traffic is<br/>displayed as zero.</li> <li>For output tunnel,<br/>received traffic is<br/>displayed as zero.</li> </ul> |
|                  | Monitoring session: Select the required monitoring session. The cloud platform, monitoring domain and connection within the monitoring domain that is used by the V-series node are shown in square brackets, comma-separated, after the name, to distinguish the whole path to it. |                |                                                                                                    |
|                  | V series node: Management IP of<br>the V Series node. Choose the<br>required V-series node from the<br>drop-down.                                                                                                    |                |                                                                                                    |
|                  | Tunnel: Select any of the tunnels<br>shown in the Tunnel drop-down. The<br>direction for each tunnel is shown<br>with the prefix in or out.                                                                                                    | Tunnel Packets | Displays packet-level statistics for input and output tunnels that are part of a monitoring                                                                        |
|                  | The following statistics are displayed for the tunnel:                                                                                                    |                | session.                                                                                                    |
|                  | <ul><li>Received Bytes</li><li>Transmitted Bytes</li><li>Received Packets</li></ul>                                                                                                    |                |                                                                                                    |
|                  | <ul><li>Transmitted Packets</li><li>Received Errored Packets</li><li>Received Dropped Packets</li><li>Transmitted Errored Packets</li></ul>                                                                                                    |                |                                                                                                    |
| App (Virtual)    | Transmitted Dropped Packets  Displays Byte and packet level statistics for the applications for the chosen monitoring session on the selected V series node.                                                                                                    | App Bytes      | Displays received traffic vs transmitted traffic, in Bytes.                                                                                                    |

| Dashboard              | Displays                                                                                                    | Visualizations | Displays                                                                    |
|------------------------|----------------------------------------------------------------------------------------------------|----------------|-----------------------------------------------------------------------------|
|                        | You can select the following control filters, based on which the visualizations will get updated:                                                                                                    |                |                                                                             |
|                        | <ul> <li>Monitoring session</li> <li>V series node</li> <li>Application: Select the required application. By default, the visualizations displayed includes all the applications.</li> <li>By default, the following statistics are displayed:         <ul> <li>Received Bytes</li> <li>Transmitted Bytes</li> <li>Received Packets</li> <li>Transmitted Packets</li> </ul> </li> <li>Errored Packets</li> </ul>                                                                                                    | App Packets    | Displays received traffic vs transmitted traffic, as the number of packets. |
| End Point<br>(Virtual) | <ul> <li>Dropped Packets</li> <li>Displays Byte and packet level statistics for the un-tunneled traffic deployed on the V-series nodes.</li> <li>The following statistics that are shown for Endpoint (Virtual): <ul> <li>Received Bytes</li> <li>Transmitted Bytes</li> <li>Received Packets</li> <li>Received Errored Packets</li> <li>Received Dropped Packets</li> <li>Transmitted Errored Packets</li> <li>Transmitted Dropped Packets</li> </ul> </li> <li>Trensmitted Dropped Packets</li> <li>The endpoint drop-down shows</li> <li>V-series Node Management IP address: Network Interface&gt; for each endpoint.</li> </ul> | Endpoint Bytes | Displays received traffic vs transmitted traffic, in Bytes.                 |

| Dashboard | Displays                                                                                                    | Visualizations   | Displays                                                                    |
|-----------|----------------------------------------------------------------------------------------------------|------------------|-----------------------------------------------------------------------------|
|           | You can select the following control filters, based on which the visualizations will get updated:  • Monitoring session  • V Series node | Endpoint Packets | Displays received traffic vs transmitted traffic, as the number of packets. |
|           | Endpoint: Management IP of the V<br>Series node followed by the Network<br>Interface (NIC)                                               |                  |                                                                             |

**Note:** The Tunnel (Virtual), App (Virtual) and Endpoint (Virtual) dashboards do not show data from the previous releases if the *Monitoring Session [Platform: Domain: Connection]* dashboard filter is applied. This is because, this filter relies on the new attributes in the Elasticsearch database, which are available only from software version 5.14.00 and beyond.

# Administer GigaVUE Cloud Suite for OpenStack

You can perform the following administrative tasks in GigaVUE-FM for GigaVUE Cloud Suite for OpenStack:

- Configure the OpenStack Settings
- Role Based Access Control
- About Audit Logs
- About Events

## Configure the OpenStack Settings

To configure the OpenStack Settings:

- 1. Go to Inventory > VIRTUAL > OpenStack, and then click Settings.
- 2. Click the Settings drop-down, and then select Advanced Settings.
- 3. Click **Edit** to edit the Advanced Settings fields.

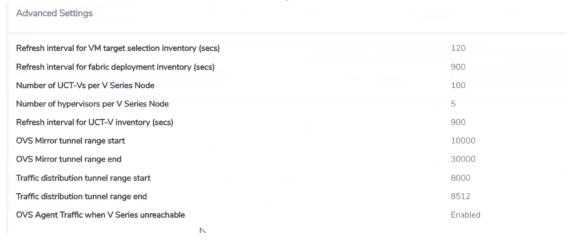

Refer to the following table for descriptions of the Settings fields.

| Settings                                                  | Description                                                                         |
|-----------------------------------------------------------|-------------------------------------------------------------------------------------|
| Refresh interval for VM target selection inventory (secs) | Specifies the frequency for updating the inventory of VMs in OpenStack.             |
| Refresh interval for fabric deployment inventory (secs)   | Specifies the frequency for updating the inventory of GigaVUE fabrics in OpenStack. |

| Settings                                                                         | Description                                                                                                    |
|----------------------------------------------------------------------------------|----------------------------------------------------------------------------------------------------|
| Number of UCT-Vs per V Series Node (applicable only for UCT-V based connections) | Specifies the maximum number of instances that can be assigned to the V Series node.                             |
| Number of hypervisors per V Series Node (applicable only for OVS mirroring)      | Specifies the maximum number of hypervisors that can be assigned to the V Series node.                           |
| Refresh interval for UCT-V inventory (secs)                                      | Specifies the frequency for discovering the UCT-Vs available in the project. This is applicable for UCT-Vs only. |
| OVS Mirror tunnel range start                                                    | Specifies the startup range value of the OVS mirror tunnel ID. This is applicable for UCT-V OVS Agents only.     |
| OVS Mirror tunnel range end                                                      | Specifies the closing range value of the OVS mirror tunnel ID. This is applicable for UCT-V OVS Agents only.     |
| Traffic distribution tunnel range start                                          | Specifies the start range value of the tunnel ID.                                                                |
| Traffic distribution tunnel range end                                            | Specifies the closing range value of the tunnel ID.                                                              |
| OVS Agent Traffic when V Series unreachable                                      | Enable this option to stop the OVS Agent from sending the traffic to the V Series node.                          |

**Note:** A maximum of 100 OpenStack connections are allowed for an OpenStack module.

## Shutdown or Restart of OVS traffic

When the V Series node is unreachable or unavailable, GigaVUE-FM helps you to stop the OVS Mirroring agent from sending the traffic to the V Series node in two ways:

- Manual shutdown or restart of OVS traffic
- Automatic shutdown or restart of OVS traffic

#### Manual shutdown or restart of OVS traffic

You can stop the OVS Mirroring agent from sending the traffic by shutting down or restarting the OVS traffic to the V Series node. You can use this option to shutdown the data interface.

To shut down or restart the OVS traffic manually, follow these steps:

- 1. Go to Inventory > VIRTUAL > OpenStack, and then click Settings
- 2. Click the **Settings** drop-down, and then select **Advanced Settings**.
- 3. Enable the check box OVS Agent Traffic when V Series unreachable.

- 4. Click the Fabric tab.
- 5. Select the V Series node.
- 6. Click the Actions drop-down list and select Shut down OVS Traffic or Restart OVS **Traffic** as required.

NOTE: You can view the Shut down OVS Traffic or Restart OVS Traffic options only when you enable the check box OVS Agent Traffic when V Series unreachable in the Advanced Settings.

#### Automatic shutdown or restart of OVS traffic

When GigaVUE-FM detects that the management interface of the V Series node is not reachable or unavailable, it automatically restarts or shuts down the V Series node.

## Role Based Access Control

The Role Based Access Control (RBAC) feature controls the access privileges of users and restricts users from either modifying or viewing unauthorized data. Access privileges in GigaVUE Cloud Suite works on the same principles of access privileges in GigaVUE-FM in which the access rights of a user depends on the following:

- User role: A user role defines permission for users to perform any task or operation
- User group: A user group consists of a set of roles and set of tags associated with that group. When a user is created they can be associated with one or more groups.

To access the resources and to perform a specific operation in GigaVUE Cloud Suite you must be a user with **fm\_super\_admin** role or a user with write access to the following resource category depending on the task you need to perform.

| Resource Category                                                                                                    | Cloud Configuration Task                                                                                              |
|----------------------------------------------------------------------------------------------------|----------------------------------------------------------------------------------------------------|
| Physical Device Infrastructure Management: This includes the following cloud infrastructure resources:                                                                                  | <ul> <li>Configure GigaVUE Cloud Components</li> <li>Create Monitoring Domain and Launch Visibility Fabric</li> </ul> |
| <ul> <li>Cloud Connections</li> <li>Cloud Fabric Deployment</li> <li>Cloud Configurations</li> <li>Sys Dump</li> <li>Syslog</li> <li>Cloud licenses</li> <li>Cloud Inventory</li> </ul> |                                                                                                    |
| Traffic Control Management: This                                                                                                    | Create, Clone, and Deploy Monitoring Session                                                                          |

| Resource Category              | Cloud Configuration Task               |
|--------------------------------|----------------------------------------|
| includes the following traffic | Create and Apply Threshold Template    |
| control resources:             | Add Applications to Monitoring Session |
| Monitoring session             | Create Maps                            |
| Threshold Template             | View Statistics                        |
| • Stats                        | Create Tunnel End Points               |
| Map library                    |                                        |
| Tunnel library                 |                                        |
| Tools library                  |                                        |
| Inclusion/exclusion Maps       |                                        |

NOTE: Cloud APIs are also RBAC enabled.

Refer to the *GigaVUE Administration Guide* for detailed information about Roles, Tags, User Groups.

## **About Audit Logs**

Audit logs track the changes and activities that occur in the virtual nodes due to user actions. The logs can be filtered to view specific information.

Navigate to Dashboard > SYSTEM > Audit Logs. The All Audit Logs page appears.

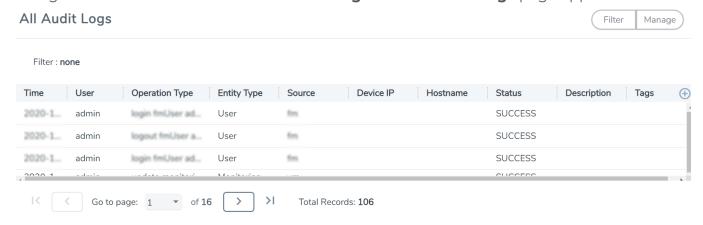

The Audit Logs have the following parameters:

| Parameters | Description                                |
|------------|--------------------------------------------|
| Time       | Provides the timestamp on the log entries. |
| User       | Provides the logged user information.      |

| Parameters     | Description                                                                                                    |  |
|----------------|----------------------------------------------------------------------------------------------------|--|
| Operation Type | Provides specific entries that are logged by the system such as:  Log in and Log out based on users.  Create/Delete/Edit tasks, GS operations, maps, virtual ports, and so on. |  |
| Source         | Provides details on whether the user was in FM or on the node when the event occurred.                                                                                         |  |
| Status         | Success or Failure of the event.                                                                                                    |  |
| Description    | In the case of a failure, provides a brief update on the reason for the failure.                                                                                               |  |

**Note:** Ensure that the GigaVUE-FM time is set correctly to ensure accuracy of the trending data that is captured.

Filtering the audit logs allows you to display specific type of logs. You can filter based on any of the following:

- When: display logs that occurred within a specified time range.
- Who: display logs related a specific user or users.
- What: display logs for one or more operations, such as Create, Read, Update, and so on.
- Where: display logs for GigaVUE-FM or devices.
- **Result**: display logs for success or failure.

To filter the audit logs, do the following:

- 1. Click **Filter**. The quick view for Audit Log Filters displays.
- 2. Specify any or all of the following:
  - Start Date and End Date to display logs within a specific time range.
  - **Who** limits the scope of what displays on the Audit Logs page to a specific user or users.
  - What narrows the logs to the types of operation that the log is related to. You can select multiple operations. Select **All Operations** to apply all operation types as part of the filter criteria.
  - Where narrows the logs to particular of system that the log is related to, either FM or device. Select **All Systems** apply both FM and device to the filter criteria.
  - **Result** narrows the logs related to failures or successes. Select All Results to apply both success and failure to the filter criteria.
- 3. Click **OK** to apply the selected filters to the Audit Logs page.

## **About Events**

The Events page displays all the events occurring in the virtual fabric node, VM Domain, and VM manager. An event is an incident that occur at a specific point in time. Examples of events include:

- Cloud provider License Expiry
- UCT-V Inventory Update Completed
- Cloud provider Connection Status Changed

An Alarm is a response to one or more related events. If an event is considered of high severity, then GigaVUE-FM raises an alarm. An example of alarm could be your cloud provider license expiry.

The alarms and events broadly fall into the following categories: Critical, Major, Minor, or info.

Navigate to **Dashboard > SYSTEM > Events**. The Event page appears.

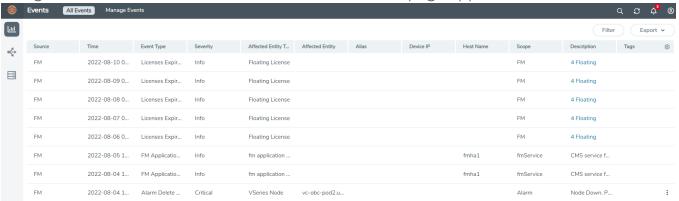

The following table describes the parameters recording for each alarm or event. You can also use filters to narrow down the results.

| Controls/<br>Parameters | Description                                                                                                    |  |
|-------------------------|----------------------------------------------------------------------------------------------------|--|
| Source                  | <ul> <li>The source from where the events are generated. The criteria can be as follows:</li> <li>FM - indicates the event was flagged by the Fabric Manager.</li> <li>IP address - is the address of the GigaVUE HC Series or GigaVUE Cloud Suite G Series node that detected the event. For a node to be able to send notifications to the Fabric Manager, the SNMP_TRAP must be configured with the Fabric Manager's IP address specified as a host. Refer to the GigaVUE Administration Guide for instructions on adding a destination for SNMP traps.</li> </ul> |  |
|                         | <ul> <li>VMM - indicates the event was flagged by the Virtual Machine Manager.</li> <li>FM Health - indicates the event was flagged due to the health status change of GigaVUE-FM.</li> </ul>                                                                                                    |  |
| Time                    | The timestamp when the event occurred.  IMPORTANT: Timestamps are shown in the time zone of the client browser's computer and not the time zone of the node reporting the event. The timestamp is based on the correctly configured clock on the GigaVUE-FM server and converted from UTC to the client computer's configured time zone.                                                                                                    |  |
| Event Type              | The type of event that generated the events. The type of events can be CPU utilization high, cluster updated, device discovery failed, fan tray changed, netflow statistics, and so on.                                                                                                    |  |
| Severity                | The severity is one of Critical, Major, Minor, or Info.  Info is informational messages. For example, when power status change notification is displayed, then the message is displayed as Info.                                                                                                    |  |
| Affected Entity Type    | The resource type associated with the event. For example, when low disk space notification is generated, 'Chassis' is displayed as the affected entity type.                                                                                                    |  |
| Affected Entity         | The resource ID of the affected entity type. For example, when low disk space notification is generated, the IP address of the node with the low disk space is displayed as the affected entity.                                                                                                    |  |
| Alias                   | Event Alias                                                                                                    |  |
| Device IP               | The IP address of the device.                                                                                                    |  |
| Host Name               | The host name of the device.                                                                                                    |  |
| Scope                   | The category to which the events belong. Events can belong to the following category: Domain, Node, Card, Port, Stack, Cluster, Chassis, GigaVUE-FM, GigaVUE-VM, and so on. For example, if there is a notification generated for port utilization low threshold, the scope is displayed as Physical Node.                                                                                                    |  |

#### To filter the alarms and event:

- 1. Click **Filter**. The Filter quick view is displayed.
- 2. Select the filtering criteria, then click **Apply Filter**. The results are displayed in the Events page.

# GigaVUE-FM Version Compatibility Matrix

The following tables list the different versions of GigaVUE Cloud Suite Cloud solution components available with different versions of GigaVUE-FM.

**Note:** GigaVUE-FM version 6.4 supports the latest fabric components version as well as the (n-2) versions. It is always recommended to use the latest version of fabric components with GigaVUE-FM for better compatibility.

| GigaVUE-FM | UCT-V   | UCT-V<br>OVS<br>Agent | UCT-V<br>Controller | GigaVUE<br>V Series<br>Proxy | GigaVUE<br>V SeriesNode |
|------------|---------|-----------------------|---------------------|------------------------------|-------------------------|
| 6.4.00     | v6.4.00 | v6.4.00               | v6.4.00             | v6.4.00                      | v6.4.00                 |
| 6.3.00     | v6.3.00 | v6.3.00               | v6.3.00             | v6.3.00                      | v6.3.00                 |
| 6.2.00     | v6.2.00 | v6.2.00               | v6.2.00             | v6.2.00                      | v6.2.00                 |
| 6.1.00     | v6.1.00 | v6.1.00               | v6.1.00             | v6.1.00                      | v6.1.00                 |
| 6.0.00     | v1.8-7  | v1.8-2                | √1.8-7              | v2.7.0                       | v2.7.0                  |
| 5.16.00    | v1.8-5  | v1.8-2                | v1.8-5              | v2.6.0                       | v2.6.0                  |
| 5.15.00    | v1.8-5  | v1.8-1                | v1.8-5              | v2.5.0                       | v2.5.0                  |
| 5.14.00    | v1.8-4  | v1.8-1                | v1.8-4              | v2.4.0                       | v2.4.0                  |
| 5.13.01    | v1.8-3  | v1.8-1                | v1.8-3              | v2.3.3                       | v2.3.3                  |
| 5.13.00    | v1.8-2  | v1.8-0                | v1.8-2              | v2.3.0                       | v2.3.0                  |
| 5.12.00    | ∨1.7-1  | v1                    | √1.7-1              | v2.1.0                       | v2.1.0                  |

# Troubleshooting

This section provides the information needed to troubleshoot GigaVUE-FM integration with OpenStack.

## **OpenStack Connection Failed**

The connFailed state indicates that the OpenStack connection has failed. Check the following troubleshoot tips to restore the connection:

- Verify if GigaVUE-FM is able to reach the OpenStack cloud controller.
- Check if the OpenStack cloud controller is DNS resolvable from GigaVUE-FM.
- Verify if the region name provided while launching the instance is accurate.
- Ensure that all the security group rules required for communication between GigaVUE-FM and OpenStack cloud controller OR GigaVUE-FM and DNS server are accurately setup.
- Check if the Compute Servers that the nova API returns are reachable from GigaVUE-FM. Refer to Handshake Alert: unrecognized\_name.

## Handshake Alert: unrecognized\_name

When setting up the OpenStack connection in GigaVUE-FM, the GigaVUE-FM logs might show a handshake alert: unrecognized\_name error. This error is related to a Server Name Indication (SNI) error. Starting with Java 7, the JDK does not ignore the unrecognized name warning. To resolve this issue, perform either of the following:

- Fix the configuration on the server where the error is occurring.
- Ignore the warning on the client side (GigaVUE-FM server) by using the Java system property --Djsse.enableSNIExtension=false while launching GigaVUE-FM.

Contact support for information on how to use the Java system property. However, this is not recommended for security reasons.

# GigaVUE V Series Node or UCT-V Controller is Unreachable

If GigaVUE V Series node or UCT-V Controller is unreachable, verify the following:

- The correct version of the image is uploaded.
- The network is reachable.

## Additional Sources of Information

This appendix provides additional sources of information. Refer to the following sections for details:

- Documentation
- Documentation Feedback
- Contact Technical Support
- Contact Sales
- The VÜE Community

## Documentation

This table lists all the guides provided for GigaVUE Cloud Suite software and hardware. The first row provides an All-Documents Zip file that contains all the guides in the set for the release.

**Note:** In the online documentation, view What's New to access quick links to topics for each of the new features in this Release; view Documentation Downloads to download all PDFs.

Table 1: Documentation Set for Gigamon Products

#### GigaVUE Cloud Suite 6.4 Hardware and Software Guides

**DID YOU KNOW?** If you keep all PDFs for a release in common folder, you can easily search across the doc set by opening one of the files in Acrobat and choosing **Edit > Advanced Search** from the menu. This opens an interface that allows you to select a directory and search across all PDFs in a folder.

#### **Hardware**

how to unpack, assemble, rack-mount, connect, and initially configure ports the respective GigaVUE Cloud Suite devices; reference information and specifications for the respective GigaVUE Cloud Suite devices

**GigaVUE-HC1 Hardware Installation Guide** 

**GigaVUE-HC2 Hardware Installation Guide** 

**GigaVUE-HC3 Hardware Installation Guide** 

GigaVUE-HC1-Plus Hardware Installation Guide

**GigaVUE-TA25 Hardware Installation Guide** 

**GigaVUE-TA25E Hardware Installation Guide** 

**GigaVUE-TA100 Hardware Installation Guide** 

#### GigaVUE Cloud Suite 6.4 Hardware and Software Guides

**GigaVUE-TA200 Hardware Installation Guide** 

**GigaVUE-TA200E Hardware Installation Guide** 

**GigaVUE-TA400 Hardware Installation Guide** 

GigaVUE-OS Installation Guide for DELL S4112F-ON

**G-TAP A Series 2 Installation Guide** 

**GigaVUE M Series Hardware Installation Guide** 

GigaVUE-FM Hardware Appliance Guide for GFM-HW1-FM010 and and GFM-HW1-FM001-HW

#### **Software Installation and Upgrade Guides**

GigaVUE-FM Installation, Migration, and Upgrade Guide

**GigaVUE-OS Upgrade Guide** 

**GigaVUE V Series Migration Guide** 

#### **Fabric Management and Administration Guides**

#### **GigaVUE Administration Guide**

covers both GigaVUE-OS and GigaVUE-FM

#### **GigaVUE Fabric Management Guide**

how to install, deploy, and operate GigaVUE-FM; how to configure GigaSMART operations; covers both GigaVUE-FM and GigaVUE-OS features

#### **Cloud Guides**

how to configure the GigaVUE Cloud Suite components and set up traffic monitoring sessions for the cloud platforms

**GigaVUE V Series Applications Guide** 

**GigaVUE V Series Quick Start Guide** 

**GigaVUE Cloud Suite Deployment Guide - AWS** 

GigaVUE Cloud Suite Deployment Guide - Azure

GigaVUE Cloud Suite Deployment Guide - OpenStack

GigaVUE Cloud Suite Deployment Guide - Nutanix

**GigaVUE Cloud Suite Deployment Guide - VMware** 

GigaVUE Cloud Suite Deployment Guide - Third Party Orchestration

**Universal Cloud Tap - Container Deployment Guide** 

**Gigamon Containerized Broker Deployment Guide** 

#### GigaVUE Cloud Suite 6.4 Hardware and Software Guides

#### GigaVUE Cloud Suite for Nutanix Guide—GigaVUE-VM Guide

GigaVUE Cloud Suite Deployment Guide - AWS Secret Regions

#### **Reference Guides**

#### **GigaVUE-OS CLI Reference Guide**

library of GigaVUE-OS CLI (Command Line Interface) commands used to configure and operate GigaVUE HC Series and TA Series devices

#### **GigaVUE-OS Security Hardening Guide**

#### **GigaVUE Firewall and Security Guide**

#### **GigaVUE Licensing Guide**

#### **GigaVUE-OS Cabling Quick Reference Guide**

guidelines for the different types of cables used to connect Gigamon devices

#### GigaVUE-OS Compatibility and Interoperability Matrix

compatibility information and interoperability requirements for Gigamon devices

#### GigaVUE-FM REST API Reference in GigaVUE-FM User's Guide

samples uses of the GigaVUE-FM Application Program Interfaces (APIs)

#### Release Notes

#### GigaVUE-OS, GigaVUE-FM, GigaVUE-VM, G-TAP A Series, and GigaVUE Cloud Suite Release Notes

new features, resolved issues, and known issues in this release; important notes regarding installing and upgrading to this release

**Note:** Release Notes are not included in the online documentation.

**Note:** Registered Customers can log in to My Gigamon to download the Software and Release Notes from the Software & Docs page on to My Gigamon. Refer to How to Download Software and Release Notes from My Gigamon.

#### **In-Product Help**

#### GigaVUE-FM Online Help

how to install, deploy, and operate GigaVUE-FM.

## How to Download Software and Release Notes from My Gigamon

Registered Customers can download software and corresponding Release Notes documents from the **Software & Release Notes** page on to My Gigamon. Use the My Gigamon Software & Docs page to download:

- · Gigamon Software installation and upgrade images,
- · Release Notes for Gigamon Software, or
- Older versions of PDFs (pre-v5.7).

#### To download release-specific software, release notes, or older PDFs:

- 1. Log in to My Gigamon
- 2. Click on the **Software & Release Notes** link.
- 3. Use the **Product** and **Release** filters to find documentation for the current release. For example, select Product: "GigaVUE-FM" and Release: "5.6," enter "pdf" in the search box, and then click **GO** to view all PDF documentation for GigaVUE-FM 5.6.xx.

**Note:** My Gigamon is available to registered customers only. Newer documentation PDFs, with the exception of release notes, are all available through the publicly available online documentation.

## **Documentation Feedback**

We are continuously improving our documentation to make it more accessible while maintaining accuracy and ease of use. Your feedback helps us to improve. To provide feedback and report issues in our documentation, send an email to: documentationfeedback@gigamon.com

Please provide the following information in the email to help us identify and resolve the issue. Copy and paste this form into your email, complete it as able, and send. We will respond as soon as possible.

| Documentation Feedback Form |                                                                                      |  |
|-----------------------------|--------------------------------------------------------------------------------------|--|
| Your Name                   |                                                                                      |  |
| Your Role                   |                                                                                      |  |
| Your Company                |                                                                                      |  |
|                             |                                                                                      |  |
| Online doc link             | (URL for where the issue is)                                                         |  |
| Topic Heading               | (if it's a long topic, please provide the heading of the section where the issue is) |  |
|                             | Your Name Your Role Your Company Online doc link                                     |  |

| For PDF Topics      | Document Title                  | (shown on the cover page or in page header )                                                        |  |
|---------------------|---------------------------------|----------------------------------------------------------------------------------------------------|--|
|                     | Product Version                 | (shown on the cover page)                                                                           |  |
|                     | Document Version                | (shown on the cover page)                                                                           |  |
|                     | Chapter Heading                 | (shown in footer)                                                                                   |  |
|                     | PDF page #                      | (shown in footer)                                                                                   |  |
|                     |                                 |                                                                                                    |  |
| How can we improve? | Describe the issue              | Describe the error or issue in the documentation. (If it helps, attach an image to show the issue.) |  |
|                     | How can we improve the content? |                                                                                                    |  |
|                     | Be as specific as possible.     |                                                                                                    |  |
|                     | Any other comments?             |                                                                                                    |  |
|                     |                                 |                                                                                                    |  |

## **Contact Technical Support**

For information about Technical Support: Go to **Settings** > **Support > Contact Support** in GigaVUE-FM.

You can also refer to https://www.gigamon.com/support-and-services/contact-support for Technical Support hours and contact information.

Email Technical Support at support@gigamon.com.

## **Contact Sales**

Use the following information to Gigamon channel partner or Gigamon sales representatives.

**Telephone**: +1.408.831.4025

Sales: inside.sales@gigamon.com

Partners: www.gigamon.com/partners.html

### Premium Support

Email Gigamon at inside.sales@gigamon.com for information on purchasing 24x7 Premium Support. Premium Support entitles you to round-the-clock phone support with a dedicated Support Engineer every day of the week.

## The VÜE Community

The VÜE Community is a technical site where Gigamon users, partners, security and network professionals and Gigamon employees come together to share knowledge and expertise, ask questions, build their network and learn about best practices for Gigamon products.

Visit the VÜE site to:

- Find knowledge base articles and documentation
- Ask and answer questions and learn best practices from other members.
- Join special-interest groups to have focused collaboration around a technology, usecase, vertical market or beta release
- Take online learning lessons and tutorials to broaden your knowledge of Gigamon products.
- Open support tickets (Customers only)
- Download the latest product updates and documentation (Customers only)

The VÜE Community is a great way to get answers fast, learn from experts and collaborate directly with other members around your areas of interest.

Register today at community.gigamon.com

**Questions?** Contact our Community team at community@gigamon.com.

# Glossary

D

#### decrypt list

need to decrypt (formerly blacklist)

#### decryptlist

need to decrypt - CLI Command (formerly blacklist)

#### drop list

selective forwarding - drop (formerly blacklist)

F

#### forward list

selective forwarding - forward (formerly whitelist)

П

#### leader

leader in clustering node relationship (formerly master)

М

#### member node

follower in clustering node relationship (formerly slave or non-master)

Ν

#### no-decrypt list

no need to decrypt (formerly whitelist)

Glossary 165

#### nodecryptlist

no need to decrypt- CLI Command (formerly whitelist)

P

#### primary source

root timing; transmits sync info to clocks in its network segment (formerly grandmaster)

R

#### receiver

follower in a bidirectional clock relationship (formerly slave)

S

#### source

leader in a bidirectional clock relationship (formerly master)

Glossary 166